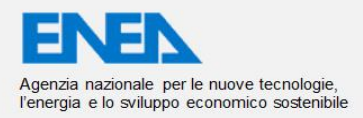

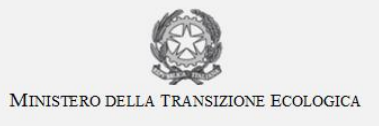

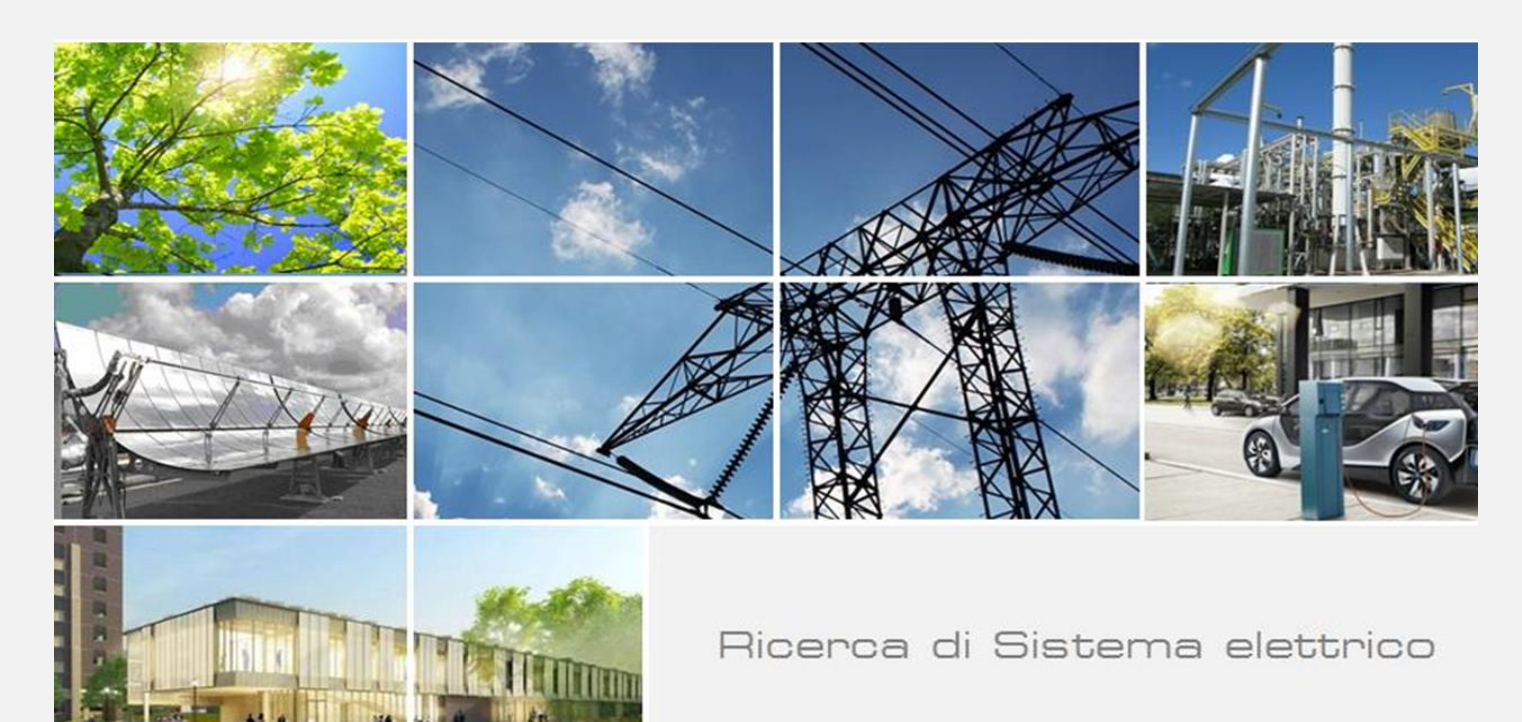

# Sviluppo database – Applicazione modello a nuove tecnologie (LA1.4)

Filippo Donato, Silvia Orchi, Giorgio Simbolotti (ENEA)

Report RdS/PTR2021/162

#### SVILUPPO DATABASE – APPLICAZIONE MODELLO A NUOVE TECNOLOGIE (LA1.4)

Filippo Donato, Silvia Orchi, Giorgio Simbolotti (ENEA)

Dicembre 2021

Report Ricerca di Sistema Elettrico

Accordo di Programma Ministero della Transizione Ecologica - ENEA Piano Triennale di Realizzazione 2019-2021 - III annualità 2021

Obiettivo: Sistema Elettrico

Progetto: 'Strumenti e modelli per scenari energetici ed elettrici adeguati all'evoluzione del sistema…, dei mercati e della regolazione'. Linea di attività: *LA1.4 Sviluppo database – Applicazione modello a nuove tecnologie* Responsabile del Progetto: Giorgio Simbolotti, ENEA

## Indice

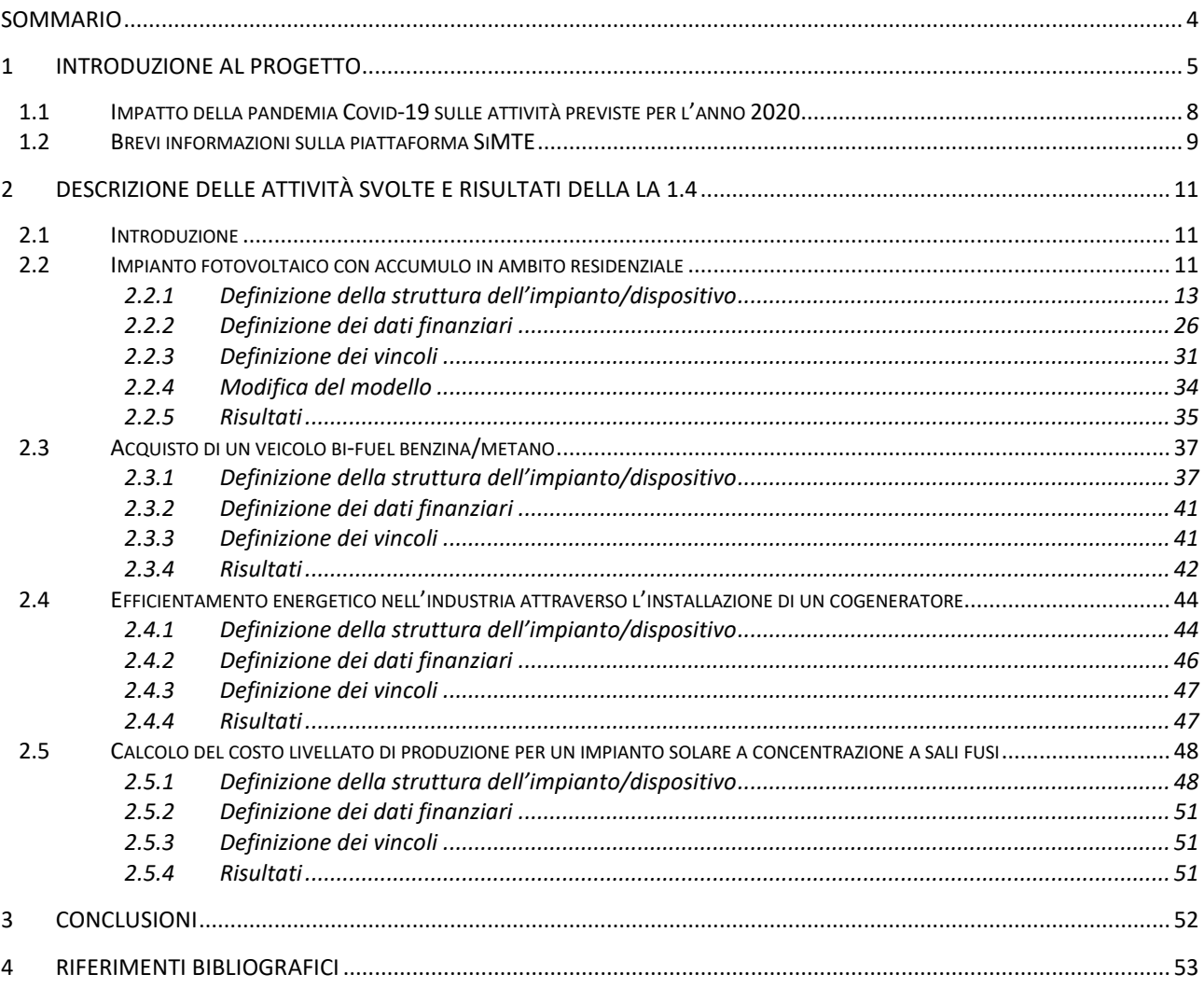

## <span id="page-3-0"></span>Sommario

Come previsto nel PTR del progetto per l'annualità 2021, sono stati ultimati i lavori relativi alla linea di attività LA 1.4 che riguarda l'applicazione dimostrativa del modello per l'analisi costi/benefici degli investimenti in ambito energetico alle nuove tecnologie e dati acquisiti nel database nel 2020-2021 risultanti dalle attività previste nelle linee LA1.9-LA1.16.

Il modello, già presente nella piattaforma SIMTE [1] in una precedente versione, è stato generalizzato, potenziato e riscritto in altro linguaggio di programmazione durante i lavori della linea di attività LA1.1 [2]. In particolare il modello, inizialmente formulato in ambiente Microsoft Excel-VBA, è stato riformulato in linguaggio open source Scilab [3]. Questa trasformazione ha permesso tra l'altro di:

- generalizzare il modello consentendo all'utente di analizzare tecnologie complesse, frutto dell'interazione di più componenti ed elementi, con diverse modalità operative, mantenendo sostanzialmente le stesse assunzioni e algoritmi sul piano dell'analisi costi/benefici implementate nella precedente versione;
- integrare una rappresentazione a grafo del diagramma di flusso della tecnologia considerata e dei suoi componenti attraverso il software open source Graphviz [4];
- creare per ogni tecnologia contenuta nel database SiMTE una struttura dati che, opportunamente popolata con i dati provenienti dalle LA1.9-LA1.16, consente all'utente del modello di richiamare i dati relativi alla tecnologia in esame, fornendo a sua discrezione un numero minimale di parametri in ingresso e facilitando di conseguenza l'uso del modello stesso.

Il lavoro svolto nella LA1.1 è stato pertanto alla base sia del lavoro svolto nella LA1.4 che del lavoro svolto nella LA1.6 insieme al partner Sistemi Informativi/IBM per implementare l'interfaccia utente del modello. Quest'ultima, pur permettendo il pieno accesso alle nuove potenzialità di analisi della versione aggiornata del modello, consente un buona fruibilità ed un uso relativamente semplice da parte dell'utente. Nella LA 1.4 sono stati quindi predisposti alcuni casi pilota che sono poi stati testati sulla nuova interfaccia.

I casi pilota selezionati consistono nell'analisi costi benefici di alcune tecnologie che per loro natura (presenza di più componenti con funzioni diverse e/o presenza di diverse modalità operative) non potevano essere trattate con la vecchia versione del modello ma lo sono nella nuova versione; in particolare:

- installazione ed esercizio di un impianto fotovoltaico con accumulo in ambito residenziale;
- acquisto ed esercizio di un veicolo bi-fuel benzina/metano in uso ad un soggetto privato;
- installazione ed esercizio di un cogeneratore industriale
- installazione ed esercizio di un impianto solare a concentrazione con accumulo (costo livellato del kWh prodotto).

I casi selezionati rappresentano una varietà significativa per quanto attiene ai soggetti investitori (privati, industria, utility e/o analisti dell'energia), ai settori tecnologici (produzione di energia, trasporti, tecnologie energetiche per l'industria) e in termini di trattazione economica (es: curva dei costi durante la costruzione) e fiscale. Essi permettono di mostrare sia le potenzialità offerte dal nuovo modello che la relativa semplicità di utilizzo ottenuta dall'integrazione del modello stesso con i database precompilati in SiMTE e dall'interfaccia grafica.

Vale la pena di precisare che, ai fini di un'analisi preliminare costi/benefici di un investimento nel settore energetico, la maggior parte delle tecnologie, anche molto complesse, potrebbero essere semplicemente rappresentate, come nel vecchio modello, da una unica black-box dotata di input e output. Questo approccio tuttavia non permette di analizzare in modo soddisfacente tecnologie quali gli impianti con accumulo di energia, gli impianti power-to-gas, o anche gli impianti cogenerativi o poli-funzionali che stanno acquisendo crescente importanza nel settore delle tecnologie energetiche.

## <span id="page-4-0"></span>1 Introduzione al progetto

Il **Piano Triennale RdS 2019-2021** per il **Tema di Ricerca 2.1** dal titolo *''Strumenti e modelli… per scenari energetici ed elettrici adeguati all'evoluzione del sistema…, dei mercati e della regolazione…''*, assegna ad Enea i seguenti sotto-temi di ricerca:

- 1. "*Sviluppo di un data-base con dati tecnico-economici sulle tecnologie energetiche (prestazioni, emissioni, costi, dati di mercato, proiezioni, etc.), utilizzabili nei modelli (energetici).*..";
- 2. "*Sviluppo di un portale per l'accesso a documenti e dati… con funzioni di ricerca e analisi, e modelli … per il calcolo di prestazioni e costi delle tecnologie*…";
- 3. "*Aggiornamento dei brief tecnologici che per ogni tecnologia contestualizzano informazioni e dati tecnico-economici attuali e attesi …*";
- 4. "*Valutazioni previsionali energetiche regionali coerenti con scenari nazionali, finalizzate a un nuovo burden-sharing delle fonti rinnovabili e del potenziale regionale di efficienza energetica* …".

Nei punti 1), 2) e 3) di cui sopra si fa implicito riferimento (e.g. la parola *brief)* ad una attività pregressa conclusa nel 2018 (Convenzione MiSE-ENEA denominata SiMTE) nell'ambito della quale, in ottemperanza ad alcuni dispositivi di legge<sup>1</sup>, l'Enea ha realizzato per conto del MiSE un Sistema di Monitoraggio dello **stato e delle prospettive delle Tecnologie Energetiche (SiMTE).** 

Il sistema consiste in una piattaforma web [\(www.simte.enea.it](http://www.simte.enea.it/)) che offre all'utenza (prevalentemente operatori, analisti e decisori del settore energetico) documenti, informazioni, dati e strumenti di analisi sulle tecnologie energetiche commerciali e in via di sviluppo nei settori di offerta e domanda dell'energia: a) produzione e trasformazione di energia primaria; b) produzione e distribuzione di elettricità e calore; c) residenziale e servizi; d) industria; e) trasporti. Si tratta di un sistema informativo con focus sul mercato italiano e attenzione agli sviluppi internazionali, con orizzonte temporale 2018-2030 (2050) e aggiornamenti biennali (ove si renda disponibile una continuità di risorse).

Il sistema attualmente comprende:

- la piattaforma web (portale) aperta in via sperimentale all'indirizzo di cui sopra e destinata a decisori pubblici e privati, investitori e analisti del settore energia che possono accedere ai documenti e ai servizi offerti;
- circa 50 documenti tecnici (*brief*) redatti da esperti, aggiornati al Gennaio 2018, che contestualizzano dati attuali e attesi su prestazioni, emissioni, quote di mercato, normative, peculiarità nazionali, costi di investimento, di esercizio, di prodotto/servizio, etc. per altrettante tecnologie trattate;
- una banca-dati (derivata dai documenti di cui sopra e altre fonti) dotata di strumenti di ricerca, confronto e analisi dei dati;
- un modello per il calcolo di prestazioni e costi delle tecnologie in base a criteri omogenei e ad input modificabili dall'utente.

In base a quanto previsto nei punti 1-4 di cui sopra, il presente progetto si prefigge i seguenti obiettivi:

- **1. Aggiornare/raddoppiare la base-dati e gli strumenti della banca-dati SiMTE**, in particolare,
	- a. aggiornare documenti e dati già presenti, il sistema di ricerca/analisi dati e il modello di calcolo prestazioni e costi delle tecnologie ad uso dell'utenza;
	- b. raddoppiare la base-dati con circa 50 nuovi documenti (brief) aggiuntivi su tecnologie ancora non presenti e/o tramite opportuna disaggregazione di quelle già presenti;
	- c. introdurre un database su misure di incentivazione per tecnologie rinnovabili ed efficienza energetica;

 $\overline{a}$  $1$  DLgs 28 del 3.3.2011, c.7/art. 40, DM 6.7.2012 e DM 28.12.2012

- d. introdurre strumenti per valutazioni statistiche di prestazioni e costi di tecnologie di largo consumo (settori residenziale e trasporti), in base a dati di mercato.
- **2. Conseguire un salto di qualità nella gestione della banca dati e del portale** (con sostanziale riduzione delle risorse necessarie) attraverso l'adozione di strumenti software (SW) basati su **Intelligenza Artificiale (AI)** al fine di rendere possibile:
	- a. lettura automatica di documenti tecnici con acquisizione e gestione dei dati di interesse;;
	- b. produzione automatica di report su richiesta dell'utente;
	- c. assistenza virtuale all'utenza per l'accesso ai servizi offerti dalla banca dati.
- **3. Attuare una adeguata strategia di diffusione** della piattaforma SiMTE e conseguire la piena operatività del portale verso l'utenza, i.e. operatori, decisori e investitori del settore energia, consumatori.
- **4. Produrre le valutazioni energetiche previsionali** a livello regionale coerenti con gli scenari nazionali (metodologia e applicazioni) come previsto nel sotto-tema 4.

Nella formulazione inizialmente approvata (successivamente oggetto di varianti nel 2020, vedi sez. 1.1 seguente) il Piano Triennale Realizzativo (PTR) del progetto si articola in **23 linee di attività (LA)** divise in **5 aree** e distribuite su **tre annualità**. Le 5 aree comprendono:

- Sviluppo Banca Dati, che comprende le LA 1.1, 1.2, 1.3 e 1.4;
- Sviluppo Portale, che comprende LA 1.5, 1.6 e 1.7 (con coinvolgimento di fornitore di SW-AI);
- Aggiornamento/Produzione Documenti-Brief, che comprende le LA da 1.8 a 1.16 (con coinvolgimento di partner universitari);
- Valutazioni Energetiche Regionali, che comprende le LA 1.17, 1.18. 1.19 e 1.20;
- Diffusione Risultati, che comprende le LA 1.21, 1.22 3 1.23 (con coinvolgimento di azienda specializzata in diffusione).

**La prima annualità 2019 comprende 4 LA** e una attività preparatoria auto-finanziata descritte di seguito:

- **LA1.1:** miglioramento del sistema di ricerca, analisi e presentazione dati; aggiornamento del modello deterministico per calcolo prestazioni/costi delle tecnologie da ambiente Excel/VB ad ambiente Scilab (open source) con inserimento di misure di incentivazione (e.g. superammortamento); preparazione casi-guida per analisi prestazioni/costi tecnologie;
- **LA1.8:** preparazione nuovo format per aggiornamento brief, raccolta dati e nuovi documenti;
- **LA1.17:** analisi energetiche regionali: messa a punto del metodo e applicazione a Regione Lazio;
- **LA1.21:** strategia diffusione portale (valutazioni di proposte fornite pro-bono da aziende di settore).

L'attività autofinanziata prevista per il 2019 comprende:

 **Analisi di SW basati su AI** (con la collaborazione di fornitori di SW coinvolti pro-bono) per: lettura automatica documenti, estrazione e gestione dati; redazione di brevi report su richiesta utente (meta-motori); assistenza virtuale all'utente della banca dati;

**La seconda annualità 2020 comprende 12 LA** e prevede il massimo impegno di risorse e investimenti con il coinvolgimento di due Università su temi di analisi e ricerca (Università di Roma la Sapienza – Dip. di Ingegneria Astronautica, Elettrica ed Energetica - DIAEE e Politecnico di Torino, Dip. Energia - DENERG), e di aziende private per la fornitura di consulenze e dei servizi di cui sopra:

- **LA1.2:** introduzione di funzioni statistiche per calcolo di prestazioni/costi di tecnologie a larga diffusione (residenziale, trasporti) alimentato da dati di mercato;
- **LA1.3:** introduzione di un nuovo DB su misure di incentivazione per le tecnologie rinnovabili e l'efficienza energetica;
- **LA1.5-1.6**: prove di applicazione e successiva implementazione/addestramento di SW basati su tecnologia AI per lettura automatica documenti e gestione dati, reporting, virtual assistant (in collaborazione con fornitore di SW-AI);
- **LA1.7**: ammodernamento HW del portale SiMTE (server, etc.);
- **LA1.9-1.12**: aggiornamento e produzione ex-novo di documenti e dati su tecnologie energetiche (settori: produzione, trasmissione e distribuzione di elettricità e calore; residenziale e servizi) in collaborazione con Politecnico di Torino e Università di Roma La Sapienza (circa 50 documenti/brief);
- **LA1.18-1.19**: valutazioni energetiche regionali: implementazione della metodologia sul portale SiMTE e applicazione alla Regione Basilicata;
- **LA1.22**: Predisposizione di una strategia di diffusione del portale tramite contratto assegnato ad una azienda di settore.

**La terza annualità 2021 comprende 7 LA** e prevede il completamento delle attività progettuali:

- **LA1.4:** applicazione dei modelli di calcolo prestazione e costi alle nuove tecnologie inserite nella banca dati nel 2020-21 (LA1.9-1.16) e adattamento dei modelli ai nuovi SW-AI (LA1.5-1.6);
- **LA1.13-1.16**: aggiornamento e produzione ex-novo di documenti e dati su tecnologie (settori: produzione e trasformazione di energia primaria; industria; trasporti) con Politecnico di Torino e Università di Roma La Sapienza (circa 45 doc./brief);
- **LA1.20**: Valutazioni energetiche regionali, applicazione alla Regione Piemonte;
- **LA1.23**: attuazione della strategia diffusione: lancio del portale SiMTE, organizzazione di eventi, workshop, etc.) in collaborazione con azienda di settore.

Il costo complessivo atteso del progetto è **di € 2.316.797,94**. La Figura 1 illustra la ripartizione del budget per voce di spesa (incluso spese generali), per anno, per obiettivo e per beneficiario (escluso spese generali). La Figura 2 illustra la ripartizione dei costi per voce di spesa nel triennio (escluso spese generali).

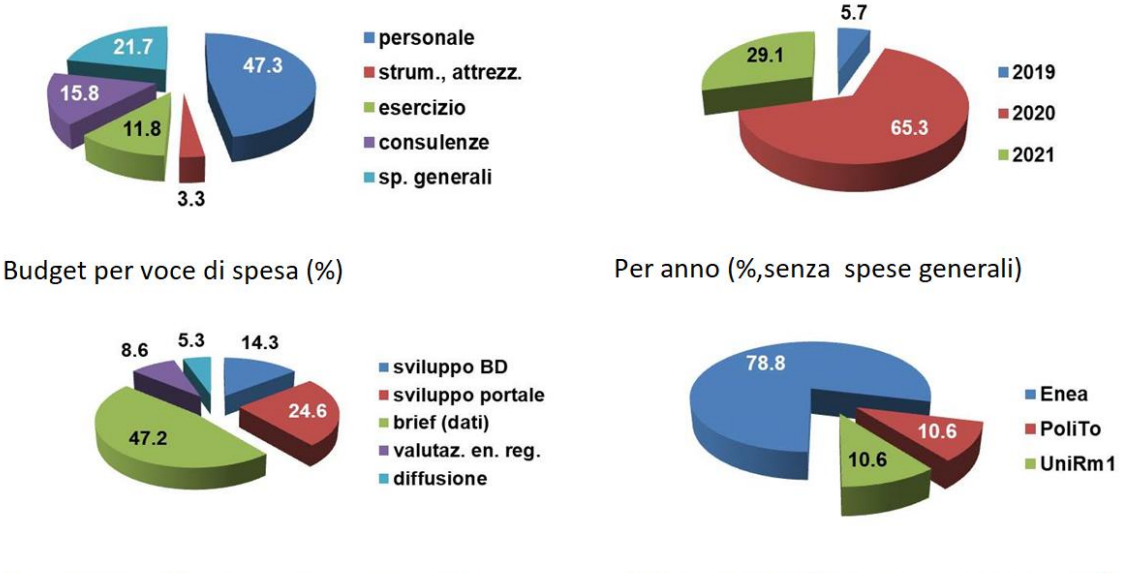

Per obiettivo (%, senza spese generali)

Per beneficiario (%, senza spese generali)

Figura 1 – Ripartizione del budget per voce di spesa, per anno, per obiettivo e per beneficiario.

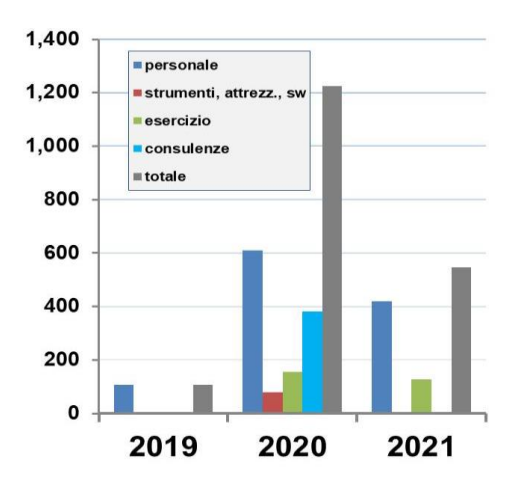

Figura 2 – Costi del progetto (k€) per voce di spesa nel triennio 2019-21 (senza spese generali)

### <span id="page-7-0"></span>*1.1 Impatto della pandemia Covid-19 sulle attività previste per l'anno 2020*

La pandemia Covid-19 che ha investito il paese all'inizio del 2020 ha causato ritardi nell'approvazione formale del progetto (Giugno 2020) e un conseguente ritardo nella disponibilità dei fondi. Successivamente, la riorganizzazione delle attività lavorative conseguente alla pandemia, unitamente ai tempi tecnici richiesti dalle procedure di gara per l'acquisto di forniture e consulenze esterne, non hanno consentito l'avvio e il regolare svolgimento di alcune linee di attività previste per il 2020. In particolare, non è stato possibile avviare la **LA 1.5** (Sviluppo portale: Valutazione e prova di applicabilità di strumenti SW basati su tecnologie AI), la **LA 1.6** (Sviluppo portale: Implementazione e addestramento di SW basati su AI). Conseguentemente, non è stato possibile avviare la **LA 1.7** (Sviluppo portale: ammodernamento HW), **LA 1.2** (Sviluppo database: Implementazione di funzioni statistiche per analisi prestazioni e costi) e la **LA 1.22** (Attività di diffusione 2020), queste ultime dipendenti per diverse ragioni dalle precedenti LA 1.5 e 1.6 e ad esse collegate. In particolare, la gara per la fornitura di SW-AI e per gli associati servizi di prova, implementazione e addestramento del SW stesso è stata aggiudicata in via provvisoria soltanto in data 16 Dicembre 2020 e le attività relative alle LA 1.5 e 1.6 sono ufficialmente iniziate nell'Aprile 2021 (verbale inizio lavori) e compresse nei restanti 8 mesi del 2021 a fronte di una durata inizialmente prevista per le LA 1.5 e 1.6 di complessivi 12 mesi (dal Gennaio al Dicembre2020).

A tale proposito va rilevato che le attività di implementazione/addestramento del SW-AI non possono essere compresse in tempi sensibilmente più brevi di quelli previsti in ragione del loro carattere fortemente innovativo che riguarda l'addestramento del SW-AI alla lettura automatica di documenti tecnici e pubblicazioni tecnico-scientifiche, con riconoscimento ed estrazione di dati tecnico-economici di interesse (prestazioni, emissioni e costi delle tecnologie per la produzione e uso finale dell'energia) nelle rispettive unità di misura, e successiva gestione e restituzione di dati e informazioni su richiesta dell'utente della piattaforma SiMTE. Le interazioni con gli esperti della società vincitrice della gara (Sistemi Informativi/IBM) hanno confermano che l'applicazione in questione è assolutamente innovativa e di frontiera.

Allo sviluppo delle LA 1.5 e 1.6 sono peraltro collegate per le ragioni di seguito esposte la LA 1.7 (l'ammodernamento HW del portale dipende dall'implementazione del SW-AI), la LA 1.2 (le funzioni di analisi statistica hanno applicazione in presenza di una larga base acquisibile solo con il contributo di SW-AI), e la LA 1.22 (la promozione verso l'utenza dei servizi offerti dalla piattaforma SiMTE è fortemente caratterizzata dalla presenza di SW-AI e dell'associato *Assistente Virtuale*, soprattutto per quanto riguarda la facilità di fruizione dei servizi offerti da parte dell'utenza).

Per le motivazioni sopra esposte è stata proposta ed accettata una variante di progetto che posticipa all'annualità 2021 lo svolgimento delle LA 1.5, 1.6, 1.7, 1.2 e 1.22.

### \*\*\*

Nel corso della terza annualità (periodo 01.01.2021 – 31.12.2021) sono state quindi svolte attività relative a 12 linee di attività ed in particolare **LA1.2, LA1.4, LA1.5, LA1.6, LA1.7, LA1.13, LA1.14, LA1.15, LA 1.16, LA1.20, LA1.22 e LA1.23**. Di queste:

- le LA 1.2, 1.5, 1.6 e 1.7 riguardano l'aggiornamento SW e HW del portale e del database della piattaforma SiMTE con introduzione di strumenti basati su intelligenza artificiale AI;
- le LA1.13-16 riguardano l'aggiornamento e/o la redazione ex novo di circa 50 documenti tecnici (relativi ad altrettante tecnologie energetiche) della piattaforma SiMTE. Si tratta di una attività divisa in 4 diverse LA per ragioni contabili e di rendicontazione in quanto affidata, oltre che ad Enea, a due diversi Cobeneficiari Universitari (Politecnico di Torino e Sapienza di Roma) e relativa a tre diversi macro-settori delle tecnologie energetiche (produzione e trasformazione dell'energia primaria, industria e trasporti);
- la LA 1.20 riguarda la valutazione energetica della regione Piemonte;
- le LA 1.22 e 1.23 riguardano le attività di diffusione

Le 12 LA di cui sopra hanno impegnato complessivamente risorse di personale per ore 20950 corrispondenti ad un impegno complessivo di circa 12.5 **persona-anno** di personale professionale di diversi livelli di esperienza.

### <span id="page-8-0"></span>1.2 Brevi informazioni sulla piattaforma SiMTE

La banca dati e il portale SiMTE sono stati realizzati da Enea nel periodo Febbraio 2016-Gennaio 2018 per conto del MiSE. Si tratta, come previsto dai già citati dispositivi di legge, di un sistema informativo e di monitoraggio dello stato e delle prospettive delle tecnologie di offerta e domanda dell'energia a supporto di operatori e decisori pubblici e privati del settore energetico. Il sistema può essere inoltre di ausilio per affrontare le scelte di politica energetica necessarie per realizzare la rapida transizione energetica ed ecologica che dovrà caratterizzare il decennio 2020-30 al fine di far fronte alla questione climatica.

Nella configurazione 2018 il portale SiMTE [\(www.simte.enea.it,](http://www.simte.enea.it/) Figura 3) era aperto in via *sperimentale* in attesa del necessario aggiornamento ed ampliamento. La banca dati offriva infatti documenti, informazioni e dati (prestazioni tecniche, consumi energetici, emissioni, normative, quote di mercato, peculiarità nazionali, costi di investimento, di esercizio, di prodotto/servizio, etc.) sulle tecnologie energetiche aggiornati al Gennaio 2018 e conteneva circa 50 tecnologie o cluster tecnologici divisi nei 5 settori già elencati in precedenza (produzione e trasformazione di energia primaria; produzione e distribuzione di elettricità e calore; residenziale e servizi; trasporti; industria). Al termine dell'attuale progetto è previsto il raddoppio delle tecnologie presenti sulla piattaforma.

Per ogni tecnologia o cluster di tecnologie (Figura 4) i dati e le informazioni vengono discussi e contestualizzati in un documento di base (brief) accessibile all'utenza, redatto da esperti e periodicamente aggiornato. I dati, trasferiti in banca dati, sono accessibili all'utenza mediante sistemi di ricerca e analisi che consentono anche il confronto tra varie tecnologie a richiesta dell'utente. I dati vengono possono poi essere trasferiti ad un modello che ricalcola prestazioni e costi delle tecnologie in base a criteri omogenei. L'input del modello, derivato inizialmente dai dati presenti in banca-dati e reso pienamente trasparente per l'utente, può essere modificato con dati immessi dall'utente stesso. Il modello è applicabile a tutte le tecnologie di domanda/offerta. Di conseguenza, pur non sostituendosi alle accurate analisi costi-benefici a cura dell'investitore, il modello consente confronti costi/benefici (prestazioni, emissioni, costi) tra tecnologie anche afferenti a settori diversi. Esso è destinato prevalentemente ad utenti "esperti" (con conoscenze nel settore dell'analisi costi-benefici delle tecnologie energetiche) e consente anche l'analisi di sistemi complessi (es: efficientamento nel settore residenziale, cogenerazione, impianti con *energy storage*). In tal caso l'utente potrà anche avvalersi di casi pilota già elaborati, disponibili sul portale.

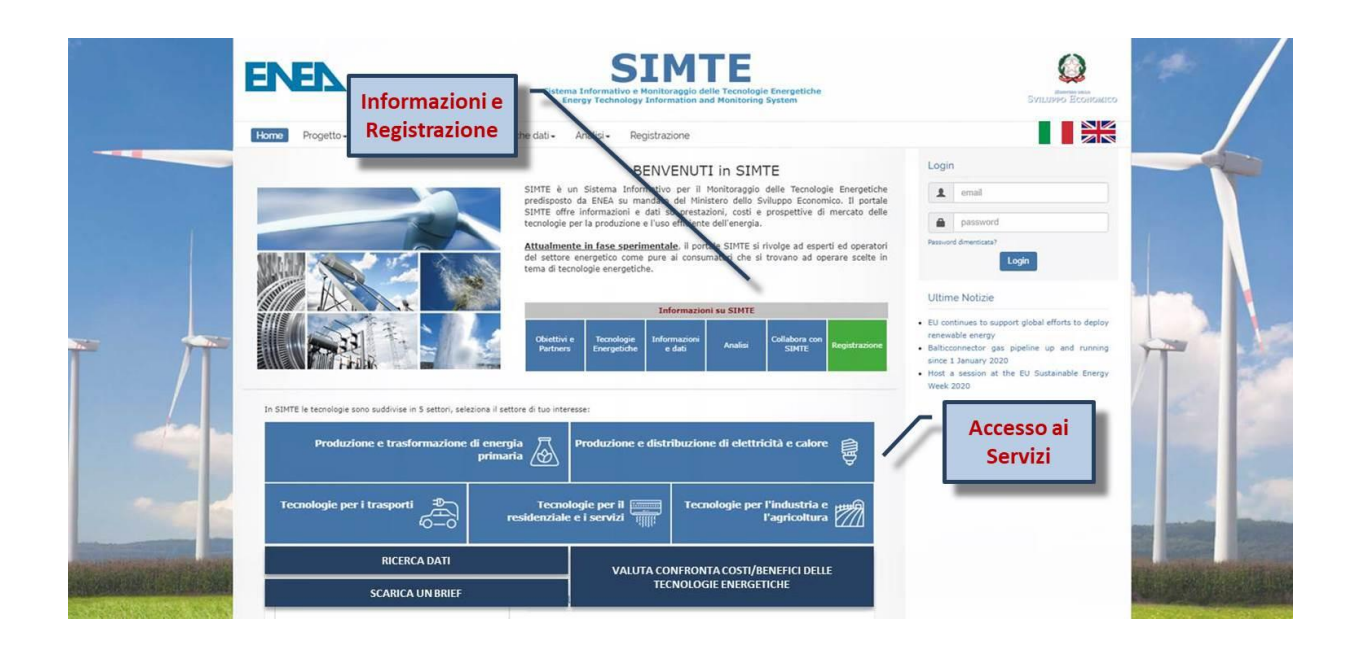

Figura 3 – Homepage della piattaforma SiMTE [\(www.simte.enea.it](http://www.simte.enea.it/) oppure google "simte")

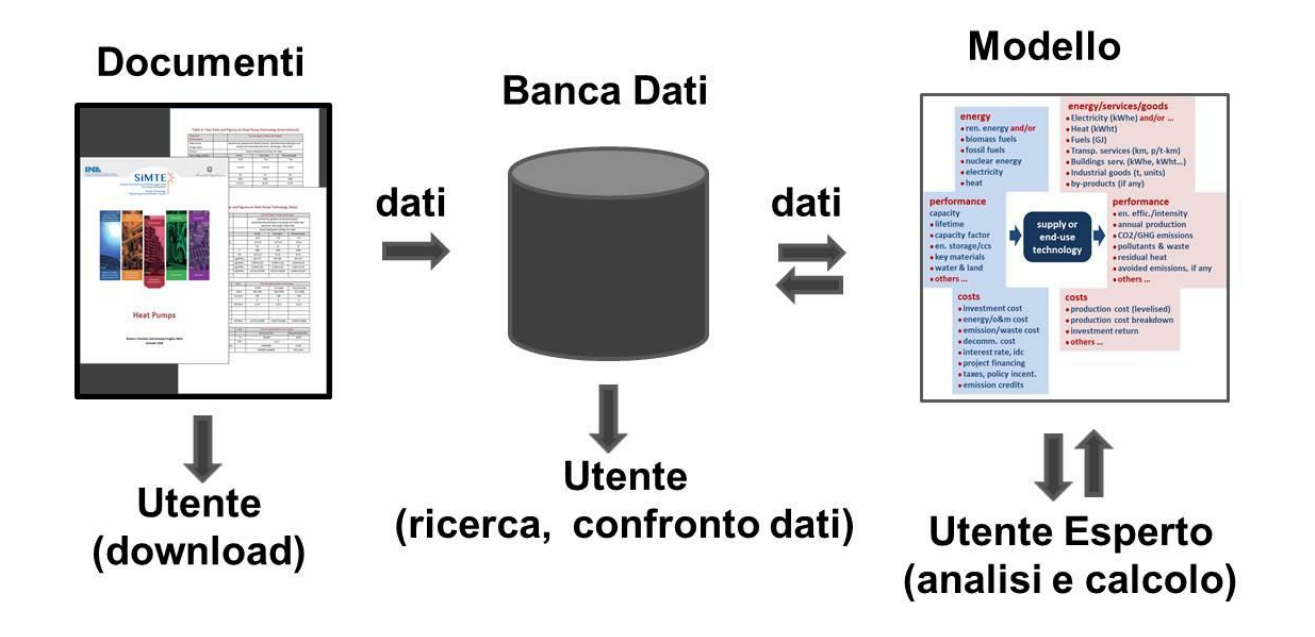

Figura 4 – Struttura, flusso dati e servizi della Banca-dati SiMTE

## <span id="page-10-0"></span>2 Descrizione delle attività svolte e risultati della LA 1.4

### <span id="page-10-1"></span>*2.1 Introduzione*

Come esito dell'attività completata nella LA1.1 [2] il modello per l'analisi costi/benefici, precedentemente sviluppato in ambiente Microsoft EXCEL/VB ed integrato nella piattaforma SIMTE [1], è stato ulteriormente sviluppato e traslato in ambiente Scilab [3].

Nella LA1.4 sono stati preparati dei casi studio che, sfruttando quanto fatto nel contratto con i partner tecnologici IBM/Sistemi Informativi in termini di sviluppo di un'interfaccia grafica per l'utente, sono stati utilizzati per illustrare l'utilizzo della nuova versione del software attraverso lo strumento grafico messo a punto. I casi che verranno illustrati saranno: l'installazione di un sistema fotovoltaico con accumulo in ambito residenziale, l'acquisto di un veicolo bi-fuel metano/benzina, un caso di efficientamento energetico nell'industria attraverso l'installazione di un cogeneratore, la generazione elettrica attraverso l'installazione di un impianto CSP.

Non si è ritenuto di richiamare in questo documento la teoria e le equazioni che sottendono al calcolo del modello. Da quel punto di vista le modifiche sono state poche rispetto alla versione originale, e le equazioni sono pertanto le stesse riportate nel documento rilasciato con la versione originale del modello [6]. Da un punto di vista dell'allocazione dei costi, le principali differenze riguardano l'aver posto a zero il valore residuo dell'investimento a fine vita (sarà cura dell'utente gestire questa voce opportunamente sfruttando i costi di *decommissioning*) e soprattutto ciò che deriva dall'aver implementato una struttura a blocchi per i componenti dell'impianto/dispositivo trattato, ove ogni blocco può essere caratterizzato da parametri propri tra i quali il tempo di costruzione (la definizione di questa variabile ha un'influenza sul capitale necessario all'investimento ed è pertanto di grande rilevanza per gli investimenti più complessi). L'utente potrà quindi gestire il momento dell'acquisto (investimento) per ogni componente con il vincolo che tutti i componenti siano pronti alla produzione nel momento designato. A tal fine l'utente identificherà tramite l'interfaccia un "componente core" la cui vita utile e tempo di decommissioning definiranno le analoghe variabili per l'intero investimento. Qualora l'utente non ne definisca alcuno verrà selezionato il componente col tempo di costruzione maggiore o il primo inserito (a parità di tempo di costruzione)..

L'interfaccia grafica sviluppata facilita l'utente nella predisposizione di un caso, sfruttando le funzionalità pensate per il nuovo modello in linguaggio *scilab* e descritte in LA1.1 [2]. L'utente può creare un caso di studio partendo dai moduli dei componenti precedentemente implementati dal team di sviluppo. L'integrazione del software GraphViz [4] consente inoltre di visualizzare graficamente le relazioni tra i vari componenti dell'impianto/dispositivo man mano che la struttura viene creata.

Il presente documento descriverà l'utilizzo dell'interfaccia messa a punto facendo riferimento a casi studio sviluppati, ed in parte derivati da quelli studiati per la precedente versione.

### <span id="page-10-2"></span>*2.2 Impianto fotovoltaico con accumulo in ambito residenziale*

Il primo esempio che verrà di seguito descritto riguarda l'installazione di un impianto fotovoltaico con accumulo in ambito residenziale da parte di un privato cittadino. Verrà mostrato come si possa, in maniera relativamente semplice, inizializzare un caso e come questo possa poi essere modificato dall'utente che voglia inserire dati più coerenti con la configurazione di suo interesse. Va inoltre sottolineato come la precompilazione dei dati dei vari componenti che vengono aggiunti al modello, non può in alcun modo essere rappresentativa di tutte le casistiche. Pertanto, un calcolo particolarmente vantaggioso per l'utente non va in alcun modo preso come invito ad investire. Il modello non si sostituisce in alcun modo al lavoro dell'analista. È solo uno strumento in cui i valori vanno inseriti e valutati con cura.

Fatta questa premessa è possibile partire con la descrizione dell'utilizzo del modello per il caso considerato. Va ricordato in primo luogo che l'utilizzo del modello di calcolo è riservato agli utenti registrati sulla

piattaforma e che occorre pertanto fare il *login* per utilizzarlo. Per accedere al modello dalla *home* della piattaforma SIMTE, con riferimento alla Figura 5, occorre cliccare sul menù analisi e selezionare l'opzione

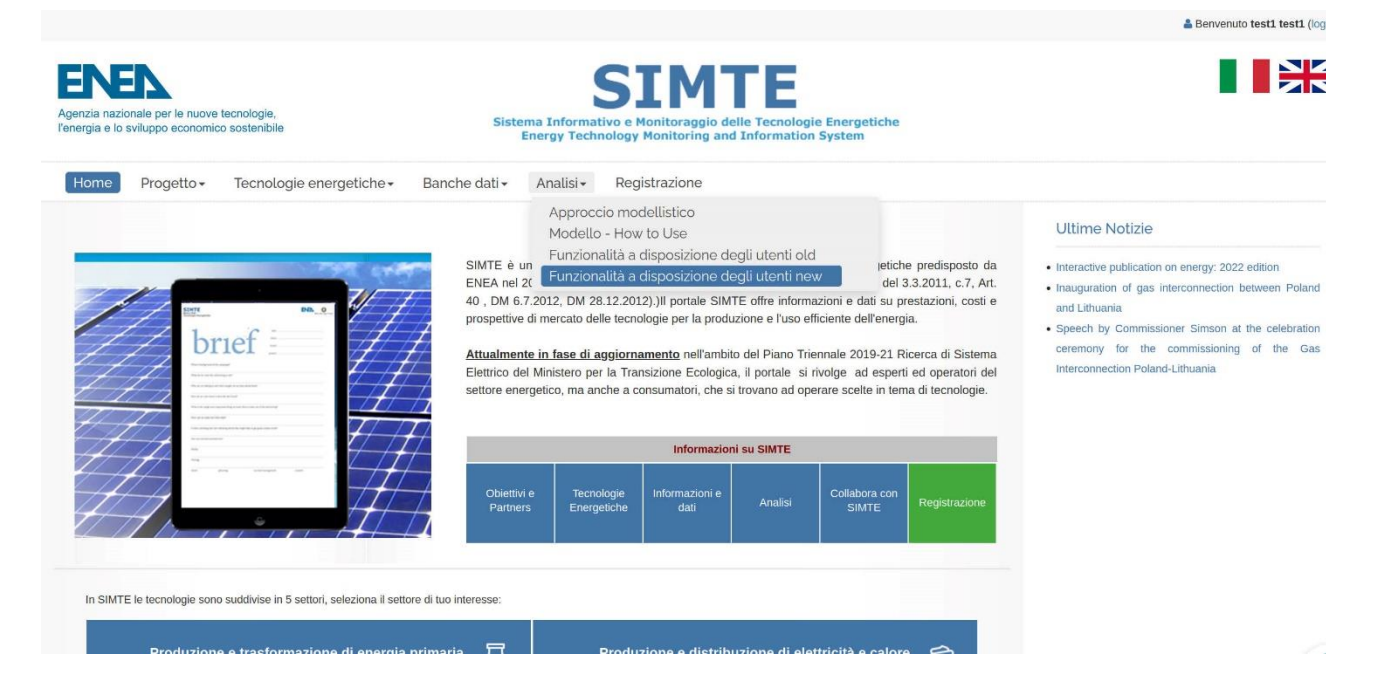

### Figura 5 – Per accedere al modello dalla home di SIMTE selezionare il menù Analisi e l'opzione Funzionalità a disposizione degli utenti new

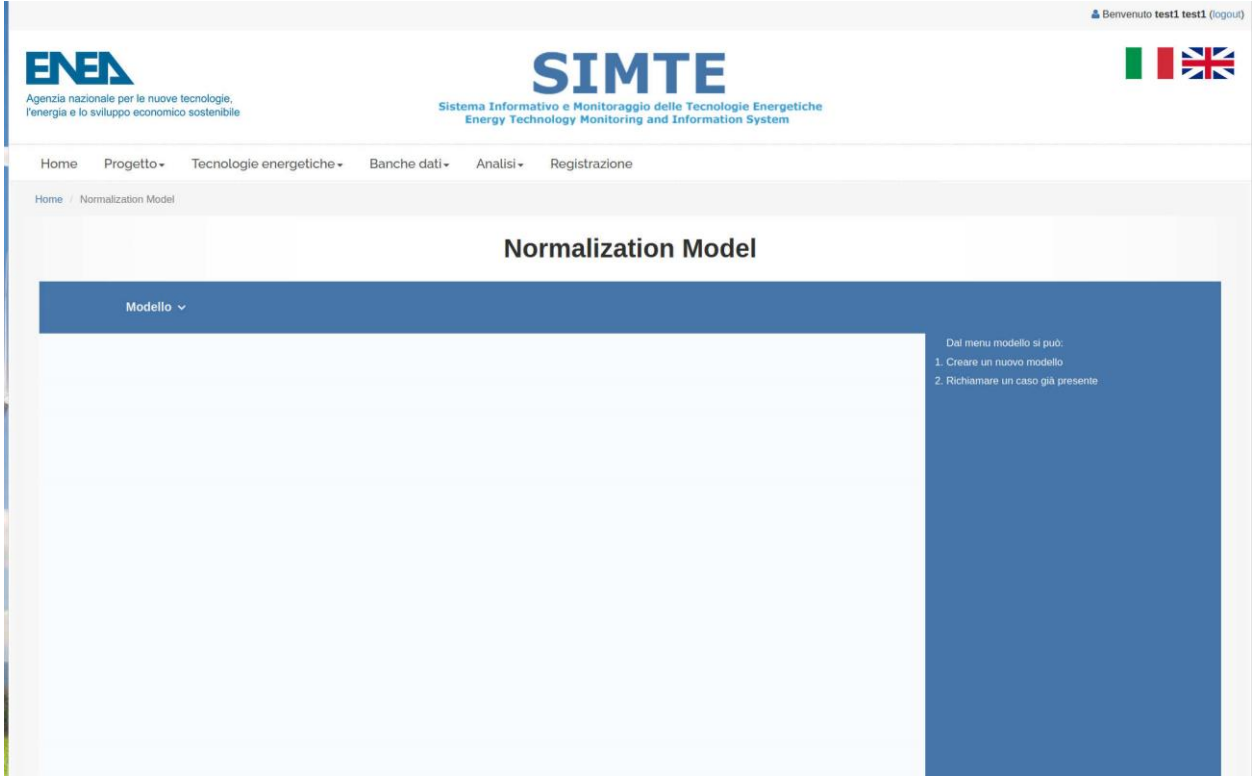

Figura 6 – Home del modello di calcolo prestazioni e costi

"Funzionalità a disposizione degli utenti new". Questa operazione porterà l'utente alla *home* del modello, mostrata in Figura 6. Portando il puntatore su Modello compariranno due opzioni: Nuovo e Utente.

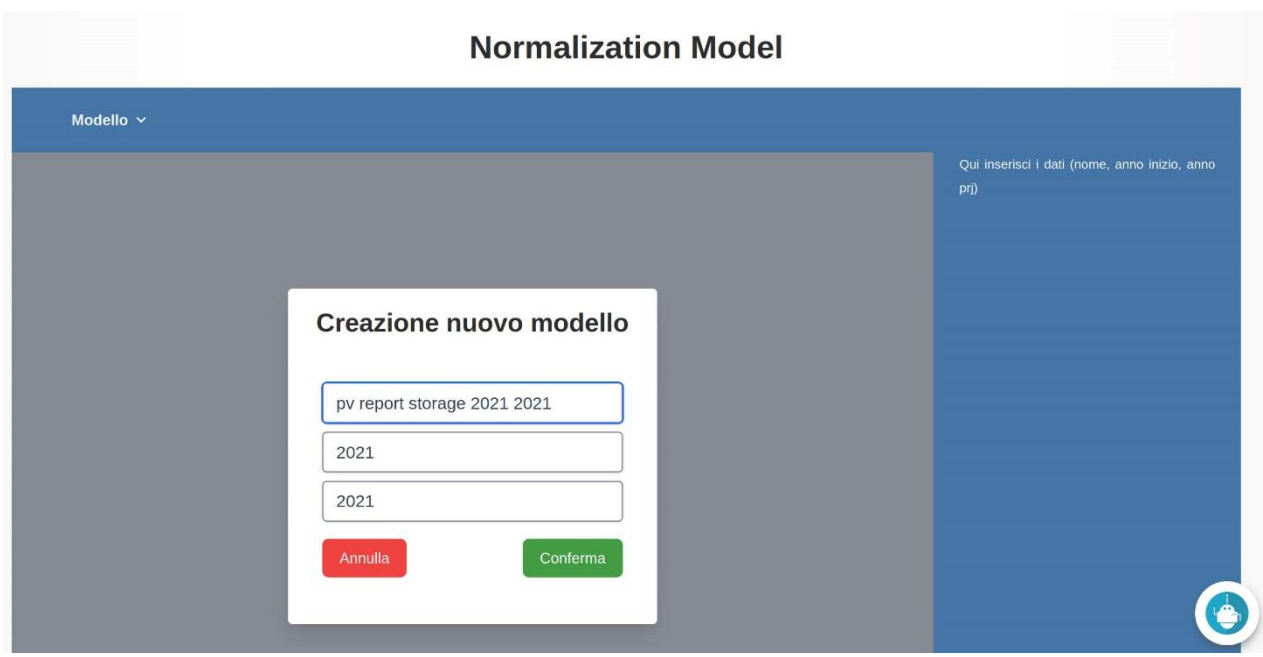

Figura 7 – Per la creazione di un nuovo modello è necessario assegnare un nome e due anni: anno di partenza e anno di progetto

La prima voce consentirà all'utente di definire un modello partendo da zero, mentre la seconda gli permetterà di richiamare modelli salvati in precedenza. In questo caso sceglieremo la prima opzione. Si aprirà la schermata visibile in Figura 7 e all'utente sarà richiesto di inserire un nome per il caso e due anni. Il primo, detto anno di partenza, è l'anno di riferimento per le procedure di sconto. È utile quando si vogliano raccordare diversi calcoli fatti separatamente. Va però fatto notare che questo è possibile solo qualora tutti i tassi introdotti siano costanti, in particolare quello di inflazione ("Foreseen Groth Rate") che verrà introdotto più avanti. Il secondo è l'anno di progetto. Questo è da considerare come l'anno 0 per l'investimento, ovvero quando la decisione viene presa. Dall'anno 1 avviene l'acquisto con conseguente inizio della produzione oppure l'inizio della costruzione dell'impianto. Come prassi si consiglia all'utente di riportare i due anni inseriti all'interno del nome del caso, come mostrato in Figura 7. Una volta inseriti i dati richiesti sarà possibile cliccare su conferma per creare il nuovo caso.

Si aprirà la schermata del modello con i menù attivi (Figura 8). Questi ultimi sono Modello, Nuovo Elemento, Modifica Elemento, Dati Finanziari, Modifica Vincoli, Opzioni Modello. Il menù mostra risultati è spento poiché il modello non è ancora stato girato.

### <span id="page-12-0"></span>2.2.1 Definizione della struttura dell'impianto/dispositivo

Il passaggio successivo consiste nell'aggiungere dettagli al nostro modello, al momento vuoto. Portando il puntatore sul menù "Nuovo Elemento" compariranno tre opzioni: Componente, Processo e Vettore. Una definizione puntuale di questi elementi è già stata fornita altrove [2]. Qui verrà data una definizione puramente intuitiva che sarà di seguito arricchita con la descrizione dei casi implementati. Un componente è un impianto/dispositivo, all'interno (o per mezzo) del quale hanno luogo dei processi di creazione/trasformazione di vettori. Questi ultimi possono essere vettori fisici (una merce) o non fisici (un servizio). La struttura del nostro investimento sarà data dall'insieme degli elementi appartenenti a queste categorie. I dati finanziari e i vincoli imposti completeranno la definizione del caso. Nell'esempio mostrato in Figura 8 è possibile notare come solo le voci "Componente" e "Vettore" siano selezionabili: non essendo presente ancora alcun componente non è possibile definire un processo.

Una volta selezionata l'opzione "Componente" si aprirà la schermata mostrata in Figura 9. All'interno di questa si potrà in primo luogo scegliere il settore cui si ritiene appartenga la tecnologia d'interesse.

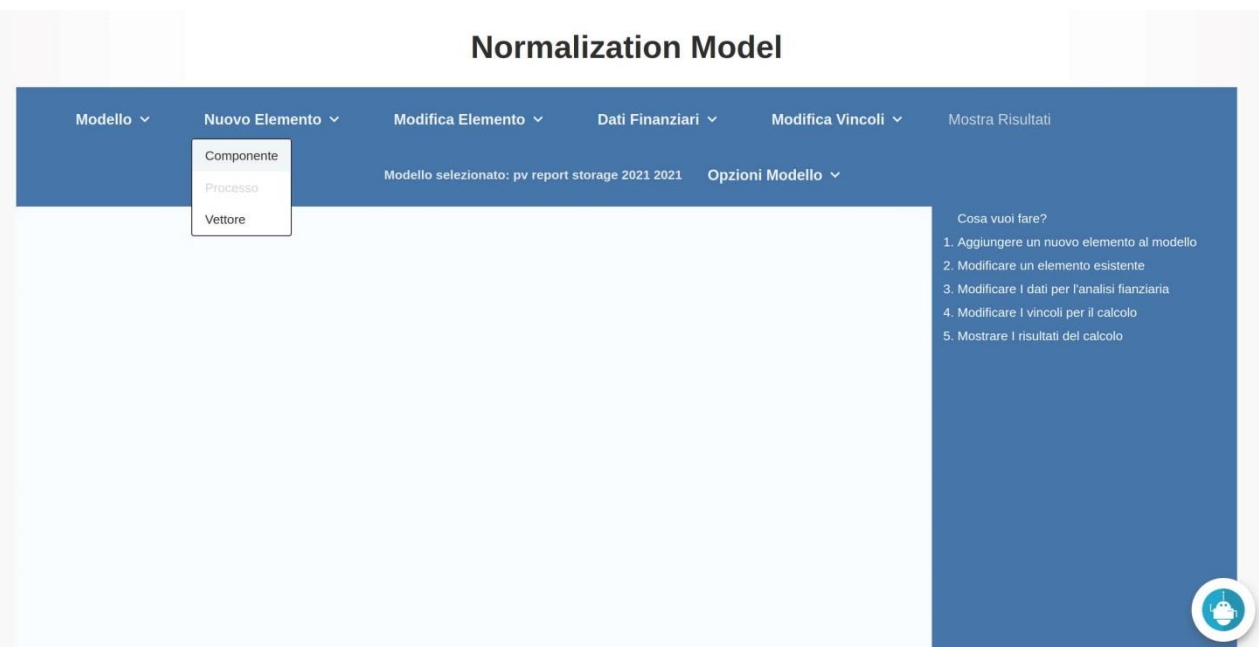

Figura 8 – Schermata del modello. Sono presenti i menù Modello, Nuovo Elemento, Modifica Elemento, Dati Finanziari, Modifica Vincoli, Opzioni Modello. Sulla destra sono presenti indicazioni per l'utente

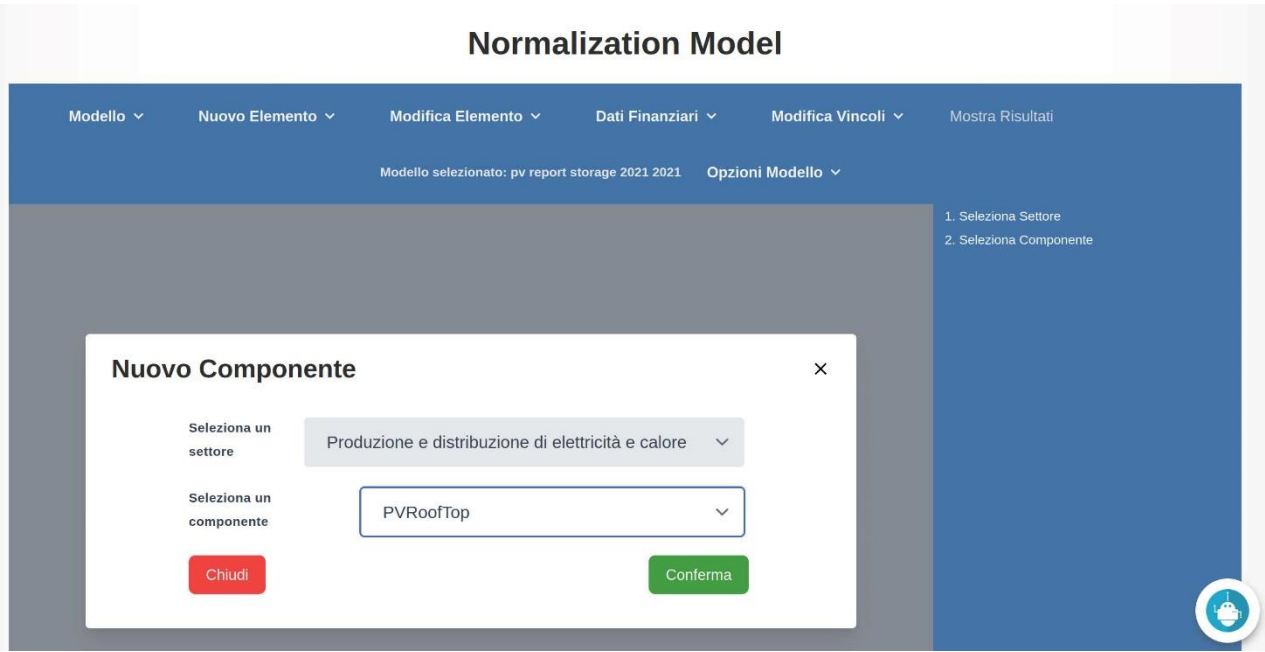

Figura 9 – Per creare un nuovo componente è necessario selezionare il settore di appartenenza e il componente tra quelli presenti

I settori sono quelli in cui sono divise le tecnologie all'interno della piattaforma SIMTE, ovvero:

- 1. Produzione e trasformazione dell'energia primaria
- 2. Produzione e distribuzione di elettricità e calore
- 3. Tecnologie efficienti per l'industria
- 4. Tecnologie efficienti per il residenziale e i servizi
- 5. Tecnologie efficienti per i trasporti

Nel nostro caso la scelta ricadrà sul secondo settore in elenco. Una volta fatta la prima selezione, dal secondo menù a tendina mostrato in Figura 9 sarà possibile scegliere tra le tecnologie implementate per il settore selezionato. Tra le varie opzioni presenti sceglieremo PVRoofTop ad indicare un impianto fotovoltaico installato sul tetto di un edificio. Una volta fatta la selezione per entrambi i menù sarà possibile cliccare sul tasto Conferma. A questo punto si aprirà una finestra per la compilazione dei dati necessari alla creazione del componente della tipologia selezionata. Tale finestra viene mostrata in Figura 10. In questa finestra verrà richiesto l'anno zero per il componente, informazione comune a tutte le tipologie d'impianto/dispositivo, più alcuni parametri caratteristici del componente selezionato. Per l'anno vale la stessa considerazione fatta per l'anno di progetto, riscalata sul componente. È l'anno che precede l'inizio della produzione o l'inizio della costruzione ed ha due funzioni importanti: per progetti complessi permette la composizione di una curva di spesa mentre per tutte le tecnologie consente di collocare in maniera corretta nel tempo l'acquisto in termini di maturità tecnologica e costi. Il tema della composizione della curva di spesa verrà approfondito nel caso del solare a concentrazione. Qui è preferibile focalizzare l'attenzione del lettore sull'aspetto dell'evoluzione della tecnologia. È ben noto, ad esempio, che il costo degl'impianti fotovoltaici è andato riducendosi in maniera drastica nel corso dell'ultimo decennio. Il lavoro fatto nel corso della LA1.1 [2] ha permesso di creare delle strutture di dati, popolabili con le informazioni raccolte durante la stesura dei brief tecnologici, nelle quali l'interfaccia può andare a cercare questo tipo d'informazione per restituire le caratteristiche del componente ad un dato momento. Queste comprendono il costo di acquisto *overnight*, le efficienze, l'incidenza dei costi operativi, etc.

Nell'esempio si è scelto di collocare temporalmente l'impianto fotovoltaico al 2021. Poiché i costi nel database sono per convenzione assunti in valuta  $\epsilon_{2020}$ , il codice sottostante andrà a prelevare il dato in tale valuta per il 2021. Vale a dire che se, come in questo caso, è previsto un declino dei costi per la tecnologia, il valore per un impianto acquistato nel 2021 sarà inferiore a quello per un impianto acquistato nel 2020. Questo, come detto, nella valuta di riferimento. Il codice sottostante lavora in termini di costi nominali per poi scontare tutto rispetto all'anno di riferimento (l'anno di partenza impostato nella schermata iniziale di definizione del caso). Pertanto, il valore recuperato dal database in termini €<sub>2020</sub> verrà internamente attualizzato al tasso d'inflazione impostato (all'interno dei dati finanziari) per ottenere il valore nominale. Questo verrà poi scontato al tasso del costo del capitale fino all'anno di partenza.

Come accennato, nel caso in esame il costo della tecnologia andrà a scendere nel tempo, ma i costi di manutenzione probabilmente non potranno seguire la stessa dinamica e la loro incidenza sui costi d'installazione tenderà ad aumentare col tempo. Anche questo aspetto può essere parametrato rispetto al year0 del componente, così come l'efficienza etc. Una volta impostato l'anno di riferimento per il componente verranno chiesti all'utente alcuni parametri caratteristici per la tecnologia scelta. Nel caso di un impianto fotovoltaico i principali dati sono la potenza nominale di picco e radiazione globale annua sul piano d'installazione. A partire da questi dati il codice calcolerà internamente la produzione attesa attraverso una procedura semplificata. È evidente che questo strumento non ha l'ambizione di competere con strumenti sviluppati appositamente per ogni tecnologia, e dunque questo calcolo sarà ragionevolmente approssimato rispetto a procedure più rigorose. Vedremo più avanti come l'utente possa in ogni caso sostituire ai valori proposti dal modello, quelli derivati da altri tool più specifici e ritenuti più affidabili.

Una volta introdotti i dati richiesti e cliccato sul pulsante Conferma si torna alla schermata principale. Qui, come mostrato in Figura 11, è comparso all'interno dell'area grafica il primo blocco rappresentante il componente appena creato. Verrà di seguito descritto come, man mano che si aggiungono dettagli alla struttura della tecnologia in esame, questi verranno rappresentati nel grafo mostrato nell'area grafica.

Questo permette di avere sotto controllo la struttura che si sta creando e di prevenire errori che facilmente possono essere commessi quando la mole di dati richiesta deve essere inserita da riga di comando.

A questo punto l'utente deve definire cosa farà il componente appena introdotto, aggiungendo dettagli al modello in termini di vettori e processi. Come mostrato in Figura 12, portando il puntatore sul menù "Nuovo Elemento" l'utente attiverà le opzioni disponibili e, a differenza di quanto mostrato in Figura 8, questa volta l'opzione "Processo" risulterà disponibile. Cliccando su questa si aprirà una nuova schermata nella quale compariranno due menù a tendina. Nel primo l'utente dovrà selezionare il componente al quale

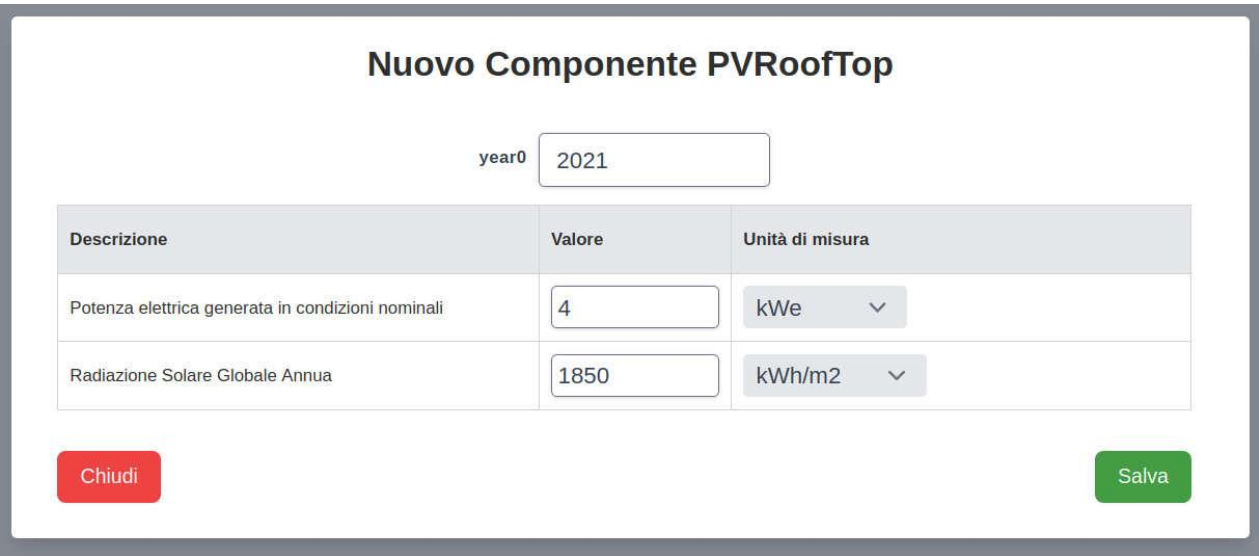

Figura 10 – Schermata di creazione del componente specializzata per il componente PVRoofTop

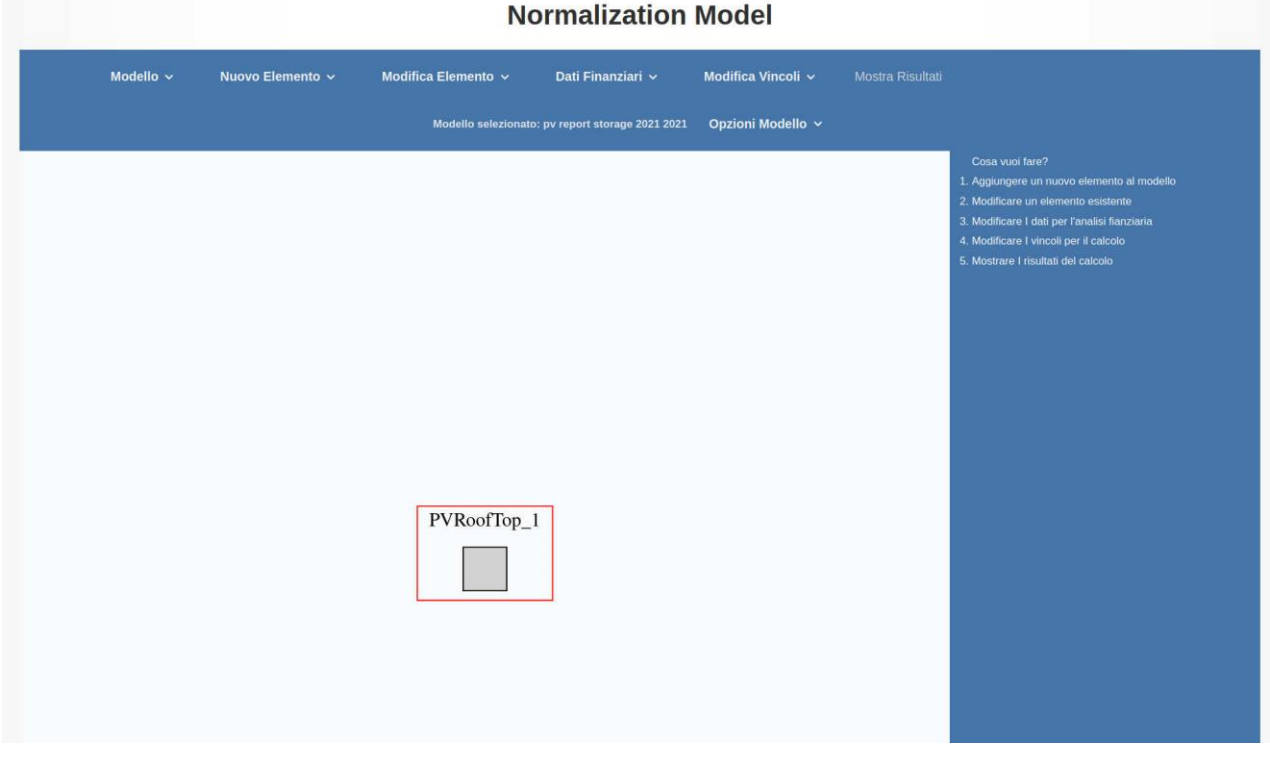

Figura 11 – Rappresentazione grafica del componente appena creato.

si vuole aggiungere un processo. Una volta fatta questa scelta, dal secondo menù a tendina potrà essere scelta la tipologia di processo tra quelle disponibili per il componente selezionato. Tutto questo è mostrato in Figura 13. In alto compaiono i due menù a tendina appena citati.

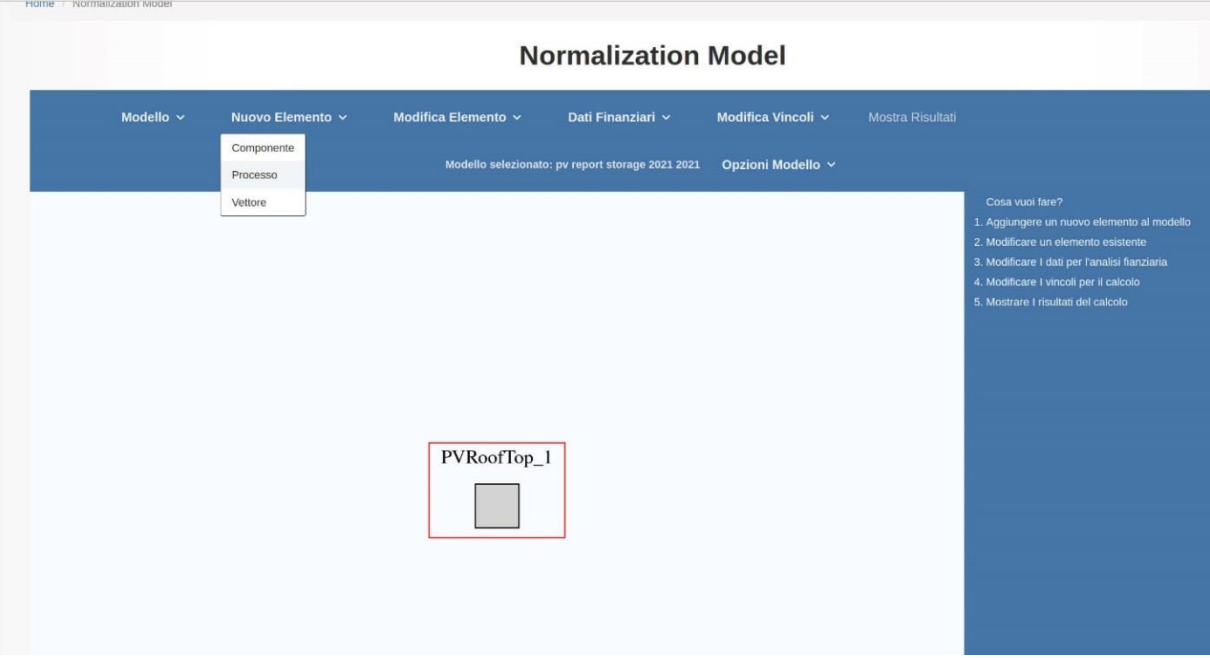

Figura 12 – Menù Nuovo Elemento, l'opzione Processo risulta ora accesa

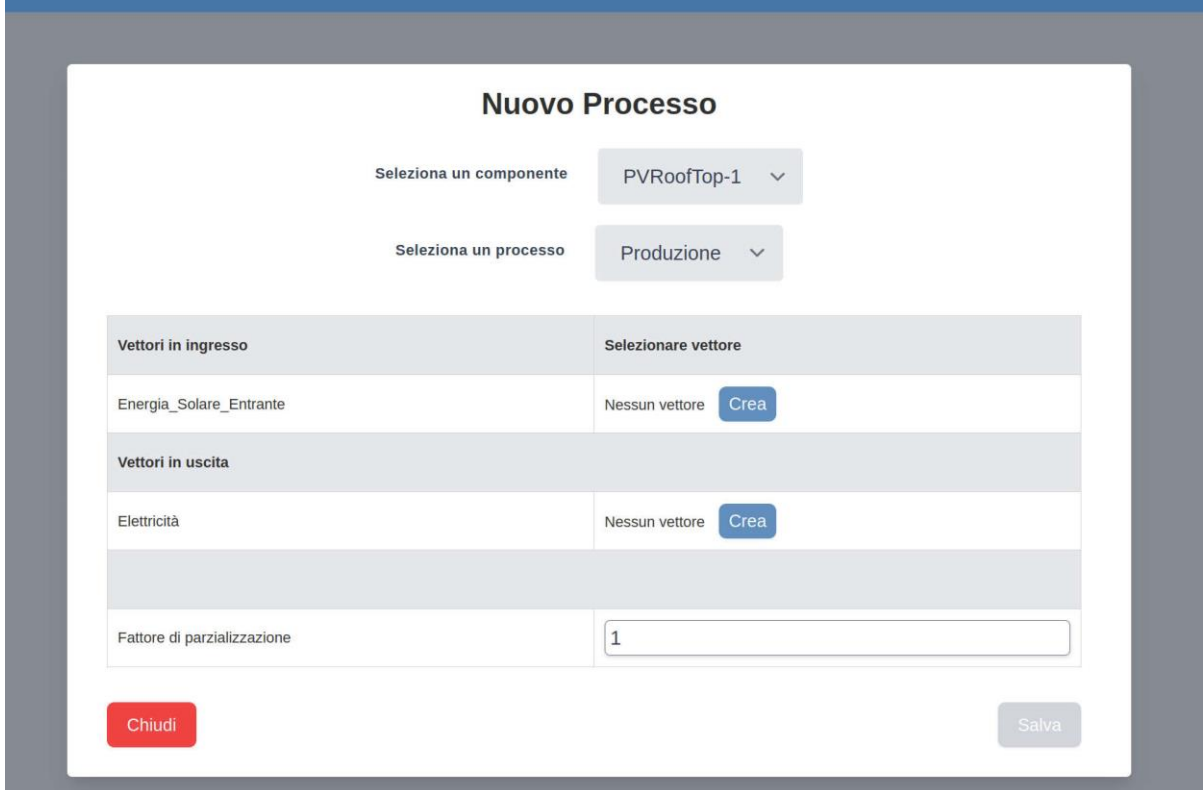

Figura 13 – Schermata di definizione Nuovo Processo

Una volta operata la selezione, compare nella schermata quanto riportato sotto tali menù, ovvero la scelta/definizione dei vettori in ingresso e/o uscita dal processo che si vuole creare. Non essendo ancora presenti vettori nel modello, questi andranno in questo caso certamente creati. Sarebbe in ogni caso stato possibile creare prima i vettori e poi selezionarli in questa schermata durante la creazione del processo. Questa diversa sequenza verrà mostrata più avanti nella descrizione del caso.

A questo punto l'utente, cliccando sul pulsante "Crea" accanto alla voce "Energia Solare Entrante", attiverà la schermata di definizione del nuovo vettore di questa tipologia. In tale finestra, mostrata in Figura 14, egli potrà scegliere il nome con cui tale vettore sarà riportato nel grafo, l'unità di misura con cui verranno espressi consumi e produzione, il suo contenuto energetico (LHV, Pr\_En), le emissioni climalteranti associate ad un suo rilascio in (prelievo da) atmosfera (CEF, UCEF), pressione (P) e temperatura (T) ove rilevanti, valorizzazione economica (RCMV), in termini reali all'anno di riferimento del modello, associata al consumo o produzione di tale vettore. Tutte le grandezze compaiono con le unità di misura richieste.

Il contenuto energetico del vettore (LHV) è espresso in J per unità di misura scelta. Qualora sia applicabile la distinzione tra Potere Calorifico Inferiore e Superiore, va inteso qui il primo.

Il contenuto energetico in termini di energia primaria (Pr En), espresso nelle medesime unità di LHV, esprime la somma del contenuto energetico LHV e del consumo di energia primaria necessario a portare il vettore in ingresso al processo. In questo contributo sono inclusi i consumi per estrazione, trasformazione e trasporto che precedono l'ingresso al processo. Nel caso considerato i due valori coincidono.

A seguire andranno introdotti i fattori di emissione di gas climalteranti, entrambi espressi in kgCO<sub>2eq</sub>. per unità di misura scelta per il vettore. CEF esprime il fattore di emissione corrispondente ad un rilascio diretto in (prelievo da) atmosfera di un'unità di misura del vettore considerato. UCEF rappresenta invece il contributo alle emissioni climalteranti dovuto a quanto precede la consegna del vettore in ingresso al processo, e verrà presa in considerazione solo nel caso in cui tale vettore venga effettivamente consumato (e non prodotto). È bene sottolineare la distinzione che si va a creare tra vettori che possono essere fisicamente identici ma che vanno distinti in funzione delle variabili con cui vengono rappresentati. Se un impianto consuma e produce lo stesso vettore fisico (i.e. elettricità oppure combustibile, in genere in momenti diversi), nella rappresentazione interna al modello questi devono essere distinti perché ad esempio i fattori di emissione per i due possono differire. È sufficiente che cambi anche solo la valorizzazione economica associata per rendere necessario distinguere due vettori fisicamente identici tra loro.

Per quei vettori per i quali ha senso vengono richieste temperatura e pressione associati al vettore. Questi non rientrano direttamente nel calcolo tecnico-economico ma alcuni componenti possono richiederli per la stima delle prestazioni dei processi.

Infine, come detto, viene richiesto di valorizzare le transazioni in ingresso o uscita del vettore considerato (RCMV). Questo verrà fatto, in termini di €<sup>2020</sup> attraverso una spezzata all'interno della quale il modello andrà ad interpolare per i vari anni di vita dell'investimento. Come impostazione precompilata, la spezzata viene data con valore nullo per un arco temporale di 100 anni dall'anno di progetto. Il termine dell'investimento dovrà avvenire all'interno del termine di definizione di RCMV per tutti i vettori coinvolti. In caso contrario i risultati non saranno attendibili. Qualora l'utente volesse aggiungere un punto di definizione per RCMV sarà sufficiente cliccare su uno dei simboli a croce blu visibili in Figura 14 per aggiungere un'altra linea nella quale inserire anno e valore.

Una volta inseriti i valori necessari, il vettore potrà essere salvato cliccando sul pulsante verde in fondo. Si tornerà alla schermata di definizione del processo (Figura 13) dalla quale si proseguirà cliccando sul pulsante "Crea" relativo al vettore "Elettricità". Per quanto esposto poche righe sopra, al lettore dovrebbe risultare chiaro come questo nome sia fin troppo generale ed occorra assegnarne uno che meglio ne indichi le caratteristiche. L'utente in questo caso sceglie di chiamare il vettore "Elett autoconsumo". Questa sarà l'elettricità consumata dall'utenza associata all'impianto contestualmente alla sua produzione. Si richiama qui l'attenzione del lettore al valore di RCMV. Si assume che tale elettricità abbia una valorizzazione costante per il soggetto investitore pari a 0.22 €<sub>2020</sub>/kWh. Questo dato approssima il costo marginale del kWh per l'utente.

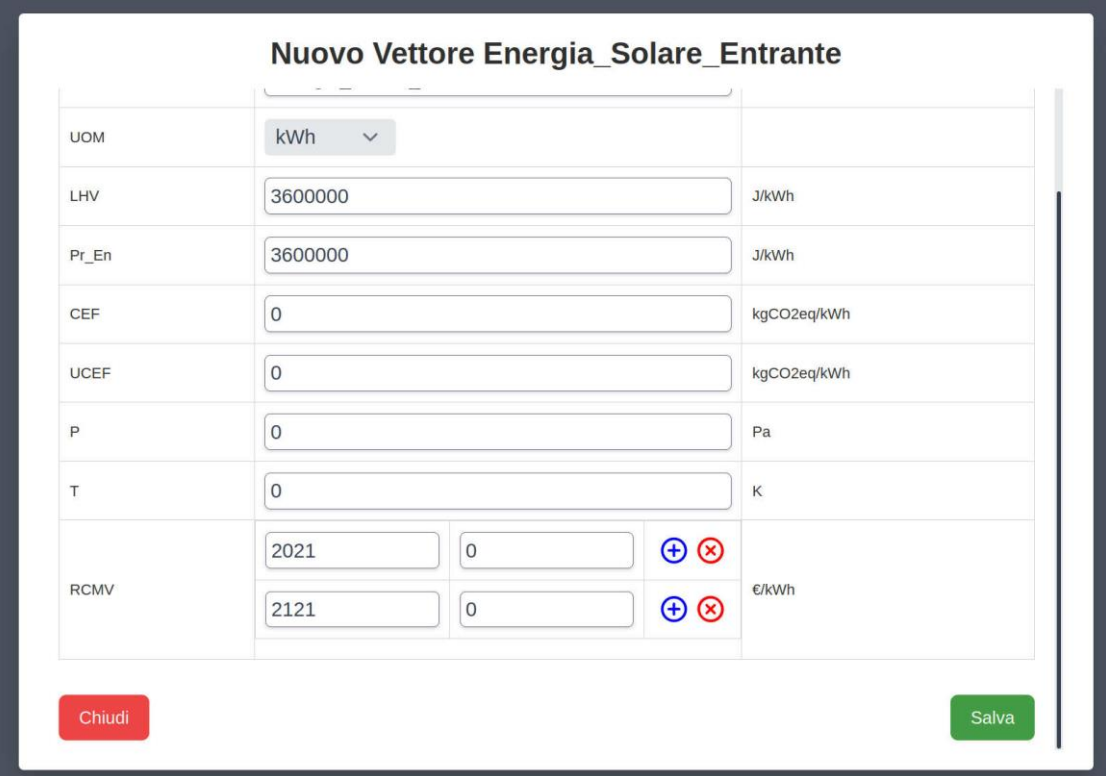

Figura 14 – Schermata di definizione Nuovo Vettore per Energia\_Solare\_Entrante

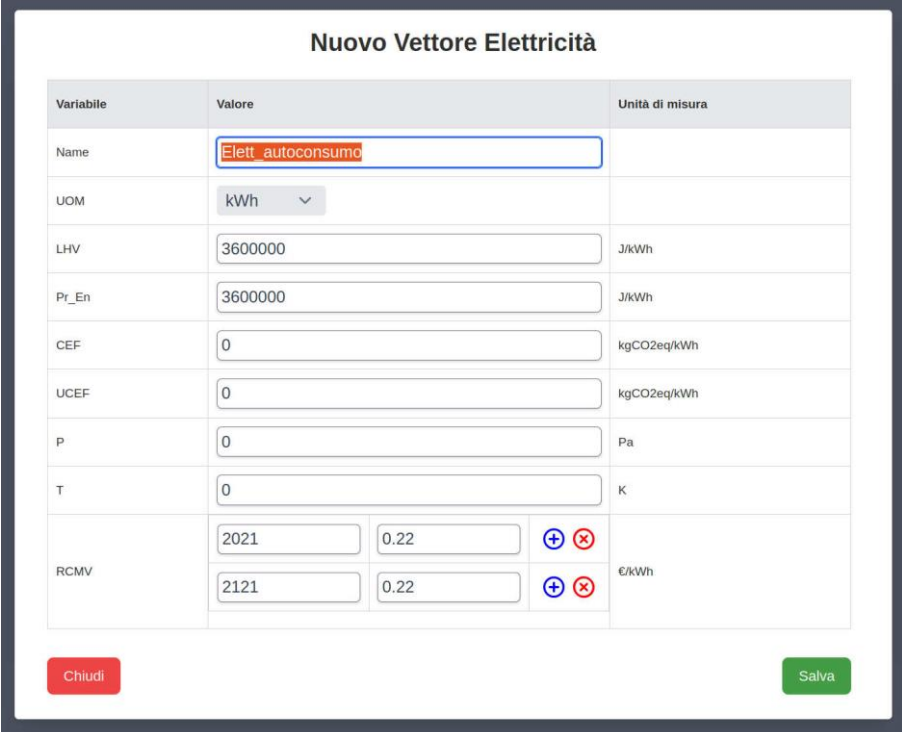

Figura 15 – Schermata di definizione Nuovo Vettore per Elettricità autoconsumata

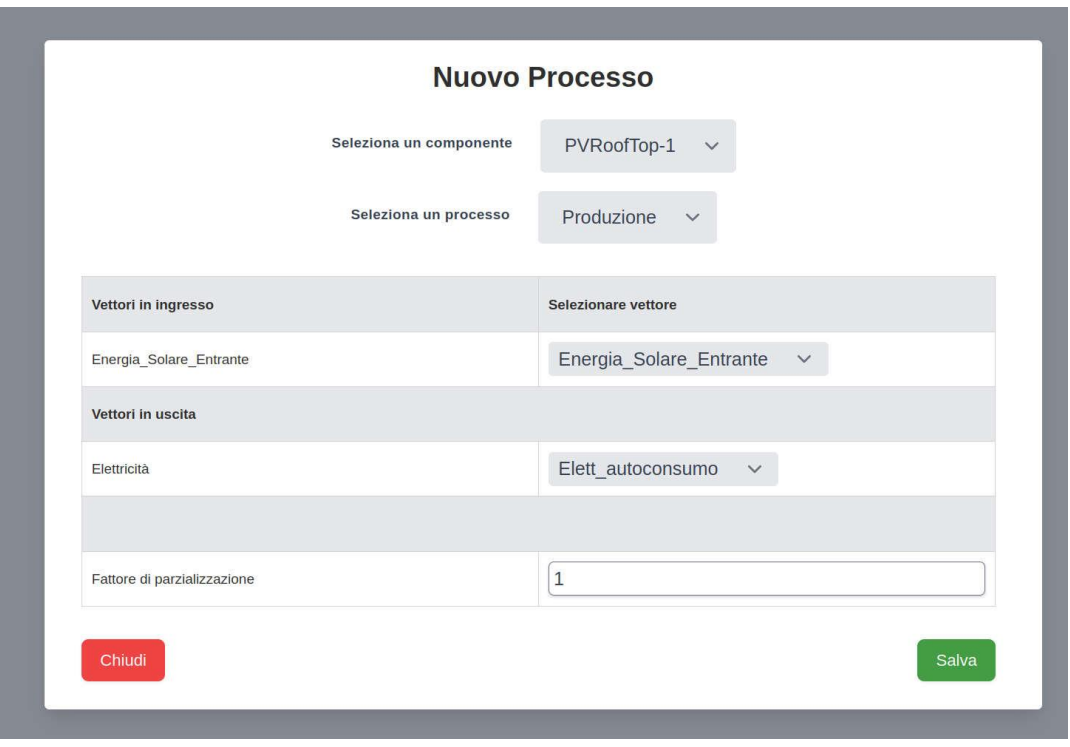

Figura 16 – Schermata di definizione Nuovo Processo con vettori selezionati

Una volta salvato anche il secondo vettore richiesto, si tornerà alla pagina di definizione del nuovo processo, così come mostrata in Figura 16 e dalla quale si evince come manchi un solo valore da inserire. Si tratta del fattore di parzializzazione del processo. Questo valore servirà per parzializzare i tassi di consumo/produzione dei vettori in ingresso/uscita. L'unità, che compare come valore predefinito, indica che tali tassi corrispondono alle condizioni nominali, definite in funzione dei parametri di definizione del componente. Un valore diverso da 1 non solo indicherà tassi diversi da quelli nominali ma, a seconda della modellazione sottostante, potrà incidere anche sull'efficienza del processo. Si segnala che non sono stati posti controlli su questo dato: sta, pertanto, all'utente farne un uso appropriato.

Stabilito anche l'ultimo valore è possibile salvare il processo cliccando sul pulsante verde in fondo alla finestra. Questa azione riporterà l'utente alla schermata *home* del modello. Nell'area grafica ora comparirà quanto riportato in Figura 17. All'interno del box componente ne compare uno più piccolo relativo al processo appena definito. All'esterno del componente vengono invece mostrati, circondati da cornici ellittiche, i nomi dei due vettori appena definiti insieme al processo. Da questi ultimi partono delle frecce che collegano il vettore al processo. Accanto alle frecce, entranti per i vettori in ingresso ed uscenti per quelli prodotti, sono riportati i tassi di consumo/produzione. Questi sono espressi in termini di unità di misura scelta per il vettore divisa per il tempo caratteristico del processo scelto. Tale tempo caratteristico è definito nel *database* sottostante e non è modificabile dall'utente. Nel caso in esame tale tempo caratteristico è riportato in anni (y). Questa scelta sta ad indicare che i tassi qui riportati sono mediati sull'anno. Questa scelta si opera quando si vuole esimere l'utente dal dover fare assunzioni sul fattore di capacità del processo, qualora questo venga invece definito su base oraria o addirittura di secondi. Si ricorda che il fattore di capacità esprime il rapporto tra produzione effettiva e quella potenzialmente ottenibile se il processo lavorasse a tempo pieno in condizioni nominali. Se avessimo definito il tempo caratteristico in ore, il tasso di produzione in uscita sarebbe stato pari alla potenza nominale dell'impianto in kW. A quel punto all'utente spetterà porre un vincolo sul fattore di capacità del processo per avere la produzione annua. Si vedrà questo approccio quando verrà discusso l'esempio sul solare a concentrazione.

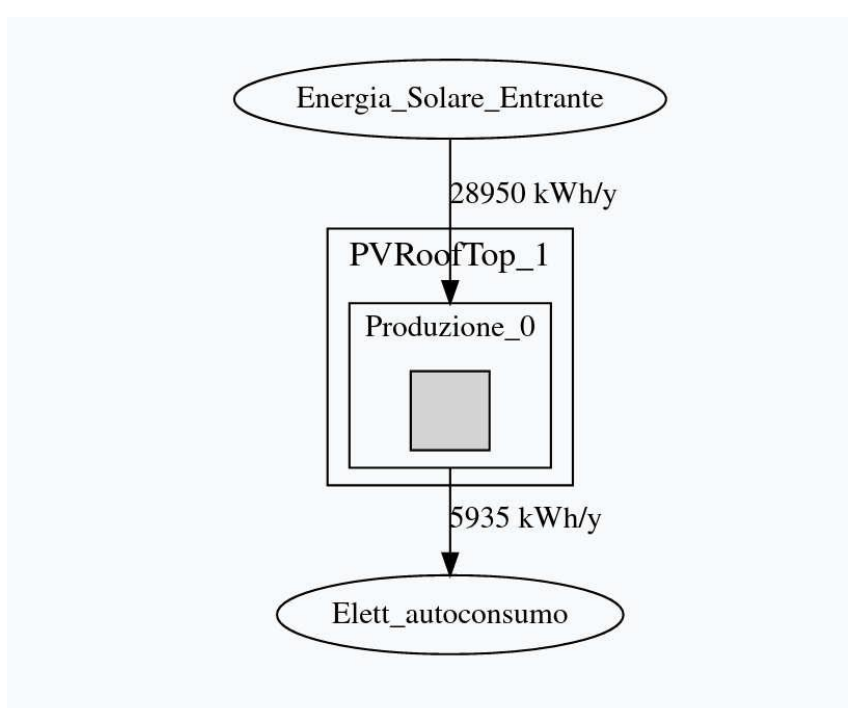

Figura 17 – Grafo rappresentante il componente PVRoofTop\_1 ed il primo processo definito Produzione\_0 con i tassi di produzione e consumo

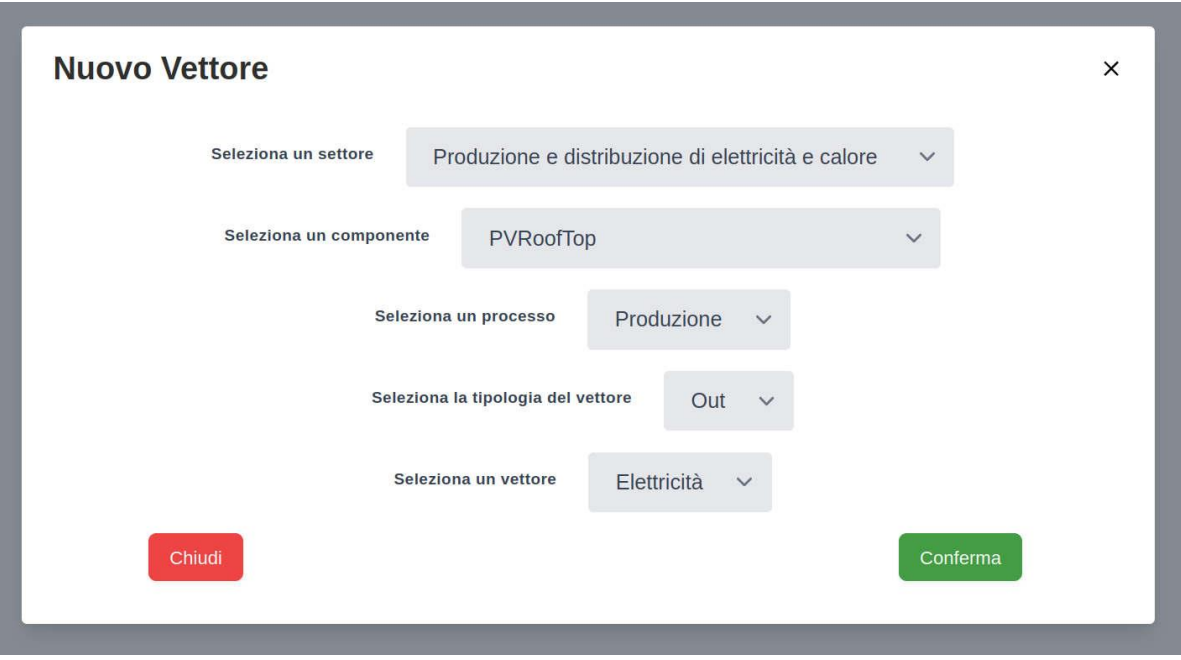

Figura 18 – Finestra Nuovo Vettore. La creazione di un nuovo vettore viene guidata a partire dal componente e dal processo cui il vettore da creare va collegato

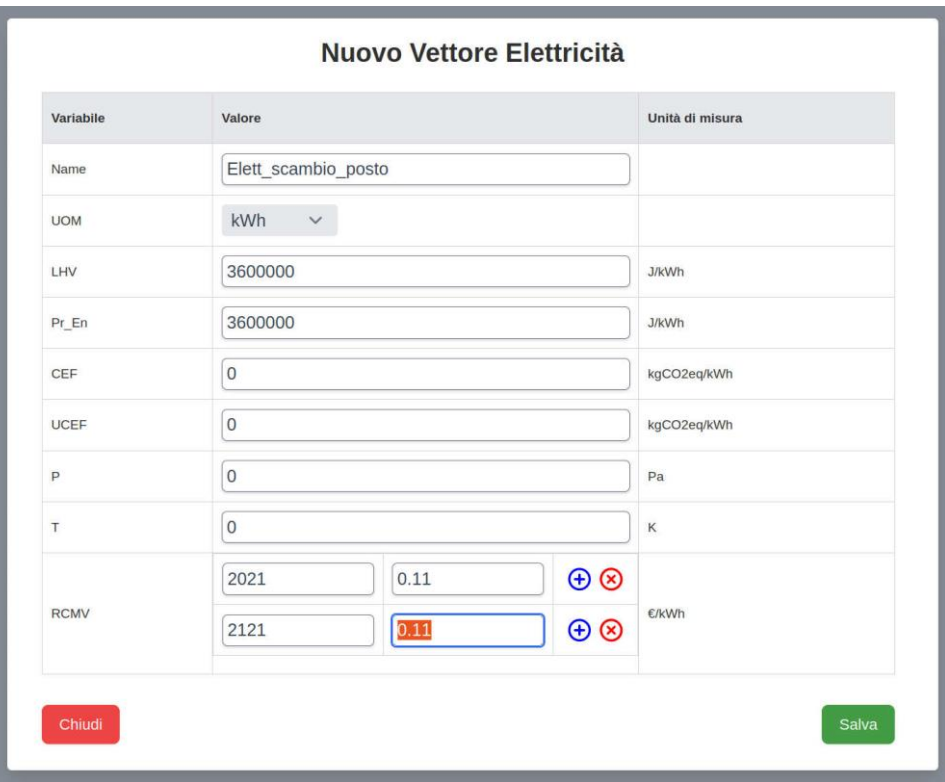

Figura 19 – Finestra Nuovo Vettore Elettricità. Viene creato un nuovo vettore analogo a quello creato per l'elettricità autoconsumata, questa volta per lo scambio sul posto. Differiranno unicamente per il nome e la valorizzazione economica

In questo caso si è scelto di fornire all'utente un altro approccio. All'interno del codice sottostante l'interfaccia si è calcolata la producibilità annua (con le debite approssimazioni già sottolineate in precedenza) dell'impianto definito. Questa verrà effettivamente realizzata qualora questo processo presenti fattore di capacità unitario. Le implicazioni di questa affermazione saranno chiarite al lettore tra breve. Come noto ai più, difficilmente si riesce a consumare tutta l'energia prodotta da un impianto fotovoltaico simultaneamente alla sua produzione. Proprio per questo motivo per l'applicazione qui discussa si è pensato ad integrare un sistema di accumulo agli ioni di litio all'impianto fotovoltaico. In questo modo, anche l'energia rilasciata all'occorrenza da tale sistema verrà valorizzata al costo marginale di consumo per l'utente. Se tuttavia una parte della produzione non potesse ancora essere gestita per queste due vie, verrà fatto ricorso all'incentivazione detta "scambio sul posto". Tale energia viene ceduta momentaneamente al sistema elettrico per essere recuperata in un secondo momento. Detto scambio ha un costo di gestione che andrà comunque corrisposto, il che ridurrà la valorizzazione dell'energia originariamente prodotta dall'impianto fotovoltaico.

Per gestire in modo opportuno quanto sopra descritto occorrerà definire dei nuovi vettori. L'utente selezionerà pertanto l'opzione "Vettore" dal menù Nuovo Elemento. Si aprirà la finestra "Nuovo Vettore" mostrata in Figura 18. In essa l'utente dovrà partire in primo luogo dal componente e dal processo cui il vettore da creare andrà collegato. Attraverso una serie di menù a tendina nei quali scegliere in maniera sequenziale, l'utente dovrà selezionare nell'ordine: il settore di riferimento del componente, il componente, il processo tra quelli disponibili per il dato componente, specificare se si tratta di un vettore in ingresso o in uscita ed infine la tipologia di vettore associata al processo scelto. Inserendo i dati come mostrato in Figura 18 e dando conferma si aprirà una nuova finestra "Nuovo Vettore Elettricità" mostrata in Figura 19. Qui l'utente definirà il vettore "Elett scambio sul posto", in tutto analogo al vettore "Elett autoconsumo" precedentemente inserito, salvo per il nome e la valorizzazione economica.

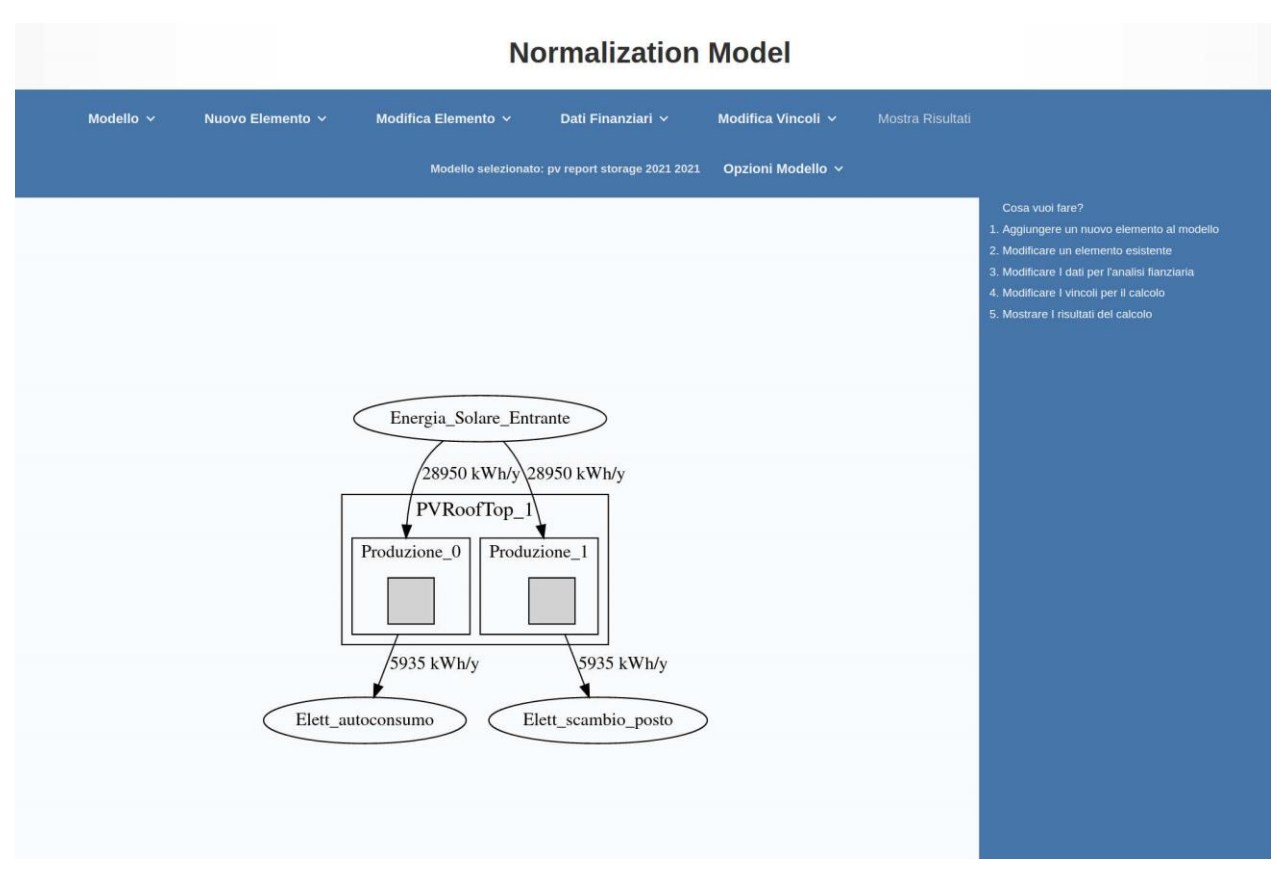

Figura 20 – Nuovo grafo dopo la creazione del secondo processo all'interno del componente PVRoofTop\_1

Poiché l'energia prodotta, ceduta alla rete e consumata in un secondo momento sconta i costi di trasporto e distribuzione oltre ad una parte degli oneri di sistema, la valorizzazione di questo vettore per l'utente sarà inferiore rispetto al precedente e viene qui posta pari a 0.11  $\epsilon_{2020}$ /kWh. Dado conferma il nuovo vettore verrà creato e comparirà nel grafo. L'utente provvederà a questo punto a creare un nuovo processo che porti a generare l'elettricità che verrà poi usata nello scambio sul posto. Il nuovo processo sarà in tutto analogo al precedente, fatto salvo per il nome, sul quale un'apposita numerazione progressiva permette di distinguere i due processi. Una volta data conferma il nuovo grafo del caso creato comparirà nell'area grafica come mostrato in Figura 20. Come il primo processo, anche il secondo potrebbe produrre 5935 kWh/y ma è evidente che, essendo il componente sempre lo stesso, non è possibile aumentarne la produzione all'infinito semplicemente creando processi, che poi sono unicamente utili ad una rappresentazione interna. Questo problema andrà affrontato opportunamente al momento della creazione dei vincoli sui processi. Manca a questo punto il collegamento con il sistema di accumulo. L'utente ripeterà le operazioni appena descritte che porteranno alla creazione di un terzo processo in grado di produrre l'elettricità destinata allo stoccaggio "Elett accumulo in" ed il grafo risultante è presentato in Figura 21.

A questo punto l'utente potrà inserire il secondo componente per il caso considerato: il sistema di accumulo. Scegliendo l'opzione "Componente" dal menù "Nuovo Elemento" si aprirà l'ormai nota finestra che l'utente riempirà come mostrato in Figura 22, selezionando il componente del tipo "resStorageLithiumBattery". A questo punto si aprirà la finestra per la definizione dei parametri di definizione di questo tipo di componente. Come mostrato in Figura 23, questi saranno dati dalla potenza in uscita, dalla massima energia accumulata e da un valore di tipo booleano (0 o 1) da impostare a seconda che il sistema di accumulo condivida una parte del Balance of System con l'impianto fotovoltaico. In questo caso il costo totale si riduce leggermente.

I dati vengono inseriti come mostrato in figura scegliendo le opportune unità di misura. Per tutti i valori adimensionali, come il caso del terzo parametro di questa schermata, l'unità da selezionare è "-".

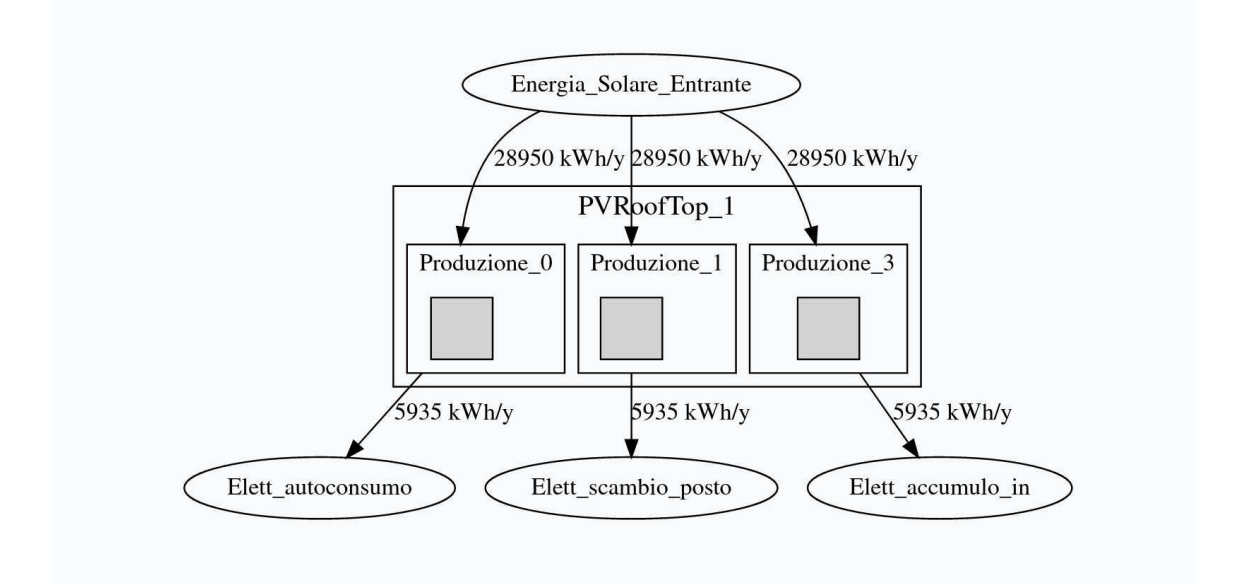

Figura 21 – Nuovo grafo dopo la creazione del terzo processo di produzione e del vettore Elett\_accumulo\_in

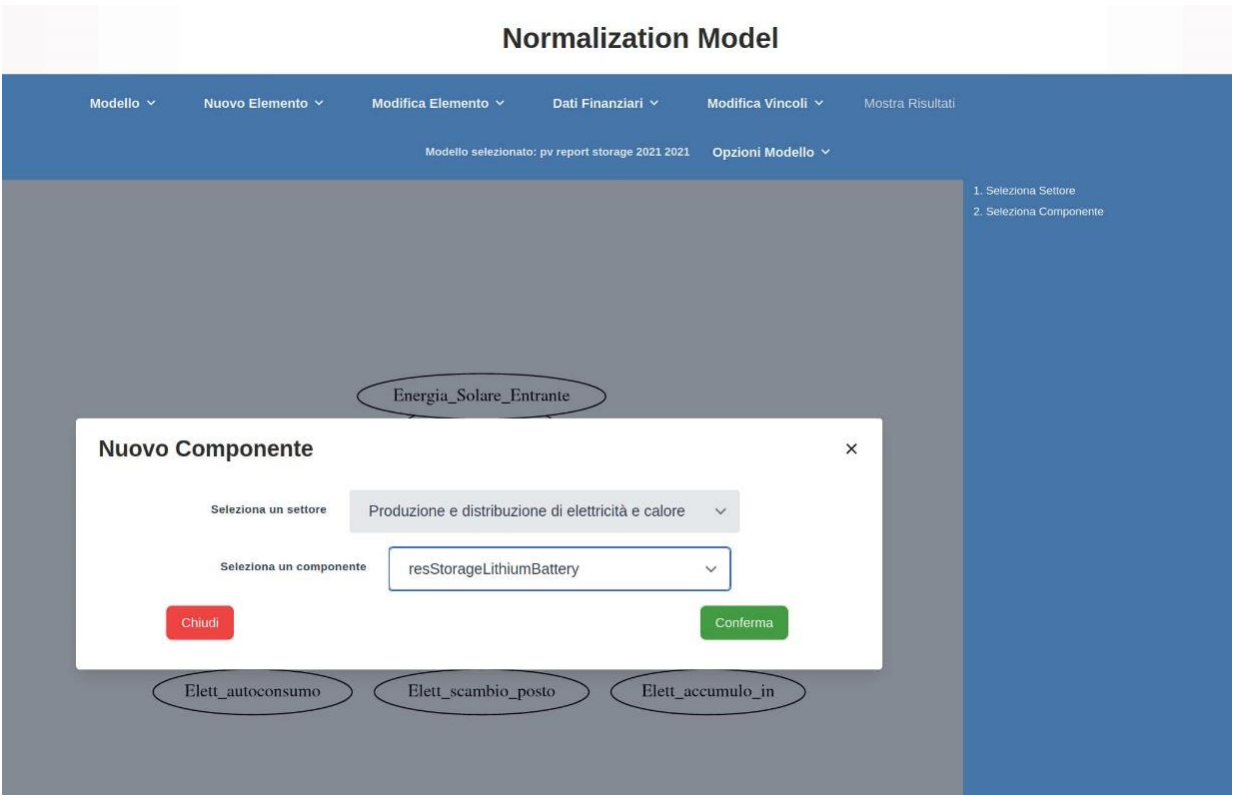

Figura 22 – Finestra Nuovo Componente dove si seleziona il sistema di accumulo a batteria agli ioni di litio "resStorageLithiumBattery"

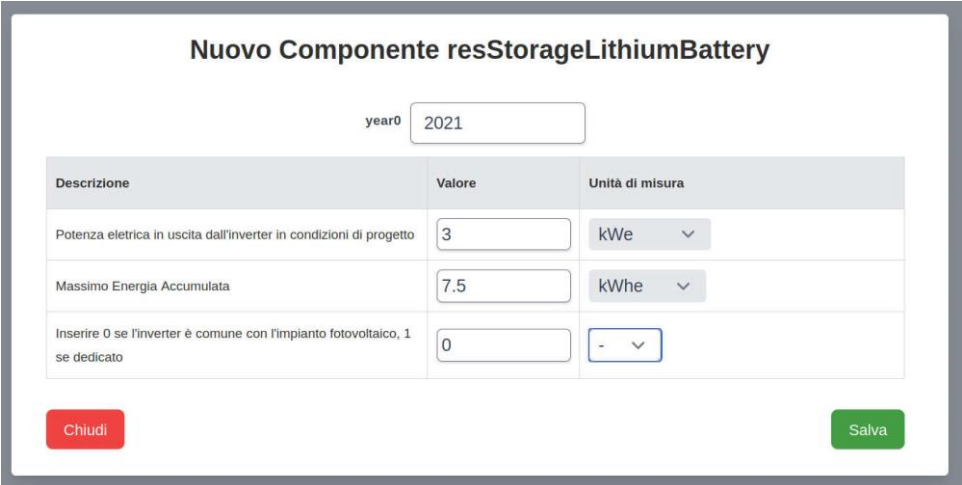

Figura 23 – Definizione dei parametri per la creazione del nuovo componente del tipo resStorageLithiumBattery

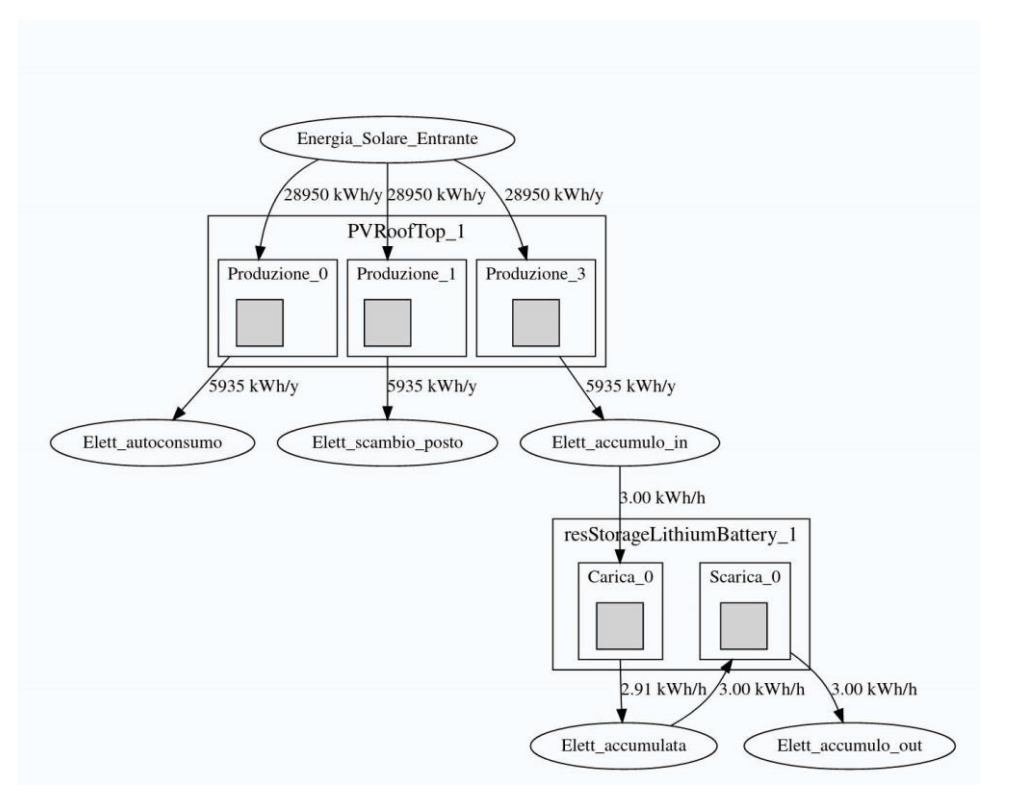

Figura 24 – Grafo completo del sistema considerato.

Come è possibile apprezzare in Figura 23, il sistema di accumulo scelto è in grado di rilasciare fino a 3 kW di potenza in uscita, mantenendo tali condizioni nominali fino a 2.5 ore e si considera il sistema di accumulo parzialmente integrato all'impianto fotovoltaico con conseguente risparmio nei costi.

Una volta salvato il componente occorrerà anche in questo caso definire i processi che ne caratterizzano l'operatività. In questo caso ci saranno due tipi di processo: i processi di carica e quelli di scarica. Verranno definiti due nuovi vettori "Elett accumulata" e "Elett accumulo out", ed un processo a testa per carica e scarica. Al termine di queste operazioni la struttura creata sarà rappresentata dal grafo mostrato in Figura

24. Il nuovo componente resStorageLithiumBattery\_1 è collegato all'impianto fotovoltaico attraverso il vettore "Elett\_accumulo\_in", che rappresenta l'ingresso al processo di carica del sistema di accumulo. Il vettore in uscita da questo processo è "Elett\_accumulata" che rappresenta appunto l'energia accumulata.

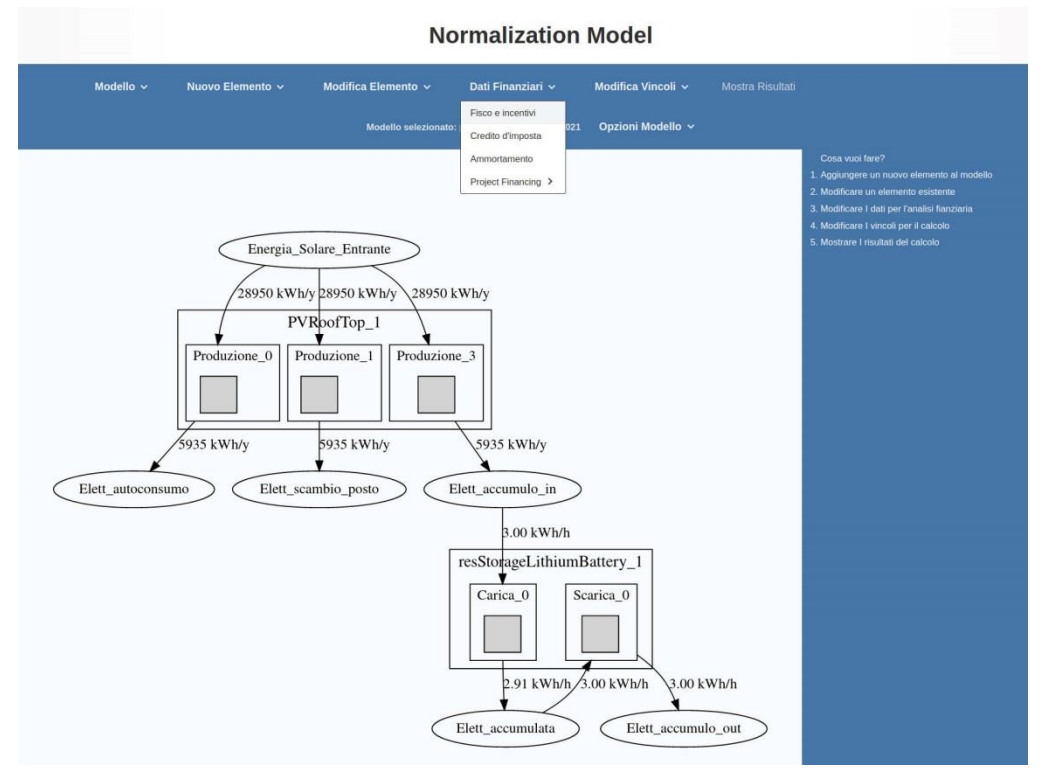

Figura 25 – Menù Dati Finanziari.

Questa rappresenta a sua volta il vettore di input per il processo di scarica che ha come vettore in uscita "Elett\_accumulo\_out".

È opportuno sottolineare due aspetti: il vettore Elett\_accumulo\_out rappresenta l'energia che l'accumulo fornirà all'utenza. Andrà perciò valorizzato allo stesso valore previsto per l'energia autoconsumata; inoltre, il tasso di produzione per il processo di carica è inferiore a quello in ingresso allo stesso processo. In questo modo si è scelto di rappresentare l'efficienza del sistema di accumulo. Una parte dell'energia prelevata sarà infatti dissipata in calore e non sarà disponibile per la scarica.

### <span id="page-25-0"></span>2.2.2 Definizione dei dati finanziari

Una volta definita la struttura dell'impianto/dispositivo in termini di componenti, processi e vettori sarà necessario fornire al modello gli elementi finanziari necessari a procedere con il calcolo per ottenere costi e benefici dell'investimento, dal punto di vista dell'operatore economico considerato. È inoltre importante sottolineare che si è impostata l'interfaccia in modo da inibire il lancio del modello, a valle di modifiche riguardanti la struttura componenti/processi/vettori, se queste non sono seguite da un nuovo salvataggio di tutte le voci che compongono Dati Finanziari e Vincoli. Questo al fine di limitare il rischio di errori dovuti a input formalmente corretti per il modello ma logicamente errati.

Alcuni dati necessari all'analisi economica sono stati già forniti al modello: una parte esplicitamente dall'utente (si pensi agli RCMV inseriti per ogni vettore), altri implicitamente poiché nella definizione del componente il modello si calcola i costi associati allo stesso ed ai processi a lui collegati. Esistono tuttavia altri dati che devono essere forniti per definire a pieno il caso dal punto di vista economico-finanziario.

Con riferimento alla Figura 25, quando l'utente porta il puntatore sul menù "Dati Finanziari" vengono mostrate le seguenti opzioni: Fisco e Incentivi, Credito d'imposta, Ammortamento e Project Financing.

Verrà di seguito esplorata ciascuna di queste sezioni e saranno sinteticamente spiegate le voci che in esse compaiono, con particolare riferimento al caso in esame. Qualora l'utente necessitasse ulteriori chiarimenti sulle definizioni è invitato a consultare il riferimento sull'approccio modellistico [6], scritto per la vecchia versione del modello ma ancora valido per questo scopo.

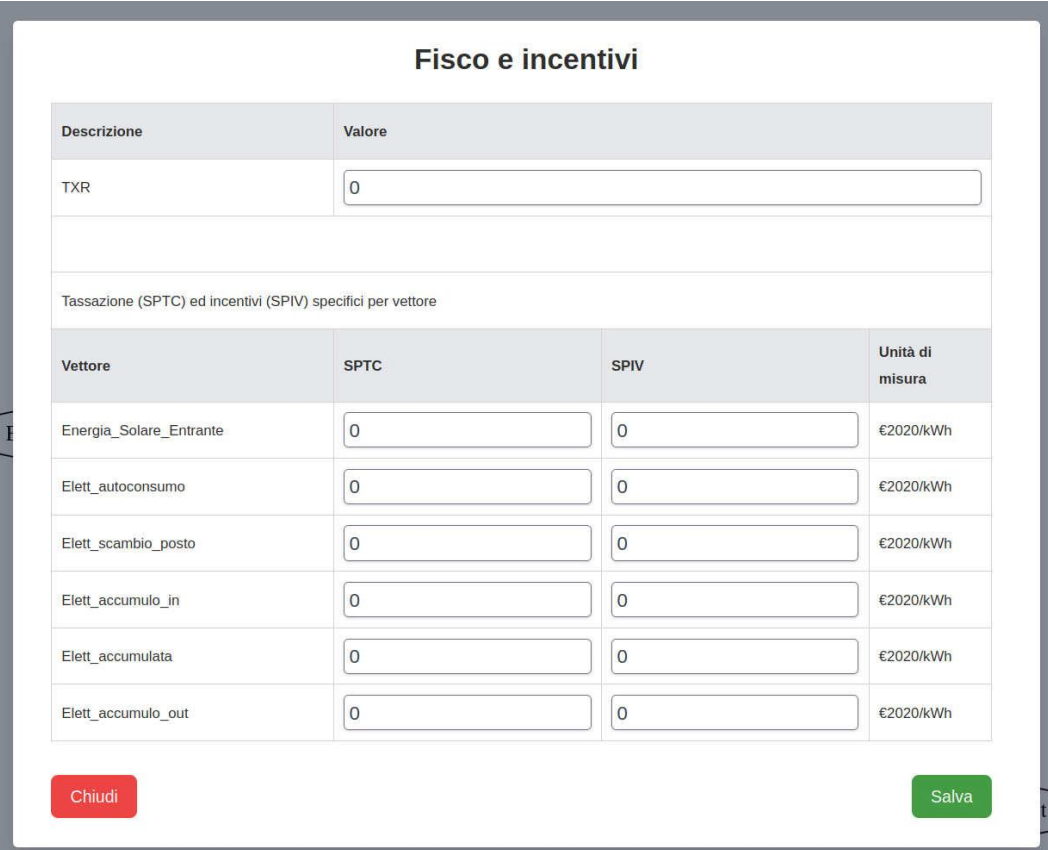

Figura 26 – Menù Fisco e Incentivi.

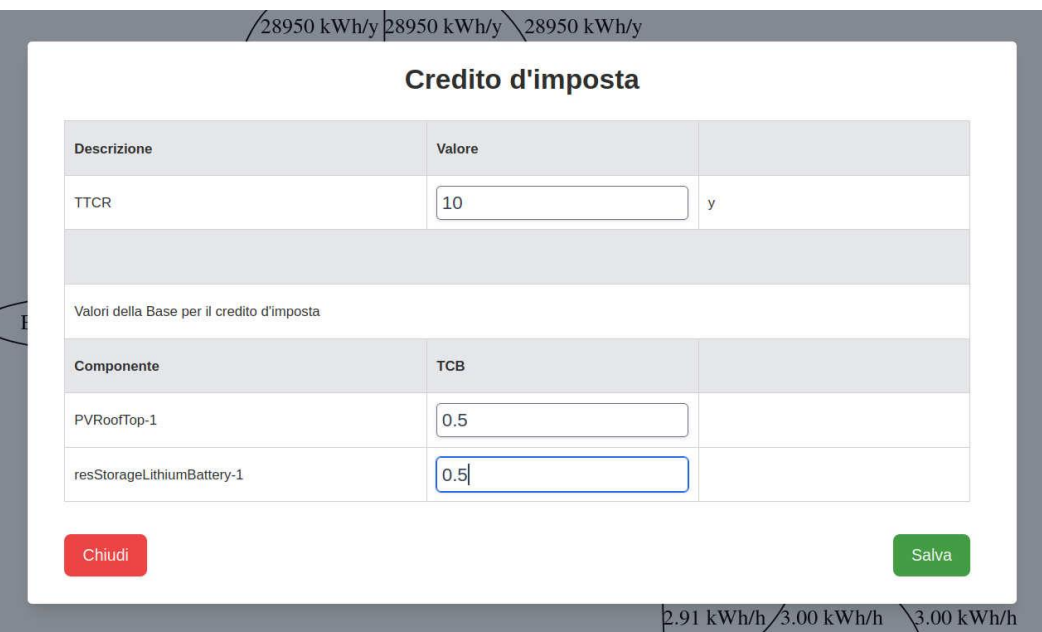

Figura 27 – Schermata Credito d'imposta.

In "Fisco e Incentivi" (Figura 26) vanno definiti l'aliquota fiscale (TXR) cui è soggetto l'investitore per l'attività considerata, la tassazione specifica (SPTC), usata per tener conto, ad esempio, delle accise sull'autoconsumo lì dove previste. È un valore definito per ogni vettore che, rivalutato per l'inflazione, viene moltiplicato per il solo consumo di quest'ultimo e aggiunto ai costi o ricavi a seconda del segno positivo e negativo rispettivamente. Per quanto riguarda la voce SPIV, questo corrisponde all'incentivo specifico sulla produzione netta. Da notare che tanto SPTC che SPIV vanno ad alterare la base imponibile soggetta a TXR. Tuttavia, SPIV non viene rivalutata con l'inflazione mentre SPTC si.

Per l'esempio considerato, il soggetto investitore è un privato cittadino che conta di abbattere costi. Pertanto, l'aliquota fiscale da considerare è nulla e non sono previsti né incentivi sulla produzione, né accise sui consumi. Per tali ragioni, tutti i valori che compaiono in Figura 26 sono nulli.

L'opzione successiva che compare nel menù "Dati Finanziari" è quella del "Credito d'imposta". In Figura 27 viene mostrata la relativa schermata dove l'utente dovrà definire sia il numero di anni (TTCR) necessari a recuperare il credito maturato, sia la base dell'investimento che va a generare il credito da vantare. È importante sottolineare che il credito così generato non necessita la presenza di un'aliquota fiscale diversa da 0 per generare un beneficio per l'investitore. Nell'esempio considerato, questa caratteristica del modello è stata utilizzata per simulare le detrazioni fiscali al 50% della spesa, previste per il privato cittadino che installi impianti del tipo qui considerato.

La voce successiva che compare nel menù "Dati Finanziari" è l'Ammortamento. Questa voce permette di dedurre dalla tassazione i costi derivanti dalla perdita di valore delle immobilizzazioni di capitali effettuate in precedenza ai fini produttivi. Questa voce è molto importante quando il soggetto economico è un'impresa mentre non è applicabile a privati cittadini con tassazione sull'investimento nulla. In Figura 28 viene mostrata la schermata per l'inserimento dell'input relativo all'ammortamento. Questo è definito da due valori: il tempo di ammortamento (DPT) e la base per il costo di ammortamento (DPBIC). In questo caso si è lasciato il valore predefinito di 9 anni per il tempo e zero alla base perché, come detto, non applicabile.

Come mostrato in Figura 29, l'opzione Project Financing è a sua volta un menù nel quale è possibile selezionare il tasso d'inflazione (Foreseen Groth Rate - FGR), specificare l'eventuale ricorso ad obbligazioni o debito ed impostare il costo del capitale per il soggetto investitore.

In Figura 30 è possibile vedere la schermata per impostare il valore di FGR. Come tutti i tassi è richiesto in termini decimali, quindi occorre inserire 0.015 per indicare un tasso al 1.5%. Per il caso in esame si è scelto di impostare un tasso costante per tutto il periodo accendendo il *flag* "Indice a tasso costante" in alto a sinistra. In caso contrario è possibile specificare il tasso d'inflazione per ogni anno dell'analisi.

È a questo punto importante segnalare un aspetto importante all'utente. Al momento della stesura del presente documento, qualora si imposti un anno di progetto successivo al 2020 (anno di riferimento per i costi nel database), il codice calcolerà un aumento dei costi immessi secondo il tasso d'inflazione impostato per il primo anno. Pertanto, l'esperto che voglia sostituire il costo da database con un costo diverso dovrà aver cura di esprimerlo in  $\epsilon_{2020}$  oppure di porre a zero, ed è un'approssimazione, il tasso FGR per il primo anno.

Per quanto riguarda la possibilità di emettere obbligazioni per finanziare l'investimento, questa è ovviamente un'opportunità che è utile per gli investimenti delle aziende di grandi dimensioni, capaci di operazioni del genere. Per tutti gli altri soggetti, come per il caso in esame, la quota di capitale finanziata da questo tipo di strumento (*Bond Capital Quota* - BCQ) sarà posta nulla. Gli altri valori mostrati nella schermata "Obbligazioni" e mostrati in Figura 31 non saranno di conseguenza presi in considerazione. Il lettore maggiormente interessato a questo aspetto può fare riferimento al documento descrittivo dell'approccio modellistico sviluppato per la precedente versione del modello [6].

Il passo successivo consiste nel definire la quota di capitale finanziata con indebitamento (Debt Capital Quota – DCQ) e le condizioni a cui questo avviene. In Figura 32 viene presentata la schermata nella quale l'utente può inserire detti parametri. Oltre al DCQ egli potrà qui indicare il tempo di restituzione del debito (DET) ed il tasso (in termini reali) che verrà richiesto dal soggetto erogatore. Il modello sottostante calcolerà i costi della restituzione del capitale secondo un piano di ammortamento a rate costanti. Si evidenzia inoltre che il modello non è costruito per valutare investimenti a capitale proprio nullo. Pertanto, la condizione BCQ+DCQ<1 è un requisito nella creazione dell'input del modello.

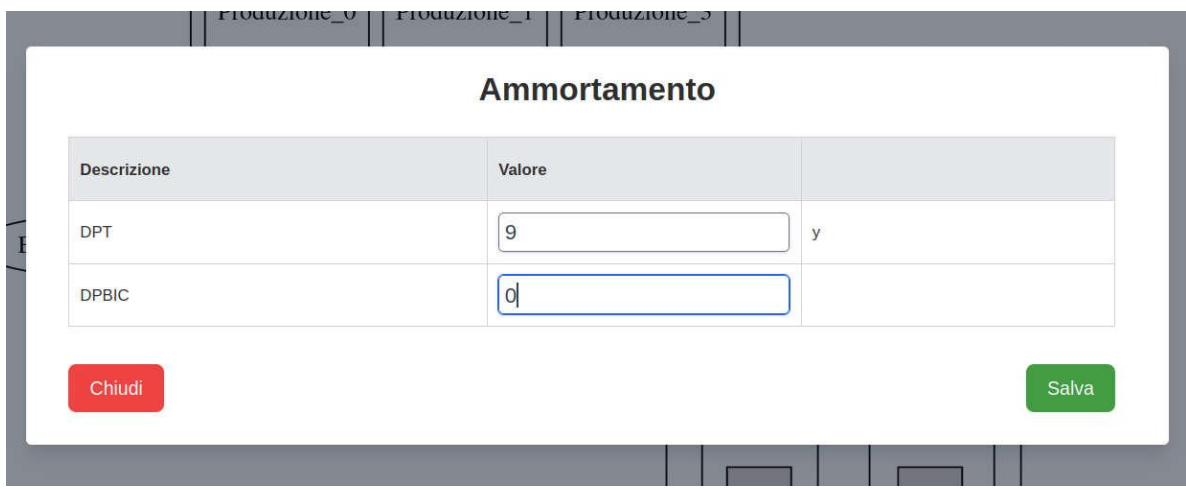

Figura 28 – Schermata Ammortamento.

#### Modifica Elemento v Dati Finanziari $\sim$ Modifica Vincoli ~ Mostra Risultati Fisco e incentivi Modello selezionato: 021 Opzioni Modello v Credito d'imposta Ammortamento Project Financing < Foreseen Growth Rate Obbligazioni Debito olare\_Entrante Costo Capitale

## **Normalization Model**

Figura 29 – Menù Project Financing.

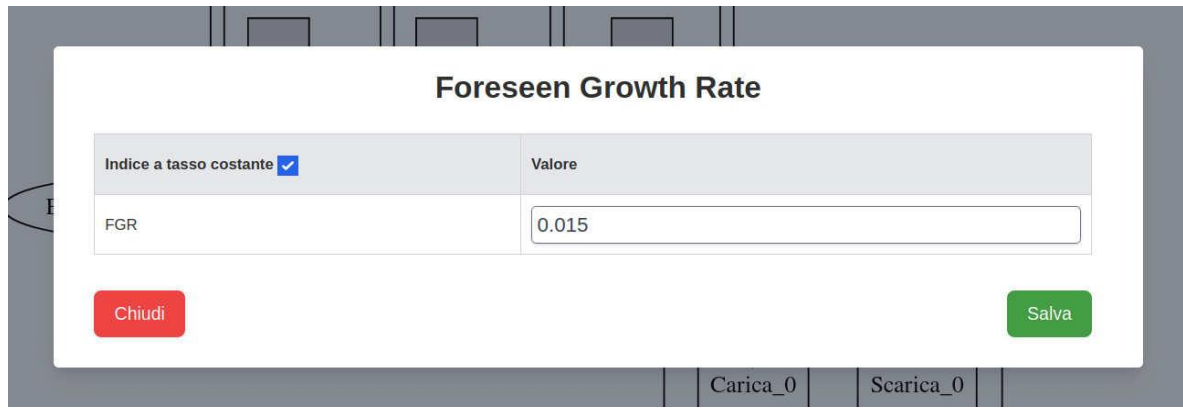

Figura 30 – Impostazione del Foreseen Growth Rate.

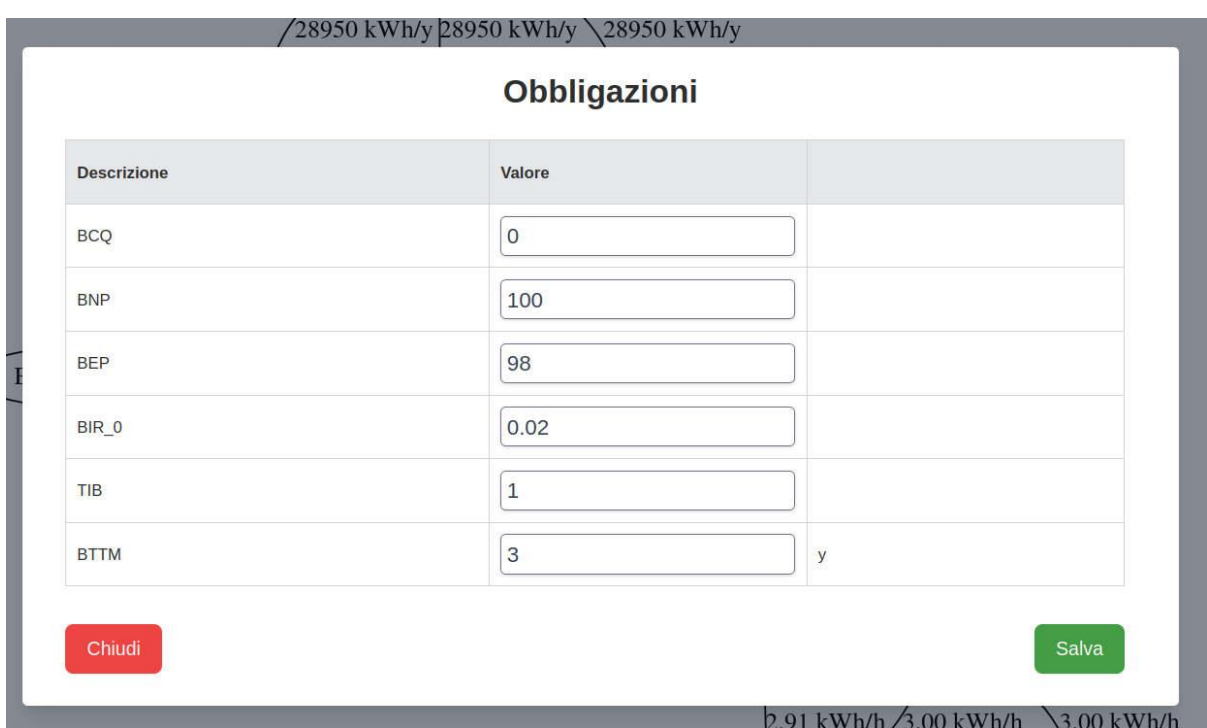

Figura 31 – Schermata relativa alla quota di capitale finanziata con obbligazioni.

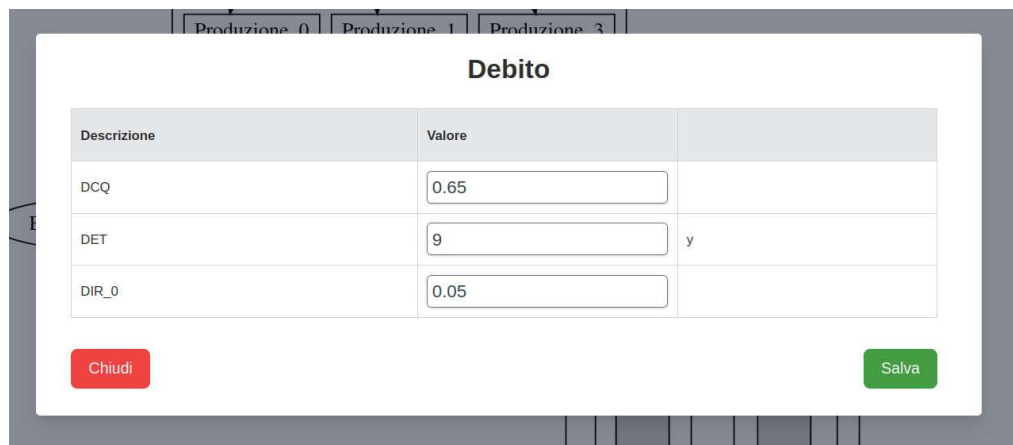

Figura 32 – Schermata relativa alla quota di capitale finanziata con debito.

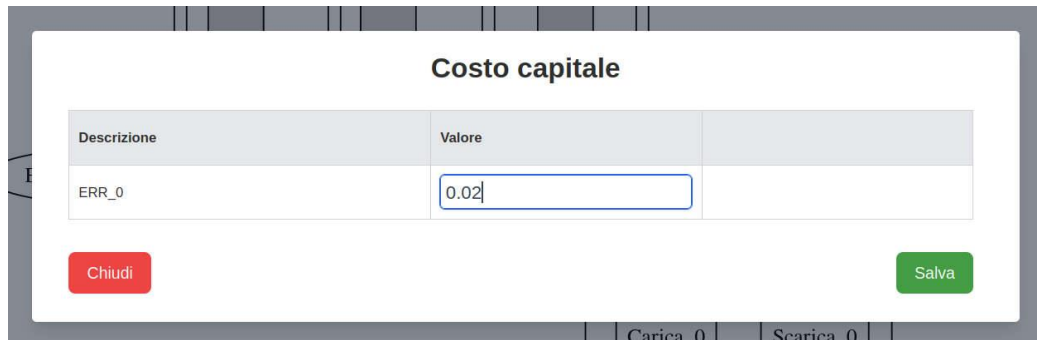

Figura 32 – Schermata relativa alla definizione del tasso d'interesse sul capitale di rischio.

L'ultimo dato necessario per la definizione del Project Financing è il tasso d'interesse sul capitale di rischio (*Equity Remuneration Rate* – ERR) in assenza di leva. Rappresenta il costo opportunità per il soggetto investitore. Questo verrà usato come tasso di sconto per tutti i contributi finanziari che compaiono nel progetto. Nel caso in esame, trattandosi dell'investimento di un privato cittadino si è assunto che il suo costo-opportunità sia di poco superiore al valore impostato per il tasso d'inflazione. Pertanto, come mostrato in Figura 32, il valore è stato posto pari al 2%.

#### <span id="page-30-0"></span>2.2.3 Definizione dei vincoli

Una parte molto importante nella definizione dell'input del modello e la gestione dei vincoli. Qui si definiscono sia vincoli sulla produzione netta per i vari vettori, sia le strategie di funzionamento per i vari processi.

Ciò che il modello deve risolvere in prima battuta è il problema della produzione. Ogni vettore è legato ad almeno un processo attraverso tassi di consumo e produzione. Le incognite sono i fattori di capacità dei singoli processi. Una volta che questi saranno stati definiti, anche la generazione o prelievo dei vari vettori saranno definiti. Il problema ha dunque un numero d'incognite pari al numero dei processi e questo è il numero di vincoli che deve essere fornito dall'utente nell'apposita sezione. Come detto, questi posso essere forniti sia in termini di produzione netta di un dato vettore, sia in termini di relazione tra i fattori di utilizzo dei vari processi. È tuttavia importante sottolineare come sia responsabilità dell'utente fornire un set di vincoli linearmente indipendenti tra loro. Non è al momento impostato un controllo di questo tipo, pertanto, sarà cura dell'utente fornire un set adeguato alla soluzione del problema lineare descritto. In caso contrario il modello andrà in errore durante l'esecuzione.

Come mostrato in Figura 33, portando il puntatore su "Modifica Vincoli" l'utente vedrà comparire le due opzioni "Vincoli sui vettori" e "Vincoli sui processi".

Cliccando sulla prima voce si aprirà la schermata visibile in Figura 34 dove viene mostrata una sequenza in tre passi della compilazione di questa sezione. Nella parte alta della schermata vengono riportati dati importanti ai fini della compilazione dei vincoli, quali il tempo totale dell'analisi AT, il tempo di costruzione CT e la vita operativa LT. Nel caso in esame si tratta di 30, 0, 30 anni rispettivamente. Nella parte sinistra, con riferimento alla parte (a) della figura, è presente un menù a tendina dal quale l'utente può selezionare il nome del vettore sul quale è intenzionato a porre il vincolo. Nel caso in esame il primo vettore che si vuole vincolare è "Elett\_accumulo\_in", ovvero l'energia in ingresso al sistema di accumulo. Questo vettore viene prodotto dall'impianto fotovoltaico e interamente "consumato" dal sistema di accumulo. La sua produzione netta a fine anno sarà pertanto nulla per tutti gli anni di analisi. Questo è il vincolo che andrà imposto con lo strumento a disposizione. Una volta selezionato il vettore dal menù a tendina l'utente procederà impostando il valore della sua produzione netta per tutti gli anni d'interesse. Una volta completata questa operazione (parte (b) di Figura 34), cliccando sul simbolo blu a forma di croce cerchiata verrà creata una nuova riga per inserire un altro vincolo su un nuovo vettore. Nel caso in esame questo verrà fatto sul vettore "Elett\_accumulata", immaginando che a fine anno il sistema di accumulo si trovi allo stesso stato di carica di inizio anno. Quando il numero di anni è elevato, come in questo caso, sarà possibile scorrere da sinistra a destra utilizzando la barra di scorrimento posta in basso.

Qualora l'utente decida di cancellare un vincolo immesso in precedenza potrà farlo ricorrendo al simbolo rosso a forma di X cerchiata posto in fondo alla riga corrispondente.

Una volta completata questa operazione l'utente salverà quanto inserito e passerà ai vincoli sui processi.

Poiché nel nostro sistema sono presenti 5 processi, sarà necessario porre altri 3 vincoli indipendenti (tra loro e dai 2 imposti sui vettori) per avere un sistema correttamente definito.

I vincoli sui processi sono esprimibili tramite equazioni lineari in termini dei fattori di utilizzo UF. Moltiplicando i fattori di utilizzo per il fattore di disponibilità del componente corrispondente si otterrà il fattore di capacità, necessario a determinare produzioni e consumi. Con riferimento alla Figura 35, è possibile vedere come nella parte alta siano riportati il primo e l'ultimo anno per cui vanno inseriti i vincoli. I vincoli saranno riportati per righe ma ciascun vincolo potrà prendere più righe, una per ogni intervallo di validità espresso. L'unione degli intervalli di validità per ciascun vincolo dovrà coprire l'intero intervallo di analisi. Per ogni riga *i* saranno riportati i coefficienti *cij* corrispondenti al processo j-esimo, riportato in testa ad ogni colonna, ed il termine noto *RHS<sup>i</sup>* che andranno a costituire l'equazione

## **Normalization Model**

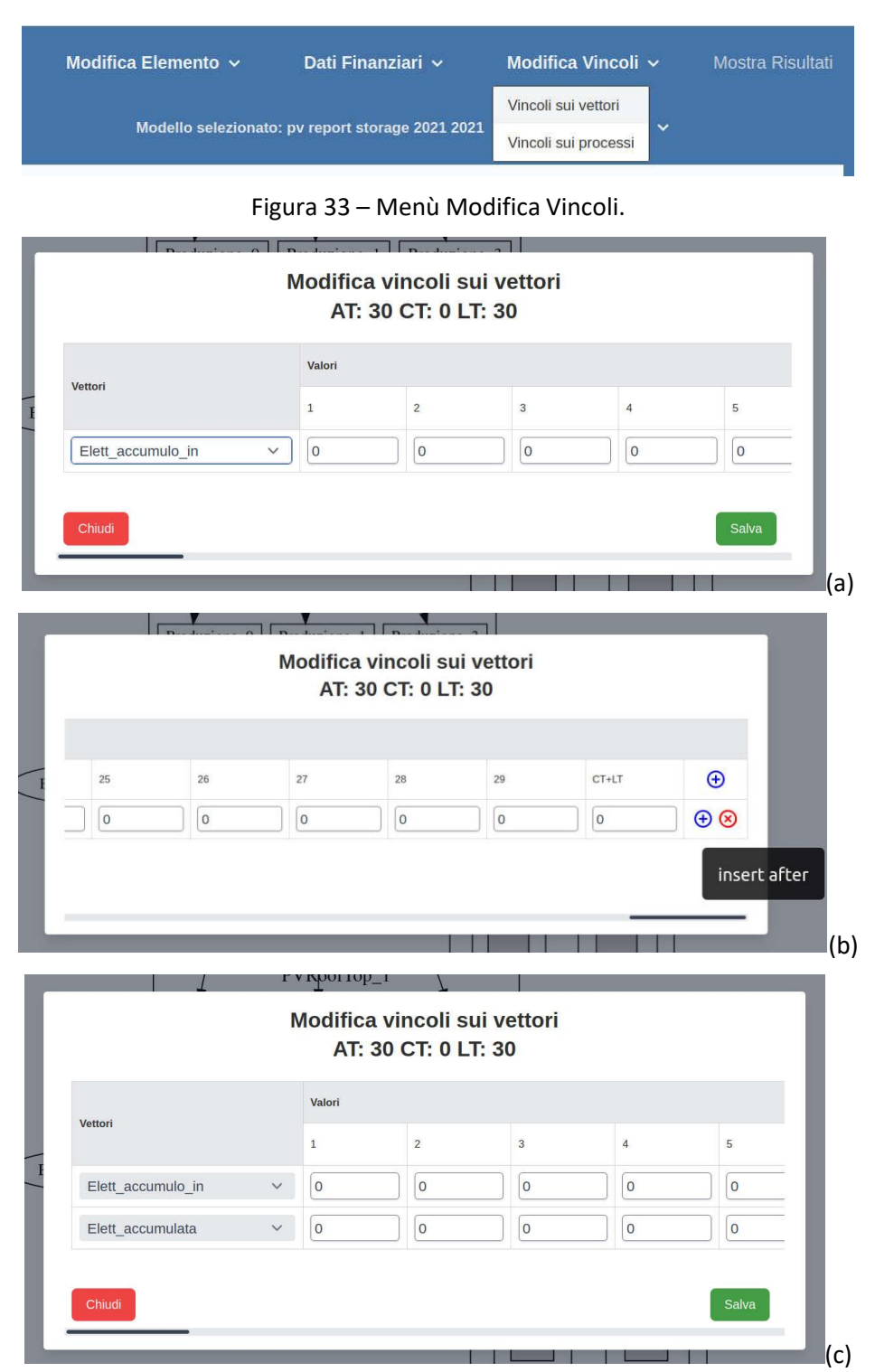

Figura 34 – Schermata relativa alla definizione dei vincoli sui vettori. Inserimento primo vincolo (a), aggiunta nuovo vincolo (b), vincoli pronti al salvataggio (c).

$$
c_{i1} \, UF_1 + c_{i2} \, UF_2 + \ldots + c_{iN} \, UF_N = RHS_i
$$

All'ultima colonna l'utente sarà tenuto ad esprimere gli anni di validità per ogni equazione immessa. Potrà farlo inserendo uno o più intervalli separati da una virgola, ovvero con la sintassi anno1:anno2,anno3:anno4.

Nell'esempio considerato e mostrato in Figura 35 vengono dunque imposti per tutta la vita operativa dell'investimento i seguenti tre vincoli:

$$
UF_1 = 0.4
$$

$$
UF_2 = 0.3
$$

$$
UF_3 = 0.3
$$

dove i pedici 1,2, 3 rappresentano i processi inseriti per il componente PVRoofTop 1 e che portano alla produzione di elettricità per autoconsumo, elettricità per scambio sul posto ed elettricità al sistema d'accumulo rispettivamente. Il lettore ricorderà come si sia sottolineato al momento di definire questi tre processi come la loro produzione dovesse essere meglio definita al momento della definizione dei vincoli. Il fatto che i processi abbiano un tempo caratteristico pari all'anno indica che la produzione effettiva del sistema sarà quella ottenuta ponendo il fattore di capacità pari ad 1 (il fattore di disponibilità per l'impianto fotovoltaico è stato assunto pari ad 1 dal database). Ovviamente questo vale per il componente, quindi la somma dei fattori di utilizzo dei vari processi deve essere pari a 1.

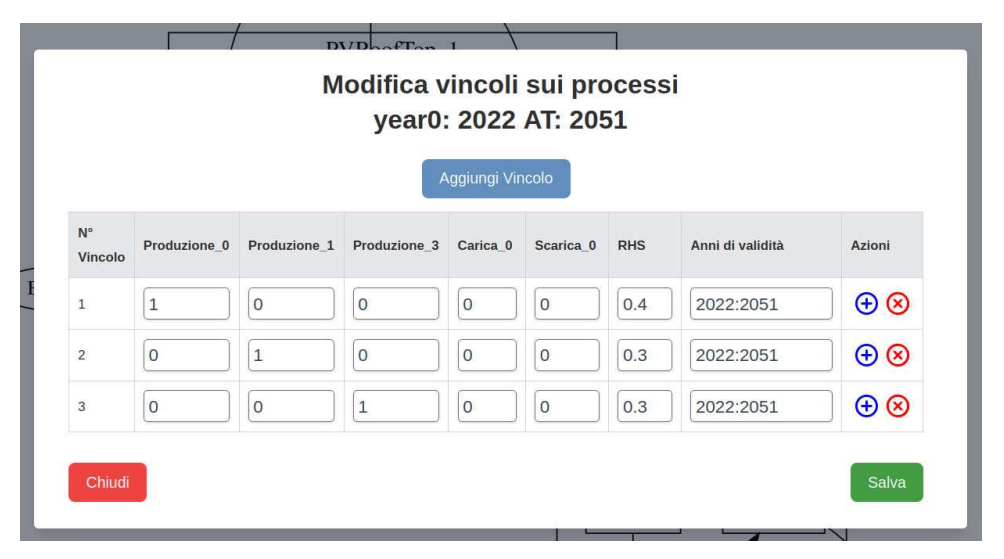

Figura 35 – Schermata relativa alla definizione dei vincoli sui processi.

### <span id="page-33-0"></span>2.2.4 Modifica del modello

Si supponga a questo punto che, dopo aver inserito il modello completo ed essere pronto a far eseguire il calcolo all'applicazione, all'utente venga il dubbio di come il modulo dello storage sia impostato in merito alla vita utile della batteria. La vita utile dell'investimento (LT) è stata impostata sulla base della vita utile dell'impianto fotovoltaico (30 anni) assunto come componente principale. La vita utile della batteria non sarà in linea di principio altrettanto lunga, ed in effetti nel database si è per convenzione assunta una vita utile pari a 10 anni (nella realtà dipende dal ciclo di utilizzo).

Dopo aver salvato il lavoro fin qui fatto e creato una copia del modello, entrambe le operazioni accessibili dal menù "Opzioni Modello", l'utente (Figura 36) selezionerà l'opzione "Componente" dal menù "Modifica Elemento" e cliccherà sul nome del componente "resStorageLithiumBattery\_1" che comparirà di conseguenza. Si aprirà la finestra di Figura 37 nella quale egli potrà porre la vita utile del componente (TLT) pari a 30 anni. Inoltre, per tenere in conto i costi di sostituzione aggiungerà un costo fisso annuo di *operation & maintenance* (FOMC) pari al 2,5% del costo iniziale in termini reali.

Da notare che nell'interfaccia sono già stati previsti i dati necessari a considerare il revamping dei componenti a fine vita (REVC e CCFRV) ma questi non sono ancora stati implementati nel codice alla data di stesura del presente documento.

Il significato degli altri parametri che compaiono nella schermata è dato da:

- TOCC: costo totale overnight in  $\epsilon_{2020}$ ;
- comp CT: tempo di costruzione in anni;
- $\bullet$  DC: costi di dismissione in  $\epsilon_{2020}$ ;
- DCT: tempo di dismissione in anni;
- AVF: fattore di disponibilità;
- CCE: emissioni di gas climalteranti durante la costruzione;

L'utente potrebbe anche decidere di modificare i parametri iniziali per questo componente. In questo caso il salvataggio rigenererà l'oggetto partendo da zero e le modifiche fatte precedentemente a questa operazione verranno sovrascritte e dovranno essere reimmesse. Attraverso questa schermata, infine, l'utente potrebbe anche decidere di eliminare il componente (e di conseguenza tutti i processi ad esso collegati) o renderlo componente principale utilizzando le funzioni presenti nella parte alta.

Per l'utente è anche possibile modificare i processi, andando ad alterare ad esempio i tassi di produzione e consumo. Tuttavia, questa operazione è sconsigliata ai non esperti, perché non sono presenti controlli che impediscano di violare vincoli interni (fisici o di altra natura) che lo sviluppatore potrebbe aver tenuto in conto nello sviluppare il componente.

## **Normalization Model**

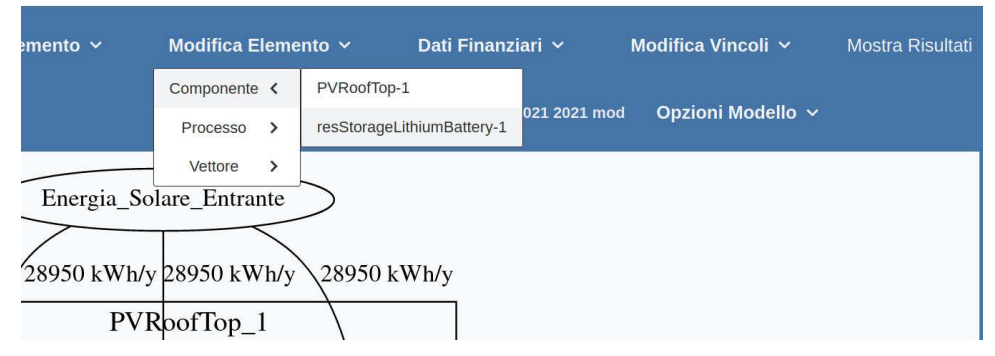

Figura 36 – Accedere alla modifica di un componente dal menù "Modifica Elemento".

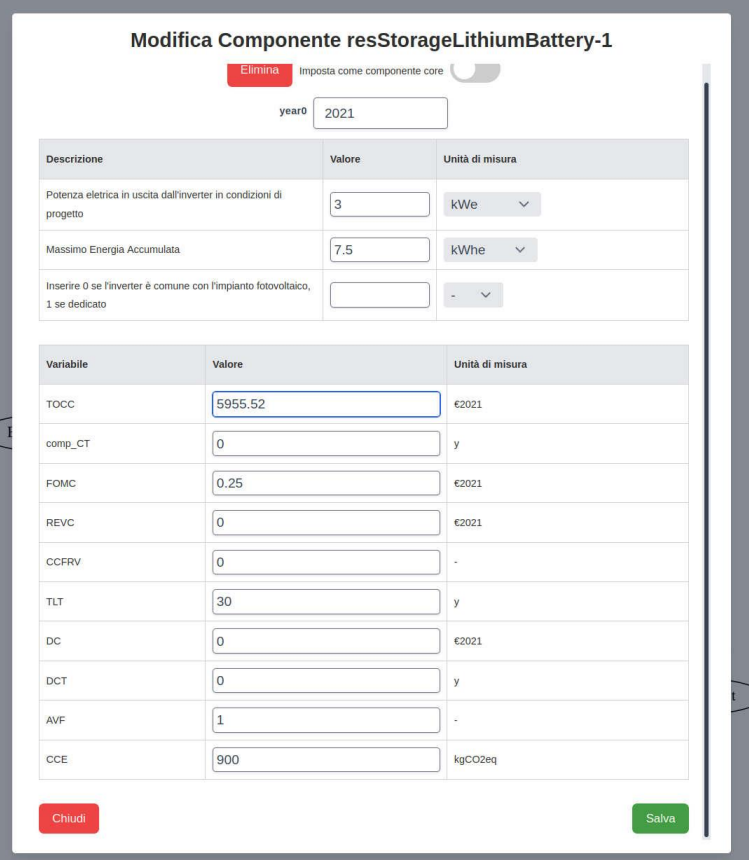

Figura 37 – Modifica componente resStorageLithiumBattery\_1.

#### <span id="page-34-0"></span>2.2.5 Risultati

Dal menù "Opzioni Modello" sarà a questo punto possibile lanciare il calcolo. Ad operazione terminata l'interfaccia darà comunicazione con una finestra pop-up, nella quale verrà segnalato il buon fine dell'elaborazione o il riscontro di un errore. Una volta chiusa la finestra pop-up l'utente potrà cliccare sul pulsante "Mostra Risultati" in alto a destra. Questa operazione farà comparire la schermata mostrata in Figura 38. Quest'ultima è suddivisa in una parte alta, nella quale sono presentati all'utente tutti gl'indicatori globali elaborati, ed in una parte bassa nella quale sono riportati gl'indicatori propri di ogni vettore. Per

ognuno di questi saranno infatti riportati la produzione netta totale durante la vita operativa ed i costi livellati in termini reali (R\_LPC) e nominali (N\_LPC).

Quanto agl'indicatori globali, questi comprendono gli indicatori tecnici, economici e tecno-economici.

Gli indicatori tecnici sono:

- il consumo totale di energia (Tot En Cons);
- il consumo complessivo di energia primaria (Ult\_Pr\_En\_Cons);
- il totale delle emissioni climalteranti dirette emesse dai processi inseriti (Tot\_Carb\_Em);
- il totale delle emissioni climalteranti connesse all'investimento, incluse quelle dovute alla costruzione ed al trasporto dei vettori in ingresso alle attività (Ult\_Carb\_Em).

Gli indicatori economici riportati sono:

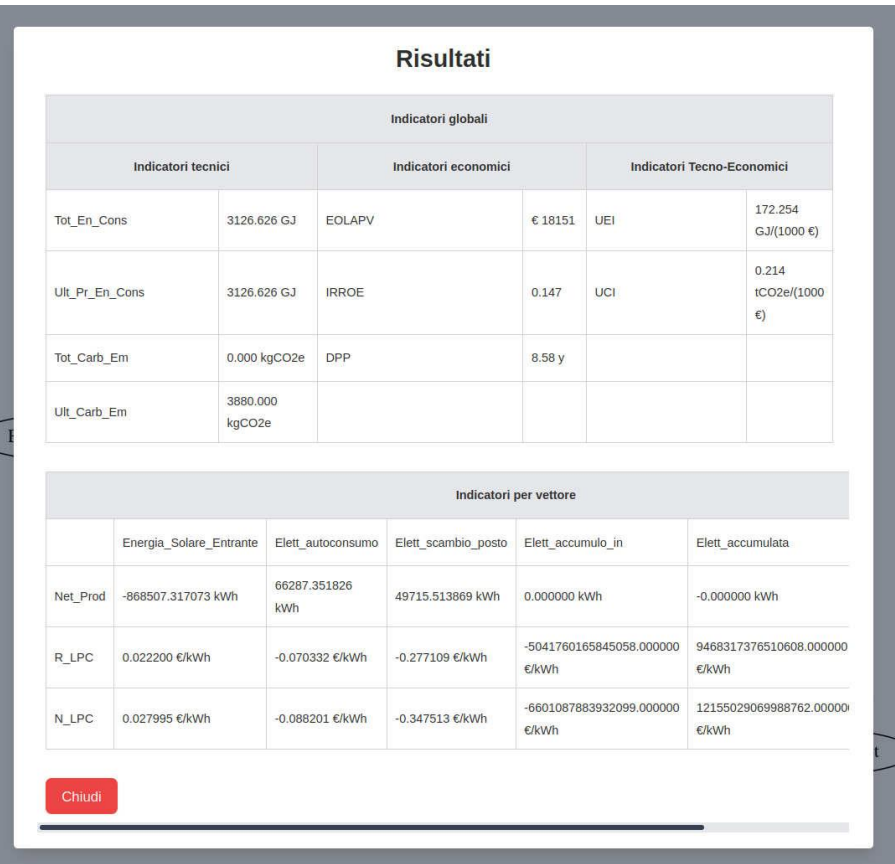

Figura 38 – Schermata Risultati.

- il valore attualizzato netto dell'investimento (EOLAPV);
- il tasso di ritorno interno sul capitale di rischio (IRROE);
- il tempo scontato di ritorno dell'investimento (DPP).

Quanto, infine, agli indicatori tecno-economici vengono riportati:

- l'intensità energetica dell'investimento (UEI) pari al rapporto Ult\_Pr\_En\_Cons/ EOLAPV;
- l'intensità carbonica dell'investimento (UCI) pari al rapporto Ult\_Carb\_Em/ EOLAPV.

Si è scelto di non riportare efficienze energetiche o emissioni specifiche per il singolo vettore poiché l'assegnare consumi energetici o emissioni ad un vettore piuttosto che ad un altro sarebbe un'operazione arbitraria che potrebbe indurre errori e fenomeni di *double counting*. L'utente interessato può, avendo a disposizione la produzione netta di ogni vettore su tutta la vita operativa, ricavare gli indicatori derivati facendo le opportune ipotesi di suo interesse.

Tornando al caso esempio considerato, i dati inseriti nel modello restituiscono un valore attualizzato netto pari a € 18151. Il tasso di ritorno interno sul capitale di rischio è pari al 14.7%, indicando un premio piuttosto elevato per l'investitore, mentre il tempo di ritorno dell'investimento è stimato essere di poco superiore agli 8.5 anni.

Nella parte bassa dei risultati è interessante notare come i costi livellati tanto per l'energia autoconsumata quanto per quella destinata allo scambio sul posto siano negativi. L'energia restituita dal sistema di accumulo non è visibile in figura ma il discorso è analogo. Il valore negativo sta ad indicare come, delle tre fonti di remunerazione appena menzionate, anche solo due sono sufficienti a portare l'investimento in territorio positivo dal punto di vista del EOLAPV.

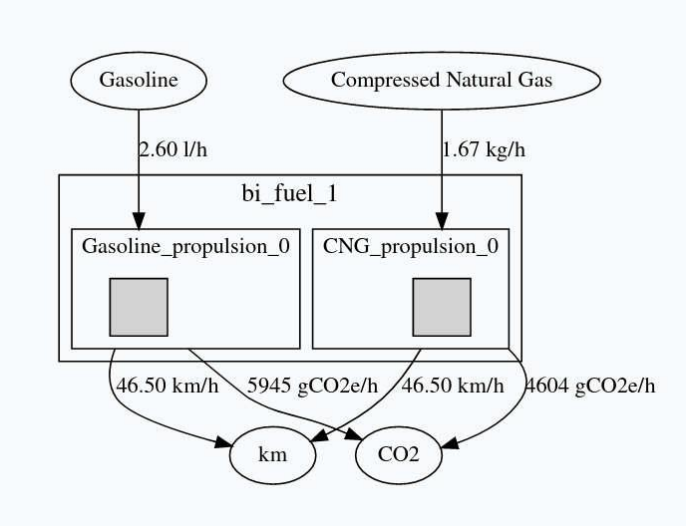

Figura 39 – Grafo rappresentativo del caso veicolo bi-fuel.

### <span id="page-36-0"></span>2.3 Acquisto di un veicolo bi-fuel benzina/metano

Il secondo esempio che verrà presentato per illustrare il funzionamento integrato del nuovo modello nella piattaforma è quello dell'acquisto da parte di un soggetto privato di un veicolo bi-fuel benzina/metano. In questo caso saranno richiamate, per brevità, solo quelle operazioni che risultano determinanti a definire quantitativamente il caso e/o diverse da quanto fatto per il caso precedente.

### <span id="page-36-1"></span>2.3.1 Definizione della struttura dell'impianto/dispositivo

In Figura 39 viene mostrato il grafo rappresentativo per questa tecnologia. Abbiamo un unico componente, rappresentato dal box "bi\_fuel\_1" all'interno del quale sono rappresentati due box più piccoli, ad indicare i due processi "Gasoline propulsion 0" e "CNG propulsion 0". Nel primo il vettore in ingresso è appunto "Gasoline" (benzina) mentre per il secondo è "Compressed Natural Gas" (CNG - gas naturale compresso). Entrambi i processi hanno in uscita i vettori CO2 e km. Come al solito ogni processo presenta i tassi di produzione e consumo per ogni vettore. Entrambi i processi mostrano per il vettore km un tasso di "produzione" pari a 46.5 km/h. Questa è la velocità media prevista dal ciclo di prova WLTP a cui i consumi si riferiscono. Nel grafo sono anche riportati i consumi dei combustibili, pari a 2.6 l/h per la benzina e 1.67 kg/h per il CNG.

Il sistema è piuttosto semplice ed altrettanto semplice è inizializzarlo attraverso il codice e l'interfaccia sviluppati. Il componente è stato richiamato dal menù "Nuovo Elemento", selezionando l'opzione Componente e scegliendo, nei menù a tendina della finestra che si apre di conseguenza il settore "Tecnologie per il trasporti" e il componente "bi\_fuel" appunto. Per quest'ultimo è stato impostato il 2020 come year0 e 81 kW come potenza all'albero, unico parametro richiesto per la definizione di questo componente.

Una volta creato il componente si è passati alla definizione del primo processo, Gasoline propulsion 0.

Come mostrato in Figura 40, al momento di creare il vettore di tipo Gasoline il sistema chiede all'utente se voglia partire da un vettore precompilato o da uno nuovo. Questo perché si è creata la possibilità per il team di sviluppo di creare un set di vettori predefiniti che possono essere richiamati dagli utenti. Questo permetterà da un lato di sveltire la procedura di creazione dei modelli e dall'altro di avere una maggiore uniformità nelle analisi. Per questo caso si è scelto di salvare il vettore Gasoline tal quale.

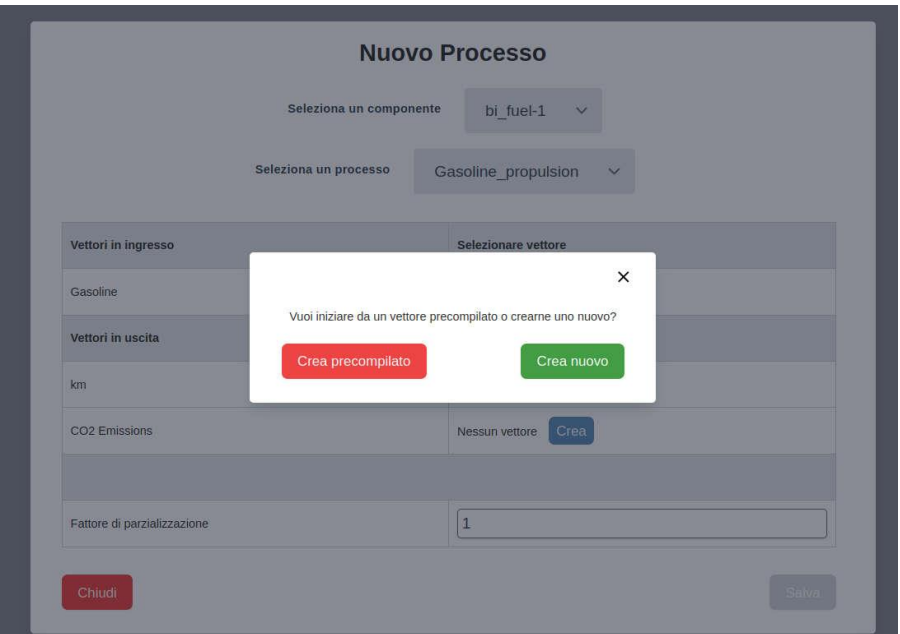

Figura 40 – Per il vettore Gasoline esiste un vettore precompilato nel DB ed il sistema chiede se si voglia definire il nuovo vettore partendo da quello.

I valori con i quali è stato creato il componente sono riportati in Figura 41, dove è possibile vedere come il veicolo sia stato valutato con dei costi operativi intorno ai 2280 €/anno. Questi comprendono i costi di fissi di manutenzione, bolli, assicurazione, etc. La vita operativa del veicolo è stata assunta pari a 7 anni, il fattore di disponibilità superiore al 99% (ovvero circa tre giorni di indisponibilità all'anno) e le emissioni durante la costruzione pari a 5.6 tCO2eq.

Le Figure 42 e 43 riportano in vece i valori relativi ai vettori benzina e gas naturale compresso. I dati più rilevanti sono il contenuto energetico, assunto rispettivamente pari a 32.25MJ/l e 50MJ/kg, e le emissioni UCEF, assimilabili a quanto viene riferito nella letteratura di settore come *Well-To-Tank*, pari a 0.39 kgCO2eq/l e 0.735 kgCO2eq/kg. Ovviamente anche i costi dei combustibili hanno la loro importanza: sono stati assunti pari a 1.55  $\epsilon$ /l per la benzina e 1  $\epsilon$ /kg per il gas naturale compresso.

In Figura 44 è invece mostrata la schermata "Modifica Processo", accessibile dal menù "Modifica Elemento" scegliendo l'opzione Processo. Qui l'utente può modificare sia i tassi di consumo iniziali (Cons\_vect\_proc\_0) che quelli di produzione (TNC\_0). Questi sono gli stessi valori visualizzati nel grafo. Come già detto, l'utente può sempre modificare questi valori ma, in alcuni casi, farlo potrebbe voler dire violare dei vincoli interni al processo. È dunque consigliato ai soli utenti esperti.

Un altro dato che questi utenti possono modificare in questa finestra è quello sui costi variabili di *operation & maintenance*. In questo caso il dato è pari a circa 32000 €2020 per 8760 ore di funzionamento. Riscalando sulla velocità media equivale a circa 0.079 €2020/km.

I valori di ER0\_in e ER0\_out non sono modificabili dall'utente ed esprimono il calo delle prestazioni per ogni anno. Dove il valore di ER0 out è inferiore ad 1 si avrà una riduzione della produzione a parità di input mentre per valori in ERO in superiori ad 1 questi esprimeranno un aumento dei consumi a parità di produzione.

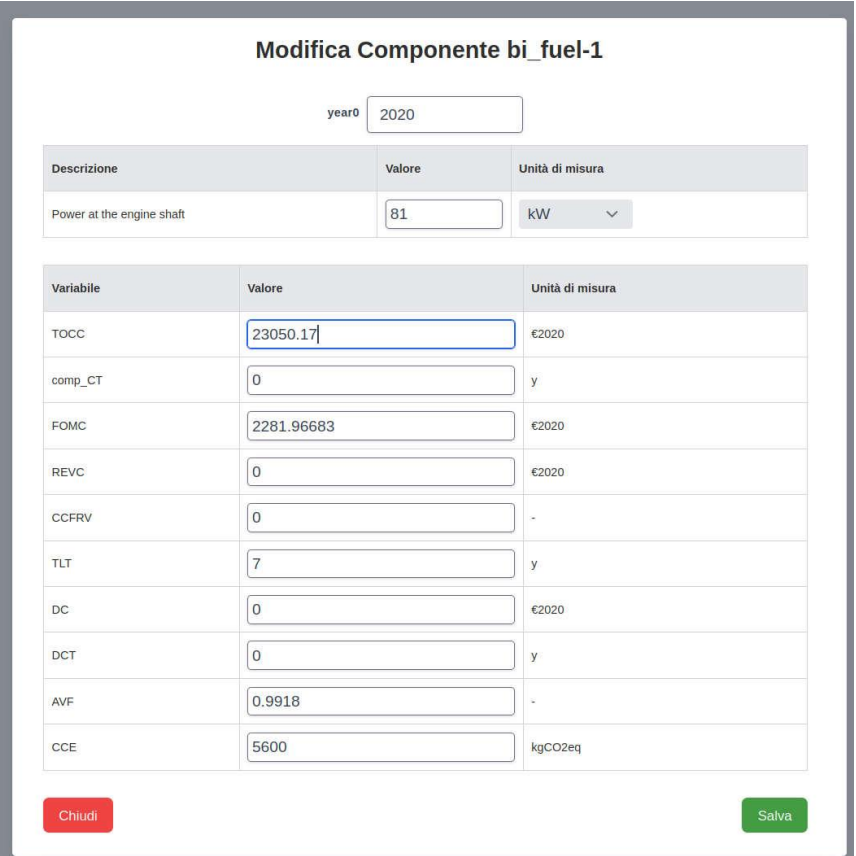

Figura 41 – Dati del componente bi-fuel creato.

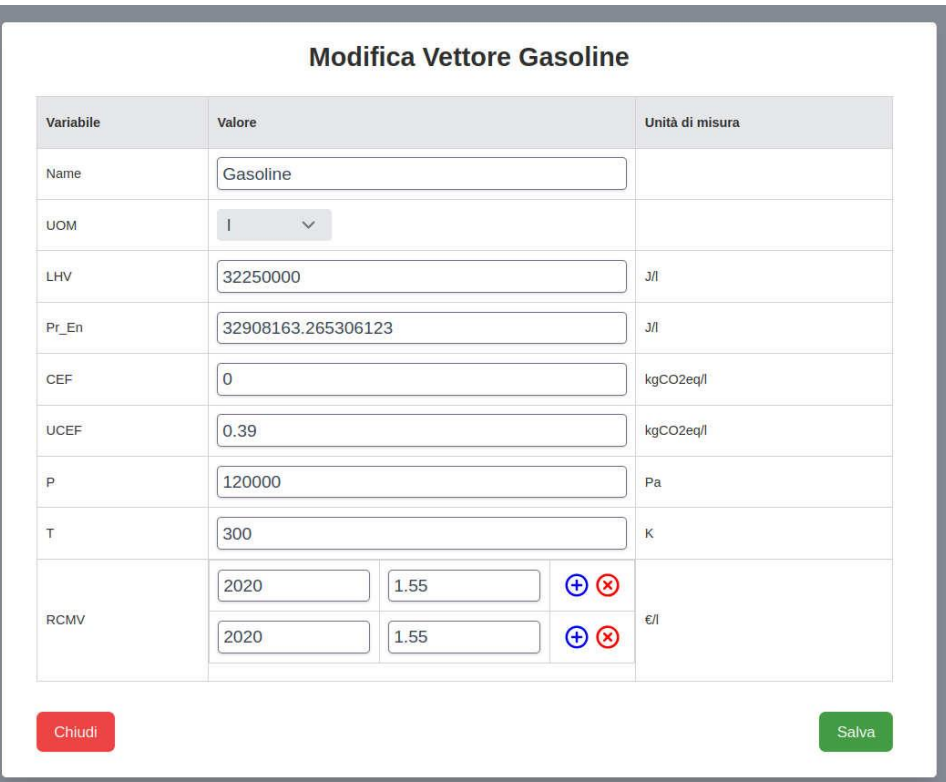

Figura 42 – Dati del vettore Gasoline creato.

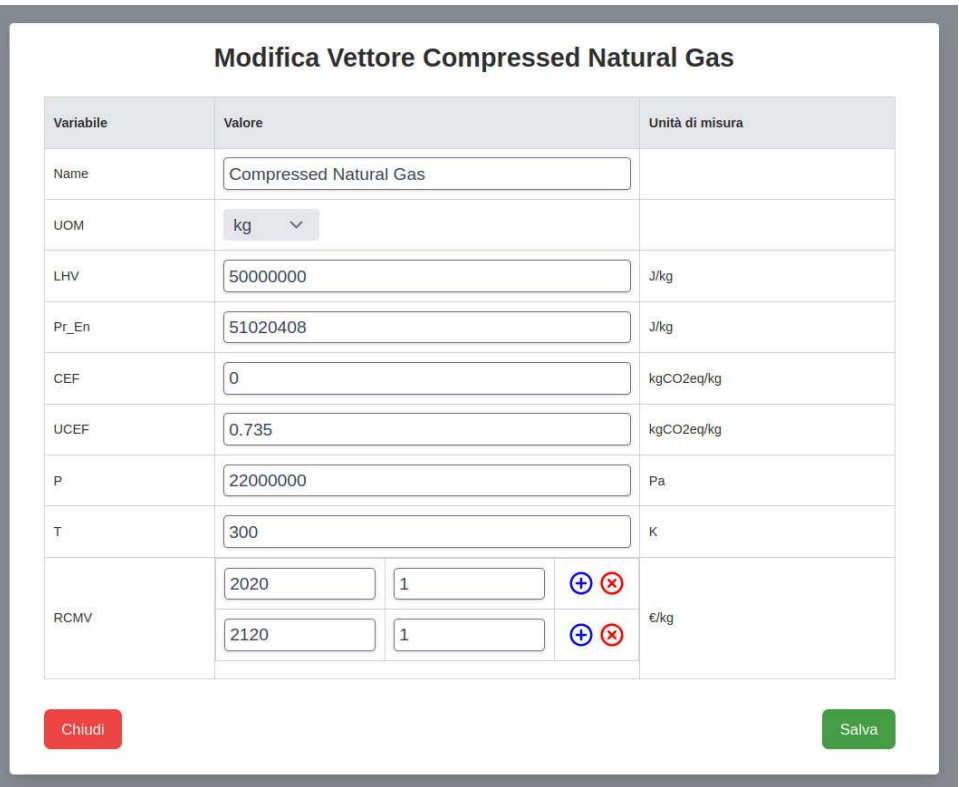

Figura 43 – Dati del vettore CNG creato.

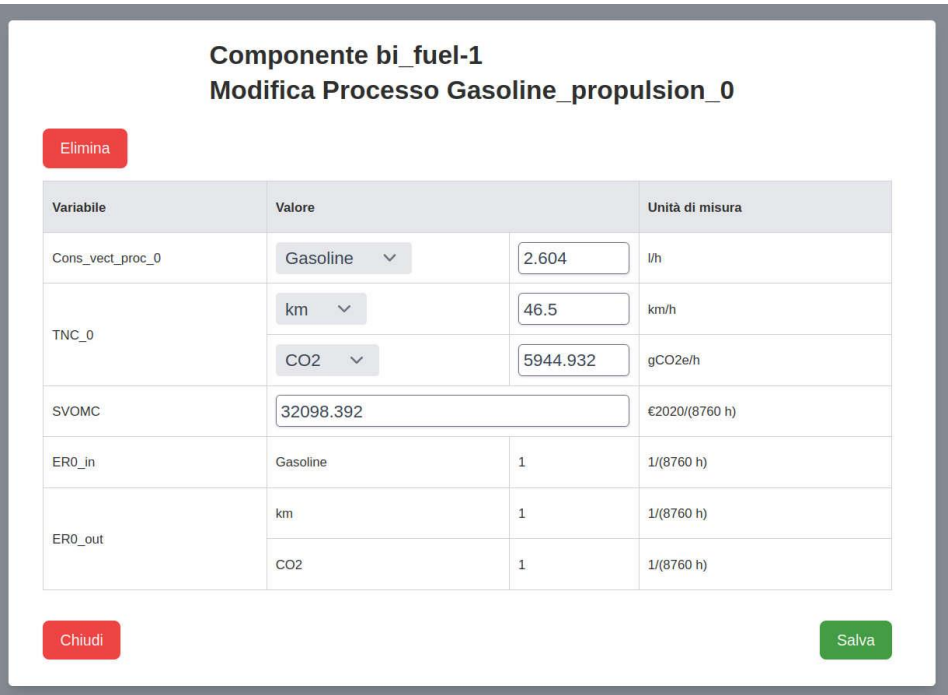

Figura 44 – Dati del processo Gasoline\_propulsion creato.

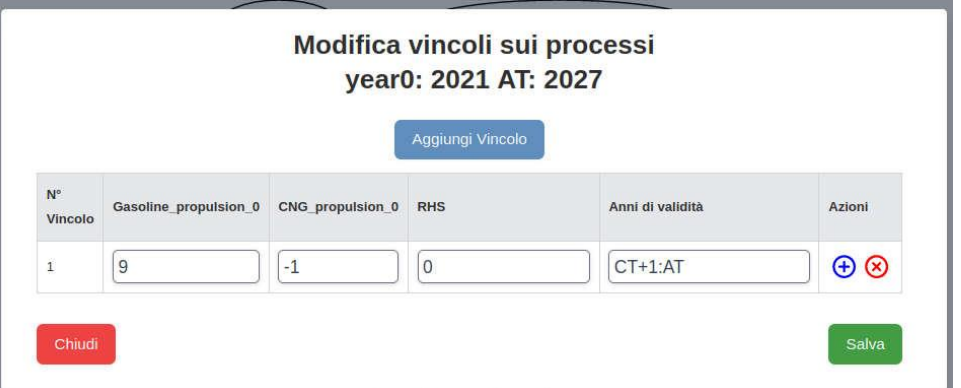

Figura 45 – Vincolo imposto sui processi.

### <span id="page-40-0"></span>2.3.2 Definizione dei dati finanziari

Per quanto riguarda i dati finanziari, si è assunto per questo caso che l'acquisto venga fatto totalmente in capitale proprio (BCQ=DCQ=0) da un soggetto privato in assenza di incentivi. Gli unici dati della sezione finanziaria rilevanti per la costruzione del caso saranno pertanto il tasso d'inflazione FGR posto pari al 1.5% ed il costo opportunità (ERR) per il soggetto investitore che abbiamo assunto pari al 2%.

### <span id="page-40-1"></span>2.3.3 Definizione dei vincoli

La struttura definita presenta due processi, di conseguenza l'utente dovrà definire due vincoli indipendenti che ne determinino il funzionamento. Il primo vincolo che si è scelto d'imporre è la percorrenza annua. Pertanto, sul vettore "km" è stata imposta una produzione netta pari a 20000 km per ognuno dei 7 anni di vita operativa. Per quanto riguarda il secondo vincolo, si è scelto d'imporre che il mezzo venga utilizzato per un decimo del tempo a benzina e per il resto a CNG. In Figura 45 viene mostrato come tale scelta possa essere imposta tramite l'interfaccia. Per gli anni di validità del vincolo si sono usate, a differenza del caso

precedente, le variabili tempo di costruzione (CT) e tempo di analisi (AT). Poiché tanto CT quanto il tempo di decommissioning (DCT) sono nulli, la scritta CT+1:AT indica esattamente l'intervallo della vita operativa.

### <span id="page-41-0"></span>2.3.4 Risultati

I risultati ottenuti per il caso dell'acquisto dell'auto bi-fuel sono riportati in Figura 46. Non essendo presente alcun introito, l'investimento è necessariamente in perdita come evidenziato dal valore negativo EOLAPV=-55171. Di conseguenza gli altri indicatori economici e tecno-economici non trovano applicazione pe questo caso. Di maggiore interesse risultano gli indicatori tecnici mostrati e facilmente derivabili. Va tuttavia sottolineato come il caso in esame sia stato definito a puro scopo illustrativo. I dati non sono rappresentativi della tecnologia in senso lato, né sono stati desunti dal brief di settore.

Le emissioni climalteranti totali durante la vita operativa del veicolo, a fronte dei dati immessi, risultano pari a circa 23.5 tCO2eq mentre quelle emesse direttamente per combustione si fermano a circa 14.3 tCO2eq.

Per ottenere le emissioni specifiche è sufficiente dividere questi valori per il totale dei chilometri percorsi, ottenendo circa 168 gCO2eq/km e 102 gCO2eq/km rispettivamente. Similmente si può operare per ottenere l'intensità energetica totale: dividendo il consumo di energia primaria per la percorrenza totale si ottiene circa 1.84 MJ/km.

Infine, è interessante vedere i costi livellati per chilometro percorso. Questi risultano pari a 0.402 €/km e 0.426 €/km a seconda che vengano espressi in termini reali o nominali.

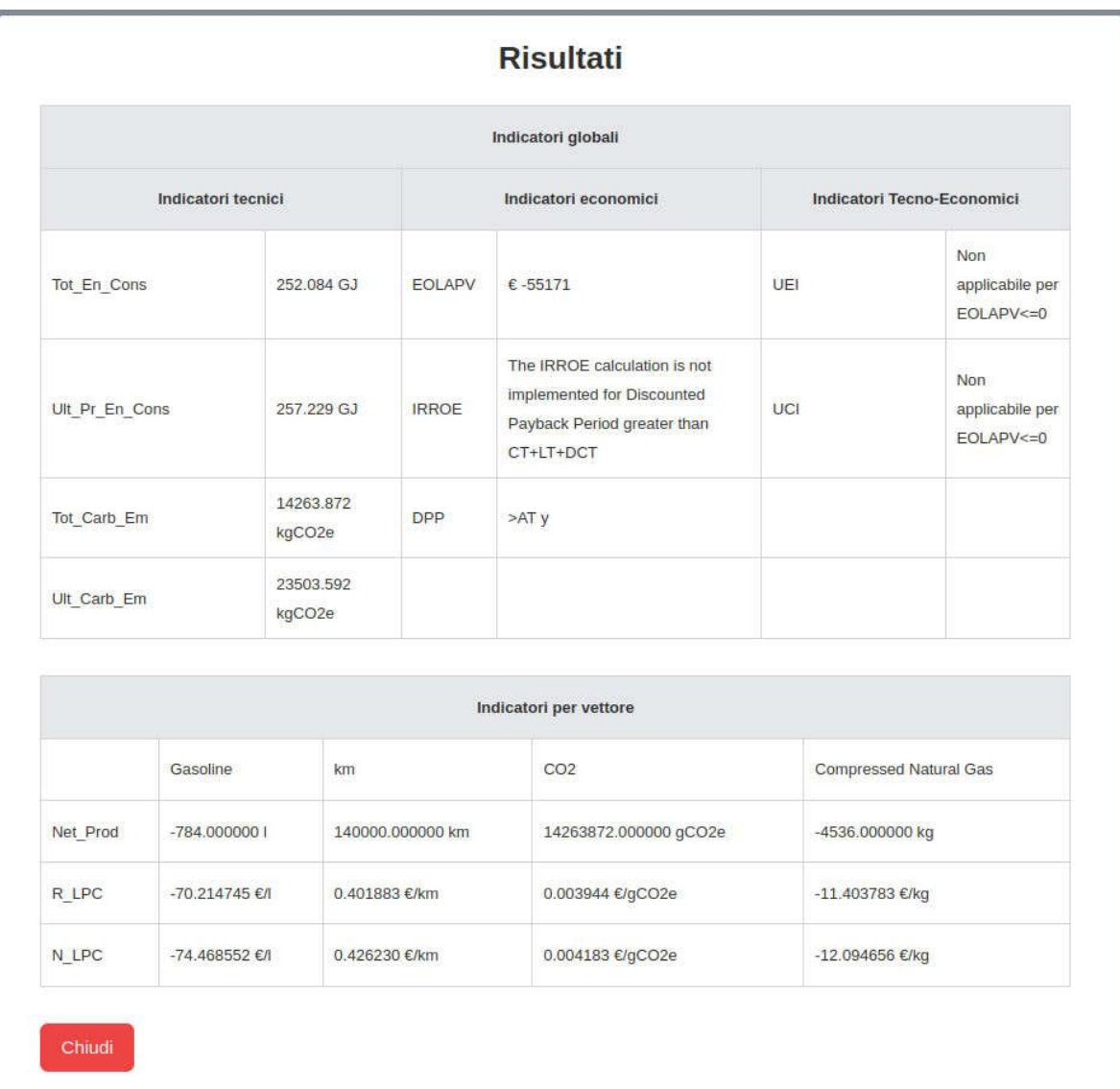

Figura 46 – Risultati ottenuti per il caso bi-fuel.

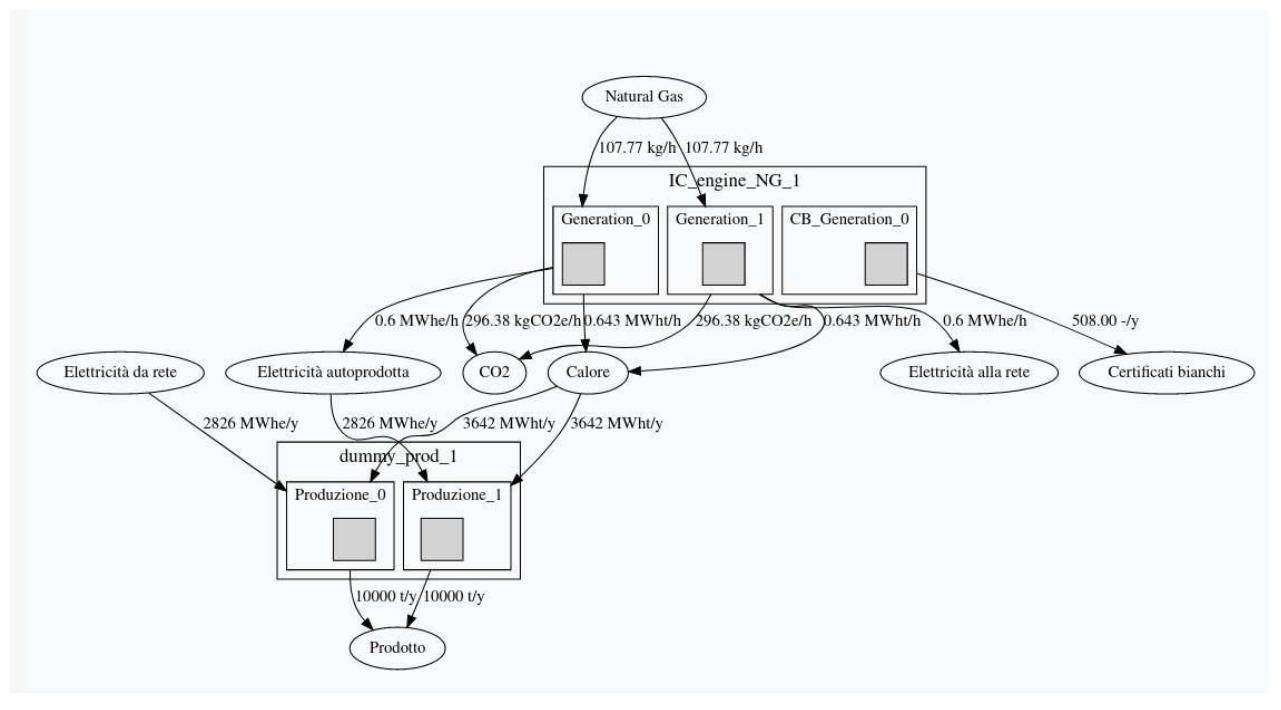

Figura 47 – Grafo rappresentativo del caso Cogenerazione

### <span id="page-43-0"></span>*2.4 Efficientamento energetico nell'industria attraverso l'installazione di un cogeneratore*

Il terzo caso scelto per illustrare il funzionamento della nuova versione del codice e dell'interfaccia sviluppata riguarda l'efficientamento in ambito industriale. Si tratta dell'installazione di un cogeneratore in sostituzione di una caldaia industriale e dell'acquisto di energia elettrica dalla rete. Il cogeneratore è costituito da un motore a combustione interna alimentato a gas naturale che andrà a soddisfare, quanto più possibile, le richieste in termini di potenza termica ed elettrica di un generico processo produttivo. Quest'ultimo produrrà 10000 t/y di merce consumando circa 2.8 GWhe/y e 3.6GWht/y. Il cogeneratore dovrà inseguire il consumo termico del processo e soddisfare quanto più possibile quello elettrico. Verrà affrontato anche il tema dell'incentivazione dell'intervento attraverso uno strumento simile ai Certificati Bianchi (e che nel resto del testo verrà indicato come Certificati Bianchi) ma il cui apporto non va ad aumentare la base imponibile per l'azienda.

### <span id="page-43-1"></span>2.4.1 Definizione della struttura dell'impianto/dispositivo

La struttura funzionale per l'investimento in esame è riassunta nel grafo riportato in Figura 47. È stato creato per lo studio in questione un componente generico chiamato "dummy\_prod". Per la sua inizializzazione i parametri richiesti sono unicamente i consumi termici ed elettrici annui. Il tasso di produzione è simbolicamente fissato, come detto, in 10000 t/y. Il componente non genera costi in quanto si tratta di n processo già esistente e quello che si vuole andare ad investigare è la differenza con il caso di riferimento, ovvero il soddisfacimento della richiesta energetica del processo attraverso caldaia ed acquisto di energia elettrica all'esterno. Questo caso è già stato studiato per la precedente versione del modello [7] e pertanto il costo livellato della produzione era stato stimato in 55.01377 €/t in termini reali per le condizioni riportate. Per valutare l'investimento in efficientamento energetico, anche con il nuovo modello si impone questo valore come costo del vettore "Prodotto".

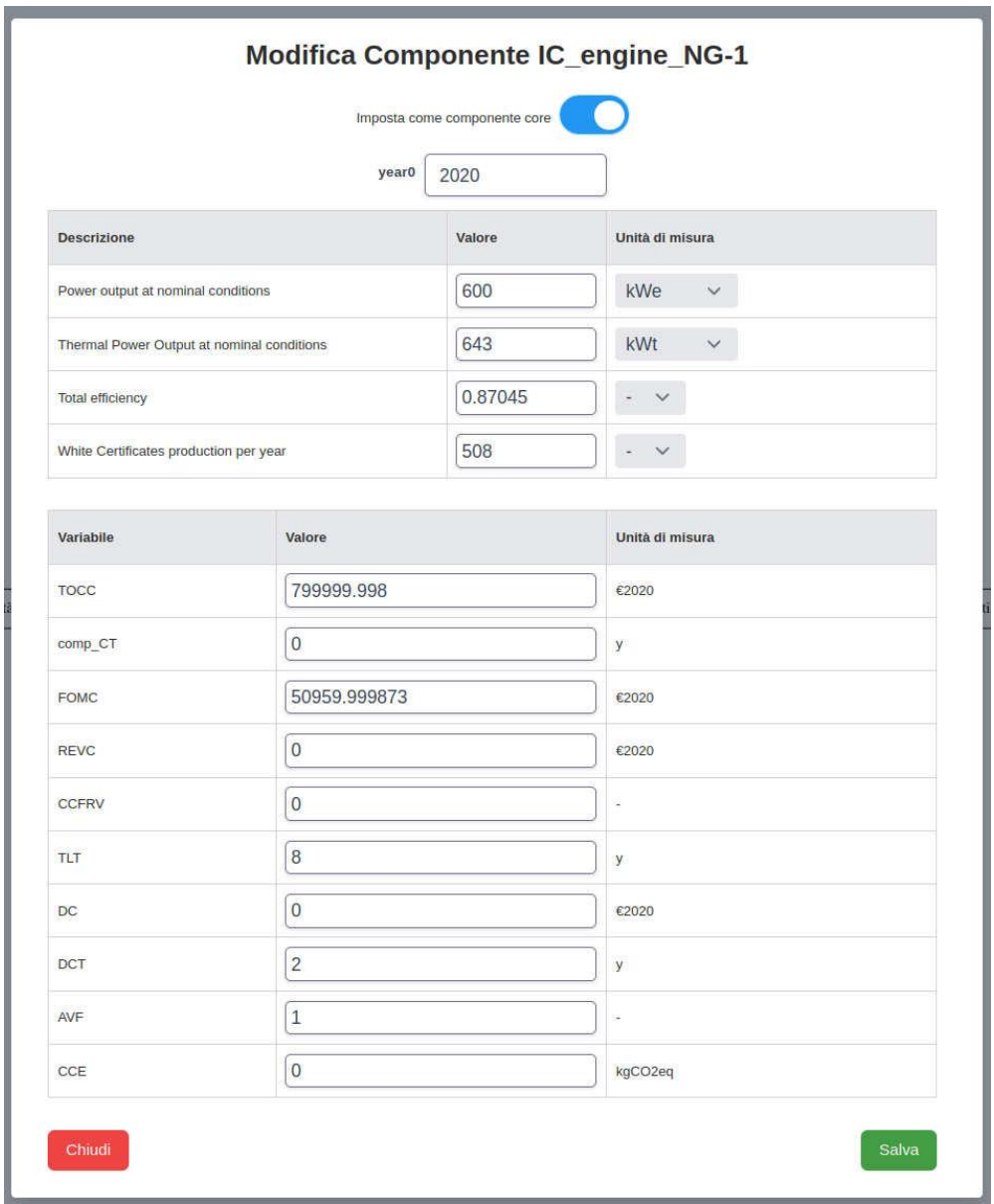

Figura 48 – Dati del componente IC Engine NG 1 creato.

Come è possibile apprezzare dal grafo, il componente "dummy\_prod" presenta due processi analoghi. Le differenze sono nei vettori di input: entrambi soddisfano la richiesta di energia termica con il calore

prodotto dal cogeneratore ma "Produzione\_0" soddisfa il fabbisogno di energia elettrica tramite l'acquisto dalla rete mentre "Produzione 1" utilizza a tal fine l'energia autoprodotta dal cogeneratore.

I dati relativi a quest'ultimo sono presentati in Figura 48. I parametri di definizione del componente sono quattro: le potenze elettrica e termica generate e l'efficienza complessiva in condizioni nominali oltre al numero di certificati bianchi prodotti all'anno. I primi tre parametri servono a definire il processo di tipo "Generation" mentre l'ultimo parametro definisce il processo del tipo "CB\_Generation". Il Cogeneratore ha un costo d'installazione di € 800000, costi fissi di *Operation & Maintenance* di circa € 51000 ed una vita utile di 8 anni. Si è aggiunto in questo caso un tempo di dismissione pari a 2 anni. Ovviamente questo non è

un reale tempo necessario allo smantellamento del componente, bensì un "artificio" necessario ad allungare il tempo di analisi a 10 anni. Se ne spiegherà il motivo durante la discussione sui dati finanziari.

Il cogeneratore presenta due processi di tipo "Generation": in "Generation 0" l'elettricità prodotta serve ad alimentare il processo produttivo mentre in "Generation\_1", a causa di disallineamenti tra i consumi termici ed elettrici, il calore generato andrà ad alimentare il processo produttivo mentre l'elettricità prodotta verrà venduta sul mercato. Entrambi i processi consumano gas naturale e producono emissioni di CO<sub>2</sub> oltre a energia termica ed elettricità. Alle emissioni viene dato un costo pari a 10 €/t mentre il costo per il gas naturale è assunto pari a 0.394 €/kg e l'acquisto di elettricità dalla rete è fatto ad un costo medio di 181.5 €/MWhe. Diversamente, l'energia ceduta al sistema elettrico viene valorizzata a 50 €/MWhe.

#### <span id="page-45-0"></span>2.4.2 Definizione dei dati finanziari

Per quanto riguarda i dati finanziari, il primo dato di rilievo è l'aliquota fiscale. Per il caso in esame si è scelto di assumere un'aliquota al 28% per approssimare l'effetto congiunto di IRES ed IRAP, pur nella consapevolezza che le basi imponibili sono nella realtà differenti. Sempre nella schermata "Fisco e Incentivi" si è posto un valore di circa 11.75 €/MWhe per la variabile SPTC relativa al vettore "Elettricità autoprodotta". Questo serve a modellare l'accisa sull'autoconsumo di energia elettrica dovuta in ambito industriale.

Per quanto riguarda il Credito d'imposta, in questo caso non ve n'è previsto uno in senso stretto. Tuttavia, nell'ipotesi che l'incentivo tipo Certificati Bianchi non andasse a modificare la base imponibile, questo campo può essere usato per tenere conto questo contributo. L'ipotesi è appunto l'assenza di incidenza sull'imponibile ed il fatto che il contributo deve restare costante in termini nominali per 10 anni. Supponendo che l'investimento riceva 200 € per ogni certificato bianco generato, seguendo la procedura indicata in [7] è possibile calcolare la base di credito d'imposta che occorre impostare affinché il contributo venga erogato secondo modalità e valori attesi. Il valore di 0.9144 in corrispondenza al componente cogeneratore viene pertanto assegnato. Poiché l'incentivo si suppone erogato per 10 anni, TTCR vien impostato a tale valore. Occorre notare a questo punto che, se l'analisi si fosse arrestata al termine della vita operativa, gli ultimi due anni di contributo non sarebbero stati presi in considerazione. Per queto si è scelto di immettere un valore di 2 anni al tempo di dismissione per allungare il periodo di analisi senza ulteriori costi o entrate diverse da quelle del contributo da credito d'imposta.

Se, diversamente da quanto impostato e più in contiguità con il caso reale, il contributo in termini di certificati bianchi dovesse essere soggetto a tassazione ma il suo valore sia da considerare comunque costante in termini nominali, l'utente avrebbe dovuto procedere come segue: a) impostare una vita operativa pari a 10 anni per il cogeneratore; b) vincolare il fattore di utilizzo dei suoi processi di generazione a zero per i due anni finali mentre mantenere a valore unitario quello del processo che genera certificati bianchi; c) impostare alla finestra "Fisco e Incentivi" il valore di 200 €/- per la variabile SPIV in corrispondenza al vettore "White certificates".

Come è possibile comprendere, il modello mantiene una certa flessibilità anche su questi aspetti, sebbene la trattazione della questione fiscale si mantenga comunque piuttosto semplificata.

Per quanto riguarda l'ammortamento, si immagina che l'investimento possa fare ricorso anche agli incentivi noti come Super-ammortamento al 140. Pertanto, si sono imposti i valori di DPT=9 y e DPBIC=1.4 nell'apposita schermata.

Riguardo al Project Financing, si è scelto un tasso d'inflazione al 2%, nessuna emissione obbligazionaria, un indebitamento per il 55% del costo d'investimento da restituire in 9 anni ad un tasso reale del 4.5%.

Infine, il costo del capitale per il soggetto investitore è stato posto al 7%.

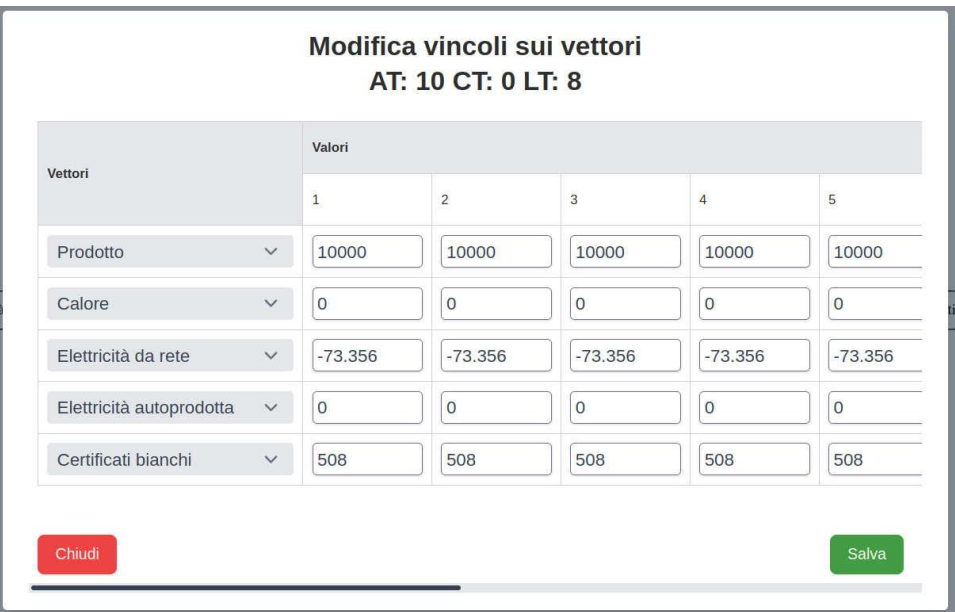

Figura 49 – Definizione dei vincoli sui vettori.

### <span id="page-46-0"></span>2.4.3 Definizione dei vincoli

Per questo caso i vincoli saranno imposti unicamente sui vettori come riassunto in Figura 49. Come prima cosa verrà imposto che la produzione annua sia rispettata, così come la produzione di "Certificati bianchi" da parte dell'apposito processo. Tanto il calore quanto l'elettricità autoprodotta verranno interamente consumati. Infine, l'elettricità assorbita dalla rete sarà pari a 73.356 MWh/y.

### <span id="page-46-1"></span>2.4.4 Risultati

In Figura 50 vengono mostrati i risultati del calcolo così impostato. Il primo dato da evidenziare è (non visibile in figura perché fuori campo) che il costo livellato in termini reali scende a 32.9 €/t dagli oltre 55 €/t della configurazione base. Il dato è coerente con l'elevato valore tanto del valore attuale netto dell'investimento EOLAPV=1031442 € quanto del tasso di ritorno interno sul capitale di rischio 61.4%. Anche il ridotto tempo di ritorno dell'investimento, di poco superiore ai 3 anni conferma la vantaggiosità dell'investimento

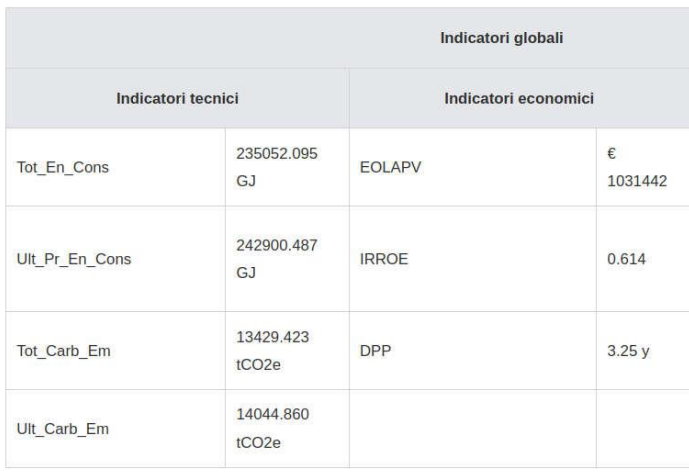

### Figura 50 – Risultati per il caso di Efficientamento energetico in industria tramite l'installazione di un cogeneratore.

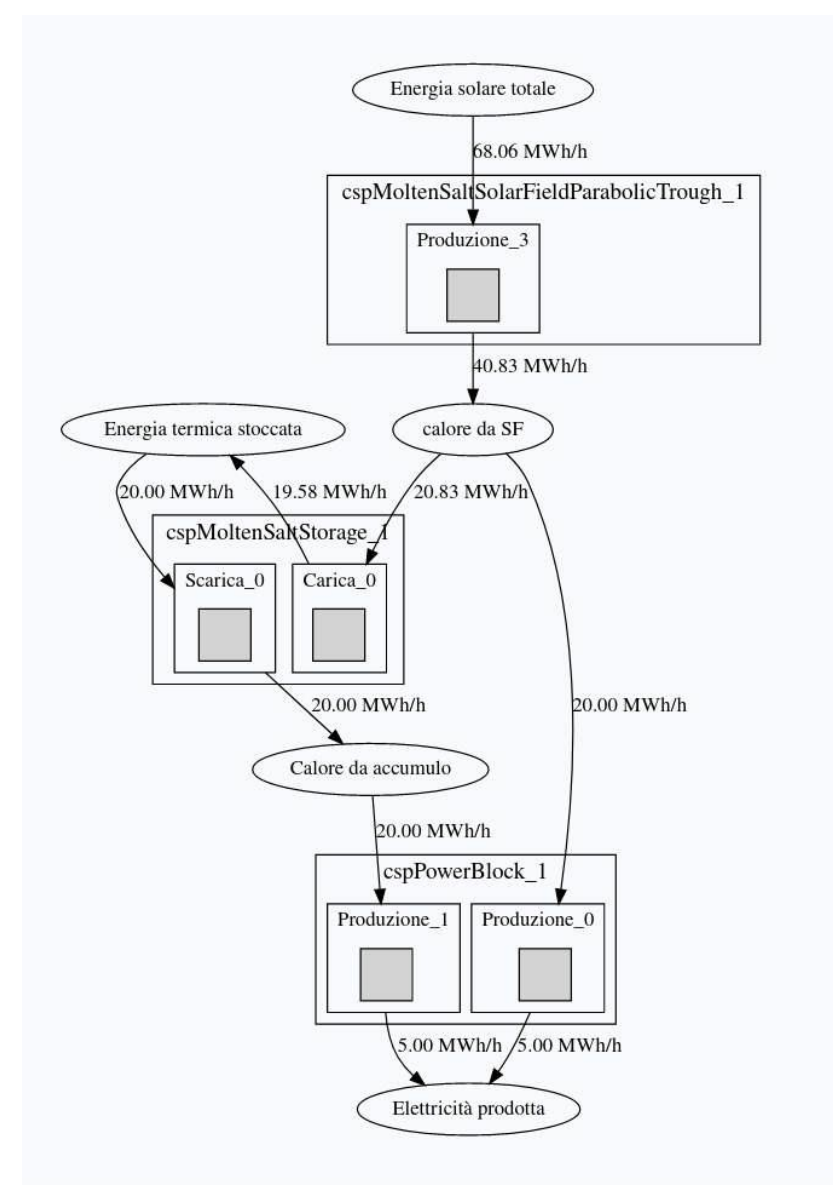

Figura 51 – Struttura dell'investimento per il caso Solare a Concentrazione

### <span id="page-47-0"></span>*2.5 Calcolo del costo livellato di produzione per un impianto solare a concentrazione a sali fusi*

L'ultimo caso analizzato riguarda il calcolo del costo livellato dell'energia elettrica prodotta da un impianto solare a concentrazione. Questo tipo di valutazione viene fatto nell'ottica di confrontare tra di loro le varie tecnologie. Pertanto, per convenzione si omettono aspetti fiscali, di incentivi e di *project financing*, utili invece quando si deve valutare la convenienza per il soggetto investitore, e si scelgono tassi di sconto convenzionali.

### <span id="page-47-1"></span>2.5.1 Definizione della struttura dell'impianto/dispositivo

Un impianto solare a concentrazione è un insieme di sottosistemi complessi che, come molti degli oggetti che possono essere investigati con lo strumento qui presentato, può essere scomposto in diversi blocchi funzionali. La composizione e ripartizione di questi blocchi è spesso arbitraria poiché affidata alla cura dell'analista. Per questo caso si è scelto di scomporre l'impianto in termini di campo solare, sistema di accumulo e generatore di potenza elettrica. La struttura così pensata è presentata in Figura 51. Il campo solare ha la funzione di captare l'energia della radiazione solare e trasferirla ad un fluido termovettore in uscita sotto forma di calore. Questo calore può essere inviato al sistema di accumulo o inviato direttamente al generatore di potenza elettrica, di solito un gruppo a ciclo Rankine preceduto da uno scambiatore di calore che permette di trasferire quest'ultimo dal fluido termovettore al fluido di lavoro utilizzato dalla turbina. Quando il campo solare non è in funzione sarà il sistema di accumulo a fornire al generatore di potenza il calore necessario per il suo funzionamento.

Nel sistema oggetto di analisi il campo solare (*cspMoltenSaltSolarFieldParabolicTrough*) è a specchi parabolici ed il fluido termovettore adottato è una miscela di sali fusi, che permette di arrivare a temperature (550°C) superiori rispetto ad altre opzioni. I sali fusi hanno il vantaggio di poter essere impiagati tanto come fluido termovettore quanto come mezzo di accumulo di energia, quando stoccati in appositi serbatoi. Il blocco di potenza, responsabile della produzione di energia elettrica, è composto da una turbina a vapore, connessa ad apposito generatore di vapore nel quale il calore viene trasferito dai sali fusi all'acqua.

Tipicamente questi impianti vengono dimensionati scegliendo la potenza nominale del blocco di potenza, 5 MWe per il caso in esame, e risalendo, attraverso le efficienze dei vari blocchi, al dimensionamento del campo solare. Il rapporto tra la potenza termica nominale in uscita dal campo solare e quella in ingresso al blocco di potenza viene detto multiplo solare. Per il caso in esame si è scelto un multiplo solare pari a poco più di due, in grado di garantire l'operabilità ottimale di un sistema d'accumulo da 6 ore per il contesto italiano.

In Figura 52 sono presentati i dati relativi al campo solare. Il parametro per la definizione del componente è la potenza termica in uscita, che è stata posta pari a 40.833 MWt. Lo year0 è stato posto al 2020 ma bisogna notare come il tempo di costruzione (comp\_CT) del campo solare sia stato posto pari ad un anno, pertanto, l'operatività è da considerarsi a partire dall'inizio del 2022. Il costo dell'investimento per questo componente eccede i 20 milioni di euro ed i costi fissi annui di *Operation&Maintenanc*e (*O&M*) ammontano ad oltre € 638000.

In Figura 53 sono mostrati i dati per il componente sistema di accumulo (*cspMoltenSaltStorage*). Anche questo componente prevede un anno di costruzione e l'entrata in servizio nel 2022. I parametri per la sua inizializzazione sono potenza termica in ingresso, potenza termica in uscita e tempo di scarica relativo a tale potenza. Come per il caso precedente i costi fissi di *O&M* ammontano a circa il 3% dell'investimento iniziale, stimato in 9 milioni di euro. Una quota rilevante di questa cifra è destinata all'acquisto dei sali.

Per quanto riguarda il blocco di potenza (*cspPowerBlock*), non mostrato per semplicità, si è stimato un investimento pari a € 10937500 con *O&M* sempre al 3%. A differenza degli altri due, questo componente richiede un tempo di costruzione nullo (o meglio trascurabile) e dunque year0 è stato posto al 2021. Si rammenta che queta scelta determina il formarsi della curva di spesa durante la costruzione, che a sua volta incide in maniera rilevante sugli oneri finanziari, cioè sulla richiesta di capitale.

I costi di tutti i blocchi riportati includono ingegneria, sistemi ancillari, permessi, connessioni alla rete elettrica di trasporto, etc.

In Figura 54 sono invece mostrati i dati relativi al processo di produzione al blocco di potenza. Oltre ai tassi di consumo e produzione dei vettori coinvolti è visibile un costo variabile di *O&M* espresso in € per 8760 ore di funzionamento. Con le dovute operazioni è possibile verificare come questo valore corrisponda a 4 €/MWh, valore originariamente inserito nel database del componente.

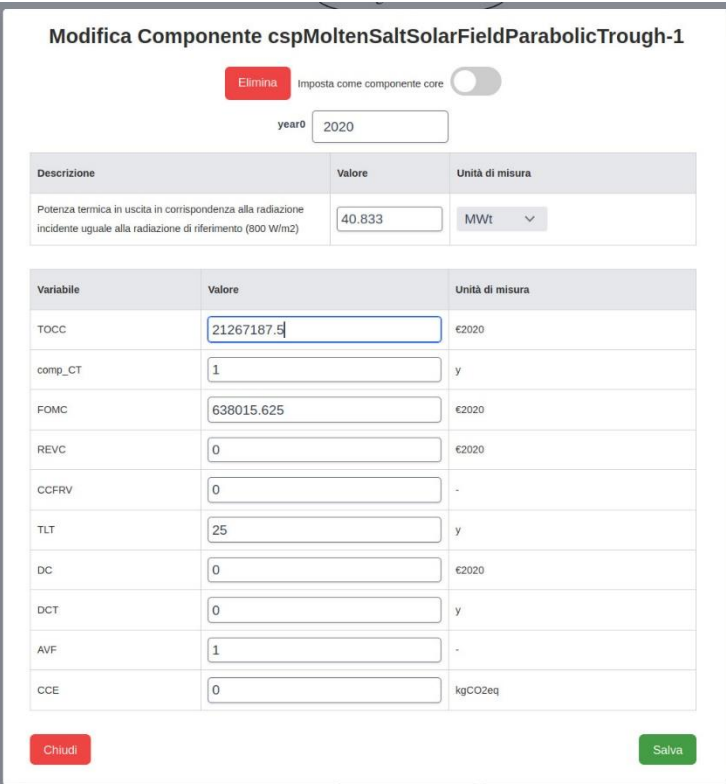

Figura 52 – Dati per la creazione del componente Campo solare.

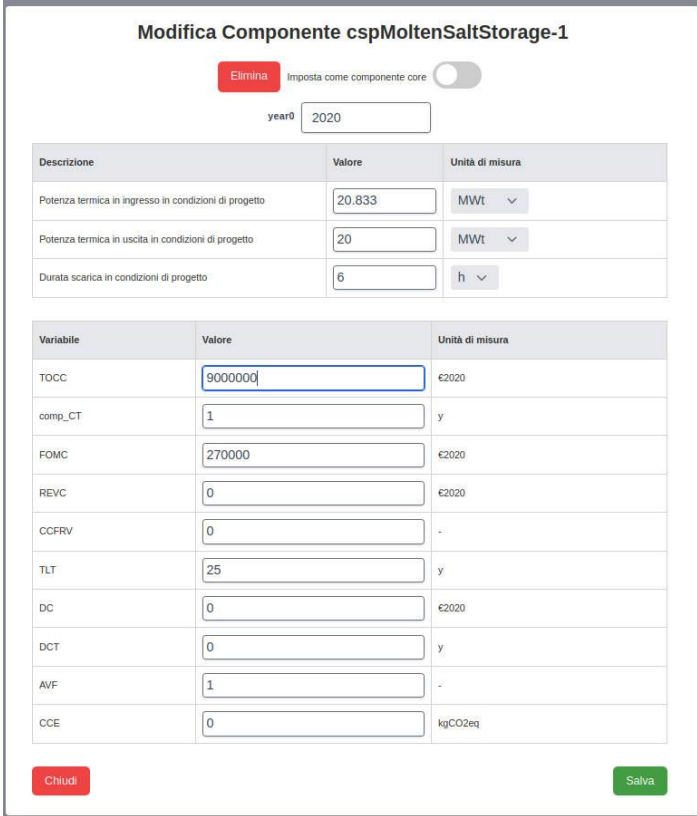

Figura 53 – Dati per la creazione del componente Sistema di accumulo.

|                      | <b>Componente cspPowerBlock-1</b><br>Modifica Processo Produzione_1 |       |                 |
|----------------------|---------------------------------------------------------------------|-------|-----------------|
| Elimina<br>Variabile | Valore                                                              |       | Unità di misura |
| Cons_vect_proc_0     | Calore da accumulo v                                                | 20    | MWh/h           |
| TNC 0                | Elettricità prodotta $\vee$                                         | 5     | MWh/h           |
| <b>SVOMC</b>         | 175200                                                              |       | €2020/(8760 h)  |
| ER0 in               | Calore da accumulo                                                  | 1     | 1/(8760 h)      |
|                      | Elettricità prodotta                                                | $\,1$ | 1/(8760 h)      |
| ER0_out              |                                                                     |       |                 |

Figura 54 – Dati del processo di produzione al Blocco di potenza.

### <span id="page-50-0"></span>2.5.2 Definizione dei dati finanziari

Come spiegato nell'introduzione al caso, quest'applicazione è immaginata per impostare un calcolo ai fini di confronto tra tecnologie. Pertanto, l'unico dato rilevante da un punto di vista finanziario è il tasso di remunerazione del capitale ERR, che coincide con il tasso di sconto ed è stato posto al 3%. Il tasso d'inflazione è assunto nullo e non sono presenti tassazione, incentivi o ricorso a capitali esterni all'ipotetico soggetto investitore.

### <span id="page-50-1"></span>2.5.3 Definizione dei vincoli

Essendo presenti 5 processi nella struttura riassunta in Figura 51, sarà come sempre necessario imporre altrettanti vincoli indipendenti tra vettori e processi. Nell'esempio in questione sono state poste a zero le produzioni nette dei vettori "calore da SF", "Energia termica stoccata", "Calore da accumulo". Quanto ai vincoli sui processi, si sono imposti per i 25 anni di vita operativa un fattore di utilizzo pari a 0.24 per il processo (Poduzione\_0) rappresentante la produzione alimentata direttamente dal campo solare e di 0.1125 per quella alimentata dal calore accumulato (Produzione\_1).

È importante sottolineare come questi fattori di utilizzo, così come la scelta di installare un accumulo da 6 ore, sono in generale il frutto del lavoro di simulazione ed ottimizzazione del sistema e sono, pertanto, fortemente dipendenti dal particolare caso considerato. I valori utilizzati sono in ogni caso considerati ragionevoli assunzioni nel contesto italiano.

#### <span id="page-50-2"></span>2.5.4 Risultati

Con i dati descritti il modello restituisce un costo livellato per l'energia elettrica prodotta d 237.33 €/MWh.

## <span id="page-51-0"></span>3 Conclusioni

Nella presente linea di attività sono stati sviluppati alcuni casi studio di applicazione di tecnologie energetiche. La finalità era di illustrare il funzionamento del nuovo modello di analisi costi/benefici implementato nella piattaforma SIMTE attraverso un'interfaccia grafica che supporta l'utente nella definizione del caso.

Sono stati presentati 4 casi studio: l'installazione di un impianto fotovoltaico con accumulo in ambito residenziale da parte di un privato, l'acquisto di un veicolo bi-fuel benzina/metano sempre da parte di un soggetto privato, l'efficientamento energetico di un processo produttivo in ambito industriale attraverso l'installazione di un cogeneratore e la valutazione del costo livellato di produzione per un impianto solare a concentrazione.

Si è evidenziato come il modello sia basato su database precompilati con i dati dei componenti delle varie tecnologie. Questi facilitano l'utilizzo da parte dell'utente, limitando al massimo la quantità minima di dati da inserire per la definizione di un caso. I dati precompilati possono in ogni caso essere modificati anche solo in parte dall'utente prima di avviare il calcolo, garantendo così la massima flessibilità all'analista.

I quattro casi sono stati illustrati ponendo attenzione a mostrare come le caratteristiche tanto del modello, quanto dell'interfaccia grafica sviluppata, facilitino e guidino l'utente nella definizione del caso da analizzare. Resta comunque il prerequisito della necessità che la tecnologia d'interesse sia stata predisposta attraverso la preparazione dei database per i componenti necessari.

La varietà in termini di applicazioni e natura del soggetto investitore, e quindi di obiettivo dell'analisi, hanno permesso di mostrare l'utilizzo delle caratteristiche del modello anche in termini di trattazione fiscale e costruzione della curva dei costi durante la costruzione.

Al termine del calcolo, il modello restituisce una schermata con indicatori tecnici (consumi energetici ed emissioni climalteranti, produzione netta dei vari vettori coinvolti), economici (valore attuale netto dell'investimento, tasso di ritorno interno sul capitale di rischio, tempo scontato di ritorno dell'investimento, costi livellati della produzione dei vettori coinvolti) e tecno-economici (Intensità energetica lorda e Intensità carbonica lorda).

Si ritiene di aver qui mostrato le potenzialità dello strumento. Naturalmente la compilazione di un database per tutte le tecnologie presenti sulla piattaforma SiMTE (circa 100) e per i rispettivi componenti in cui tali tecnologie sono eventualmente scomponibili, per poter mettere tale database a disposizione dell'utenza, richiede ulteriore lavoro.

## <span id="page-52-0"></span>4 Riferimenti bibliografici

- 1. [http://www.simte.enea.it](http://www.simte.enea.it/)
- 2. E. Cosimi, F. Donato, M. Maffucci, G. Simbolotti, *Sviluppo Database: potenziamento degli strumenti di ricerca e analisi dati e del modello per valutazioni di prestazioni e costi delle tecnologie (LA 1.1)*, Report RdS/PTR(2019)/145, Dicembre 2019
- 3. <https://www.scilab.org/>
- 4. <https://graphviz.org/>
- 5. E. Cosimi, F. Donato, S. Giammartini, G. Simbolotti, *Sviluppo portale – Implementazione sul portale SiMTE di SW con Intelligenza Artificiale per funzioni di lettura automatica, estrazione dati, assistenza utenti (LA1.6)*, Report RdS/PTR2021/071, Dicembre 2021
- 6. F. Donato, G. Simbolotti, *Modello di normalizzazione dei dati - Descrizione ed approccio adottato*, Gennaio 2018, http://simte.enea.it /approccio.pdf
- 7. F. Donato, [Guida alla creazione degli input per il modello di Normalizzazione di SIMTE, Produzione](http://www.simte.enea.it/images/upload/esempi/example_Guida_input_Norm_SIMTE_CHP_Final.pdf)  [combinata di energia elettrica e calore, Gennaio 2018, ENEA](http://www.simte.enea.it/images/upload/esempi/example_Guida_input_Norm_SIMTE_CHP_Final.pdf)